## **Uputstvo za instalaciju i korišćenje softvera**

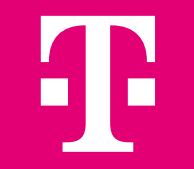

## **Sadržaj**

- Zahtjevi [Sistema](#page-2-0)
- Norton 360 za windows
	- **·** [Preuzimanje](#page-3-0) i instalacija
	- **<u>• [Funkcije](#page-9-0)</u>**
- Norton 360 za Mac
	- **·** [Preuzimanje](#page-39-0) i instalacija
	- **<u>• [Funkcije](#page-42-0)</u>**
- **E** Norton 360 mobilna [aplikacija](#page-48-0)
- [Secure](#page-61-0) VPN
- **EXPLORED MANAGEMENT PORTAL**

# <span id="page-2-0"></span>**Zahtjevi sistema**

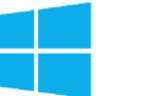

#### **Operating Systems**

- Microsoft Windows 11/10 (all versions)
- Microsoft Windows 11 in S mode with ARM processors
- MicrosoftWindows 10 in S mode (32-bit or 64-bit or ARM32) version 1803 and above
- Microsoft Windows 8/8.1 (all versions). Some protection features are not available in Windows 8 Start screen browsers.
- Microsoft Windows 7 (32-bit and 64-bit) with Service Pack 1 (SP 1) or later with SHA2 support.
- Some of the feature are not compatible with Windows OS on ARM devices.

#### **Hardware**

- Processor 1 GHz
- RAM: for Windows 11/10: 2 GB (minimum of 512 MB RAM required for Recovery Tool). For Windows 8/7: 1 GB (32-bit) or 2 GB (64-bit) (minimum of 512 MB RAM required for Recovery Tool).
- 300 MB of available hard disk space

#### **Supported browsers**

- Microsoft Edge (Version 88 or later)
- Google Chrome (32-bit and 64-bit)
- Mozilla Firefox (32-bit and 64-bit)

#### **Operating Systems**

- Mac OS X 10.10 or later.
- Not all features are supported on Mac OS.

#### **Hardware**

- Mac computer with Intel Core 2 Duo, core i3, Core i5, core i7, or Xeon processor.
- 2 GB RAM
- 300 MB of available hard disk space
- Internet connection for LiveUpdate

#### **Supported browsers**

- Google Chrome
- Mozilla Firefox
- Safari version 14.x or later

32-bit and 64-bit versions of all listed browsers are supported.

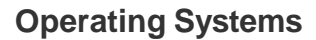

iPhones or iPads running the current and previous two versions of Apple iOS.

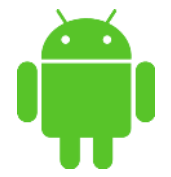

- Android 8.0 or later. Must have Google Play app installed. Multiuser mode not supported.
- ColorOS 7.1 or later. Must have Google Play app installed.

## <span id="page-3-0"></span>**Norton 360 za Windows: Preuzimanje i instalacija**

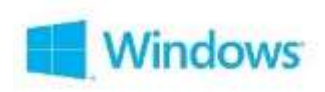

## **Za početak**

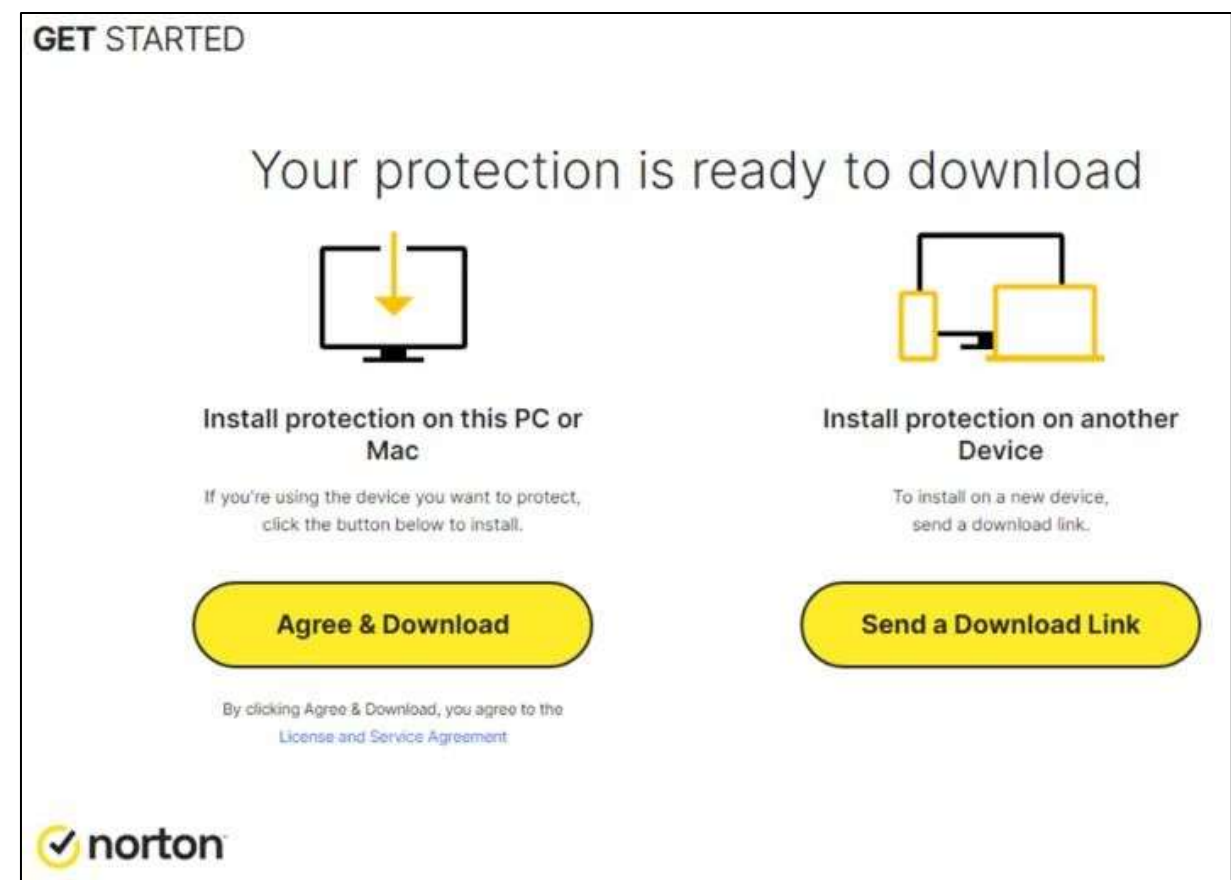

- Instalaciju možete izvršiti na uređaju koji trenutno koristite ili na nekom drugom uređaju.
- Za instalaciju na uređaju koji trenutno koristite, izaberite opciju "**Agree & Download**".

## **Preuzimanje u toku**

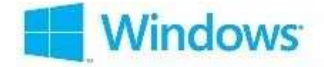

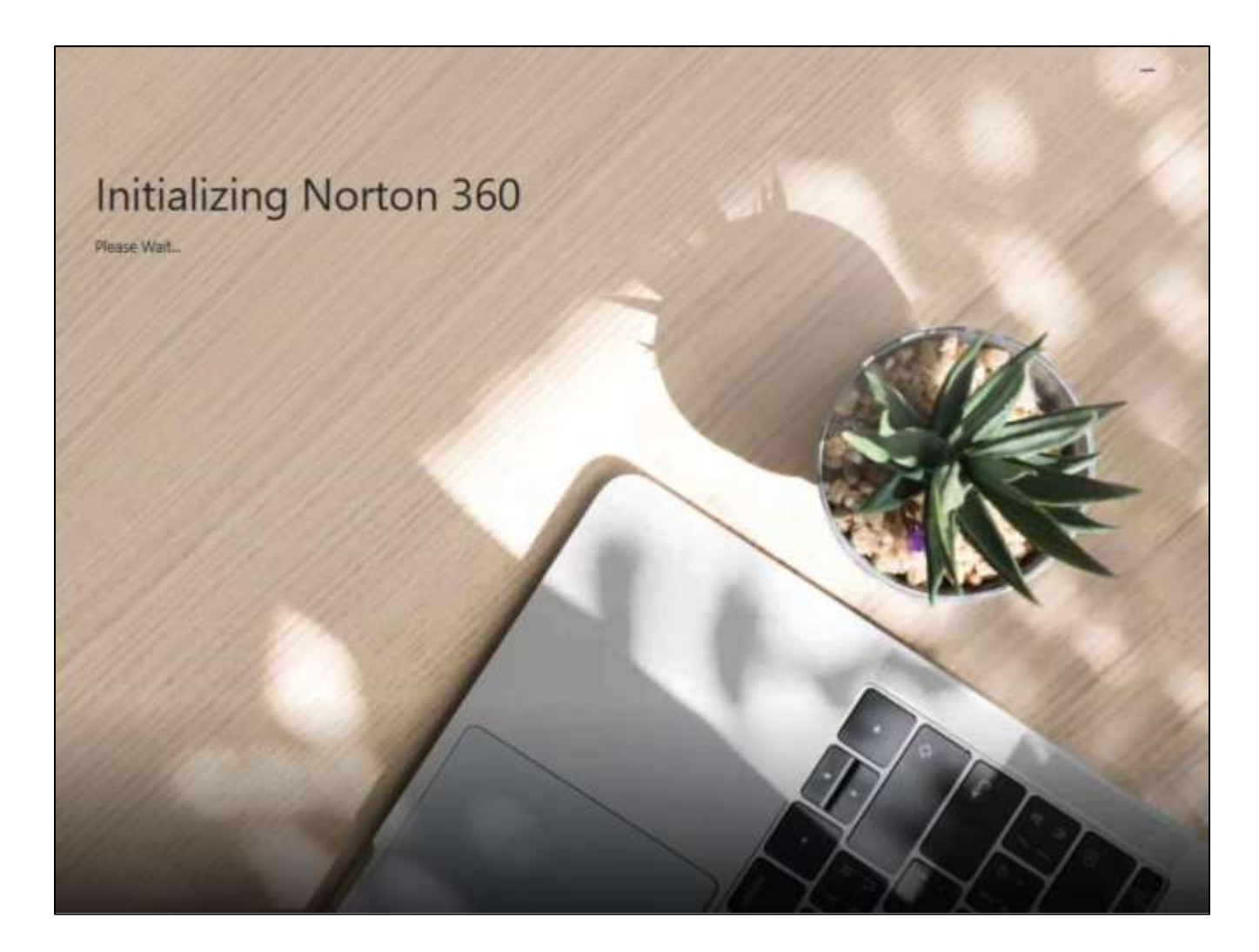

- Norton 360 preuzima se preko Norton Download Manager-a.
- Vrijeme potrebno za preuzimanje zavisi od brzine internet konekcije.

## **Prihvatanje uslova korišćenja & Instalacija**

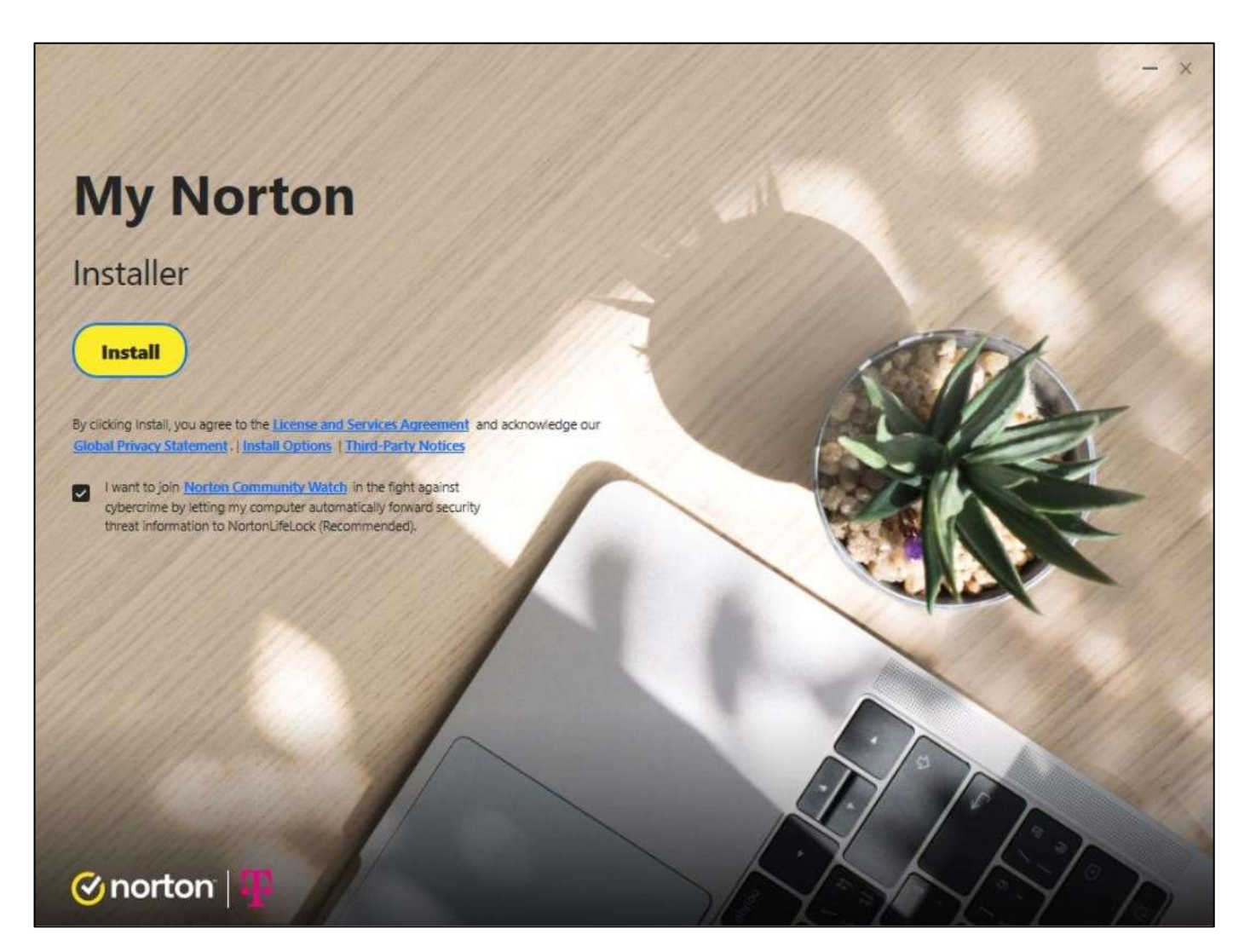

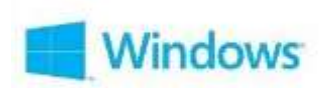

- Preuzimanje je gotovo.
- Izaberite opciju "**Install**".

## **Instalacija u toku**

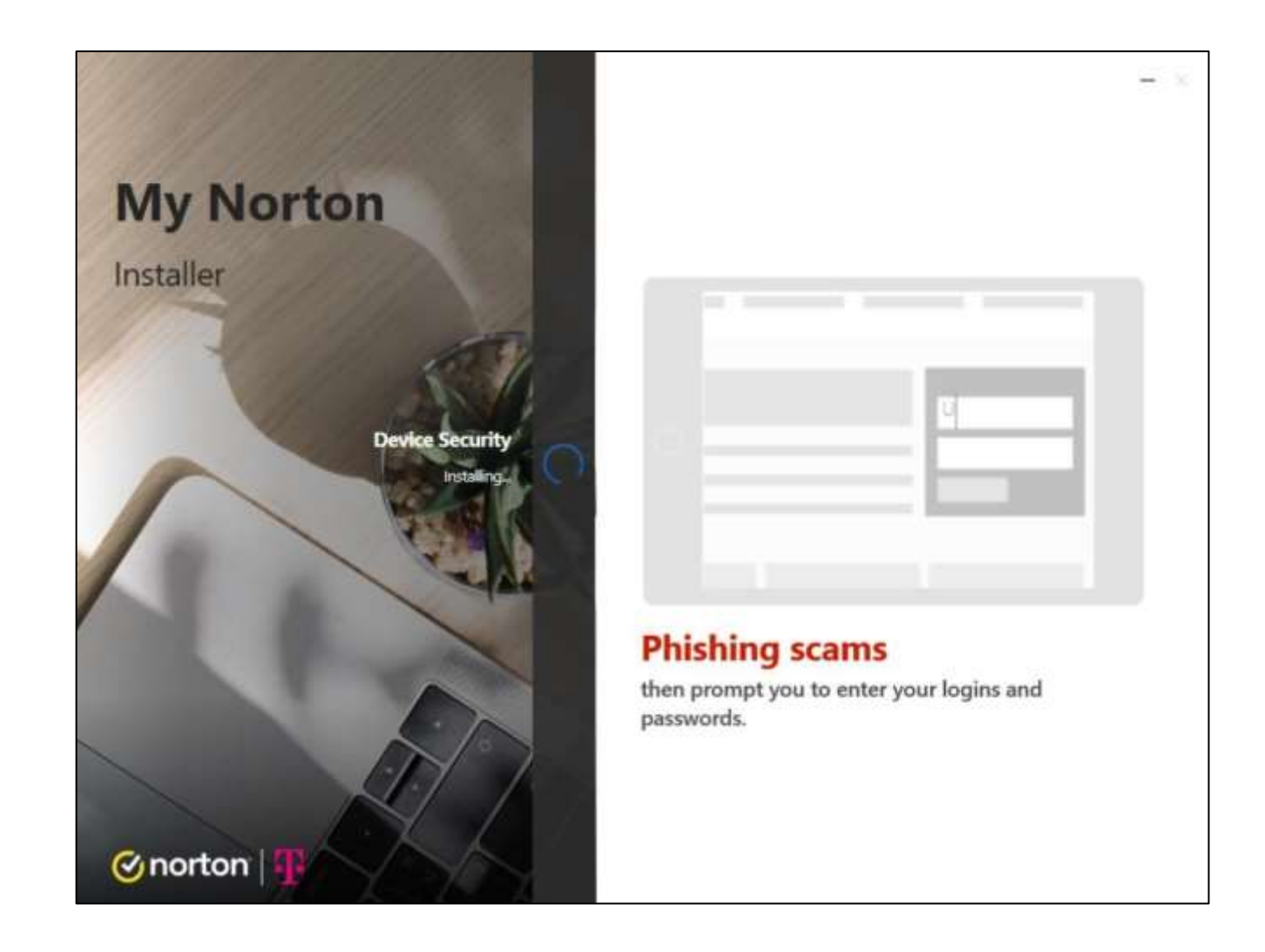

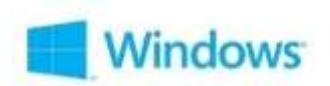

• Tokom instalacije, dobićete kratko objašnjenje o zaštiti i funkcijama koje nudi Norton 360.

## **Instalacija završena**

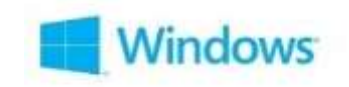

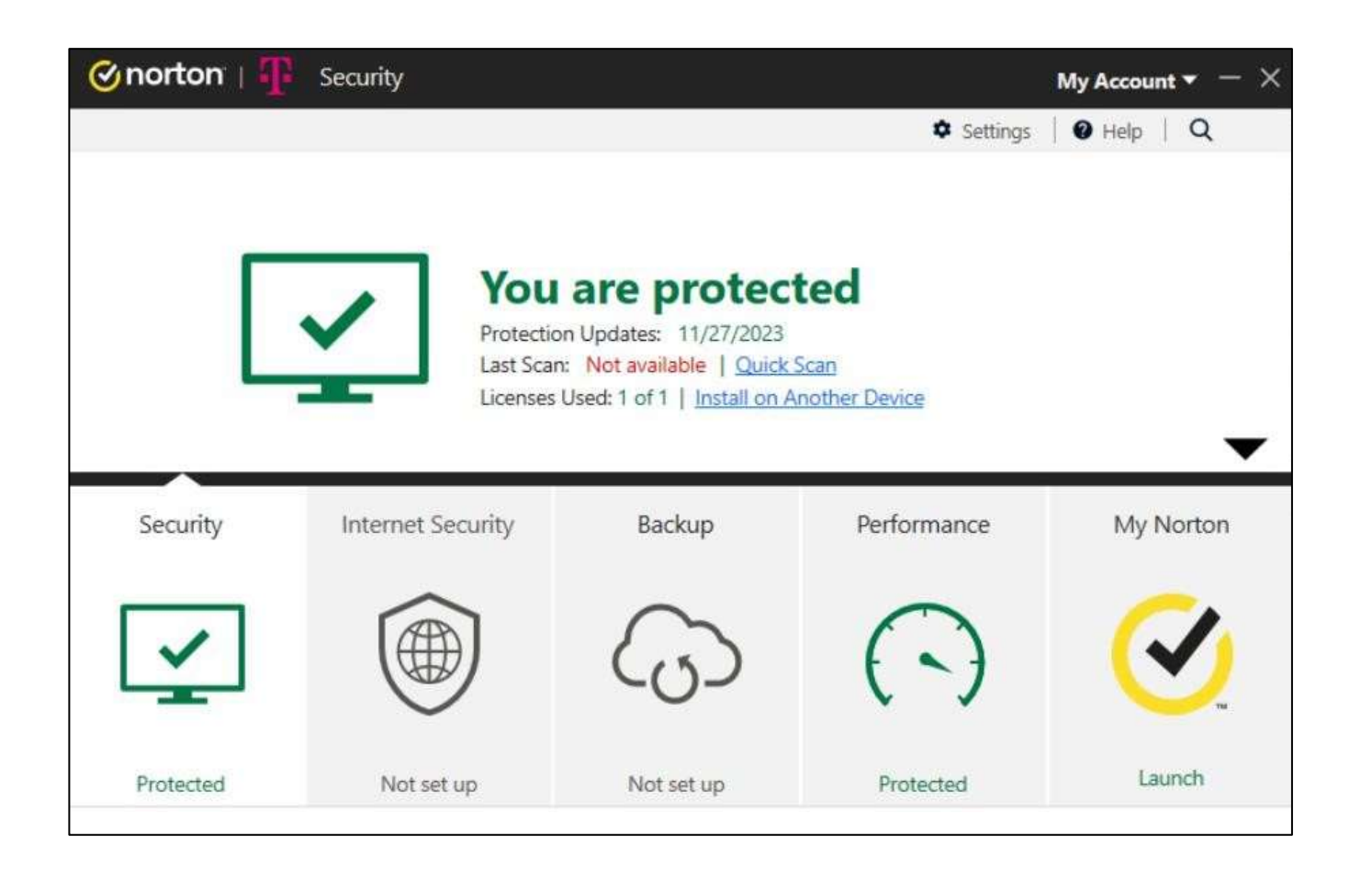

• Kada proces instalacije bude završen, vidjećete zeleni štrik i poruku "You Are Protected".

# <span id="page-9-0"></span>**Norton 360 za Windows: Funkcije**

## **Funkcije**

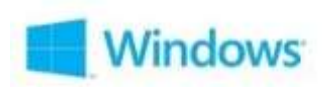

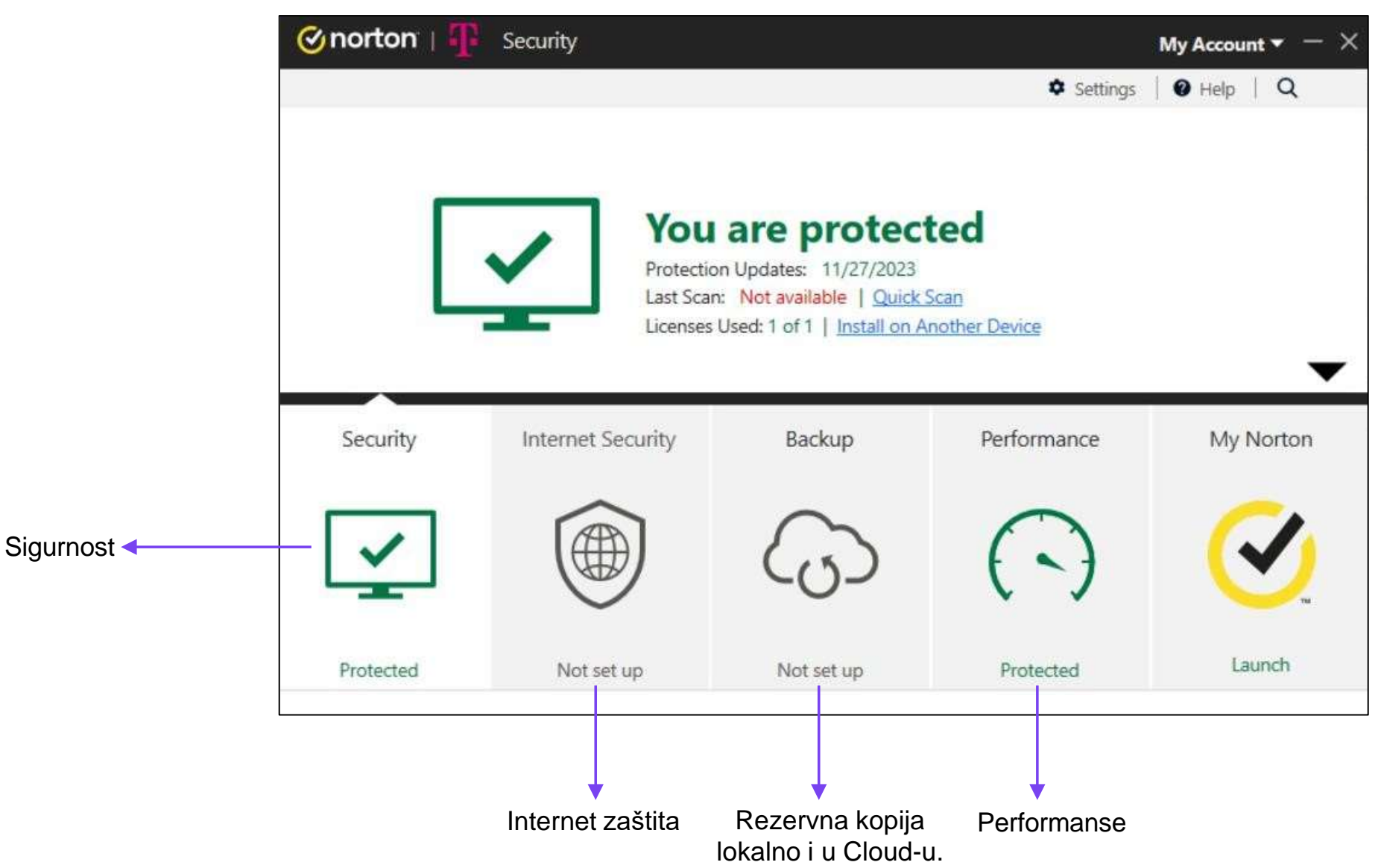

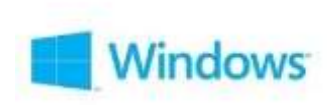

## **Norton 360 – Security**

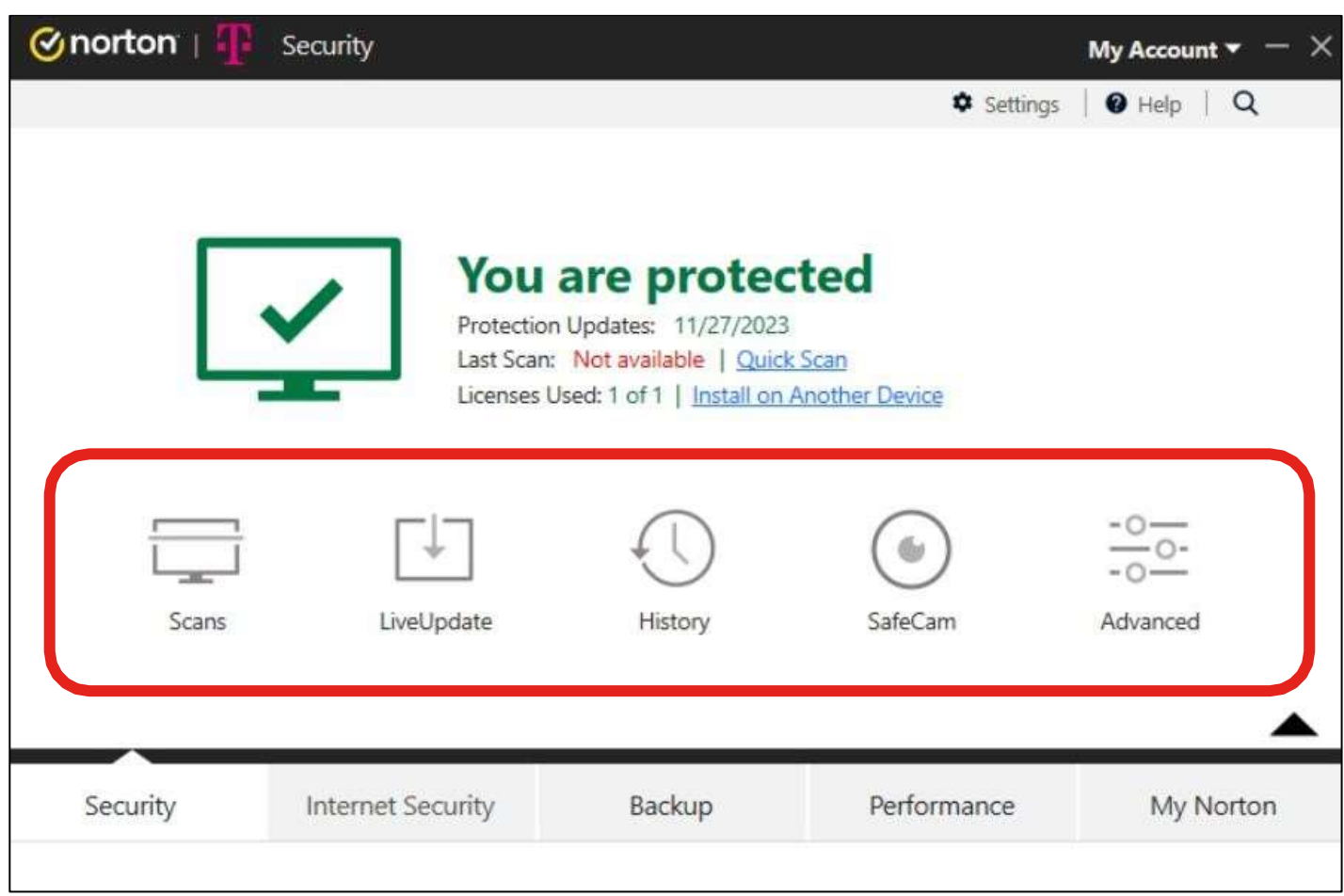

**Sva podešavanja vezana za sigurnost uređaja:**

- Skeniranje
- Ažuriranje uživo
- Istorija
- SafeCam
- Napredna podešavanja

## **Security – Skeniranje**

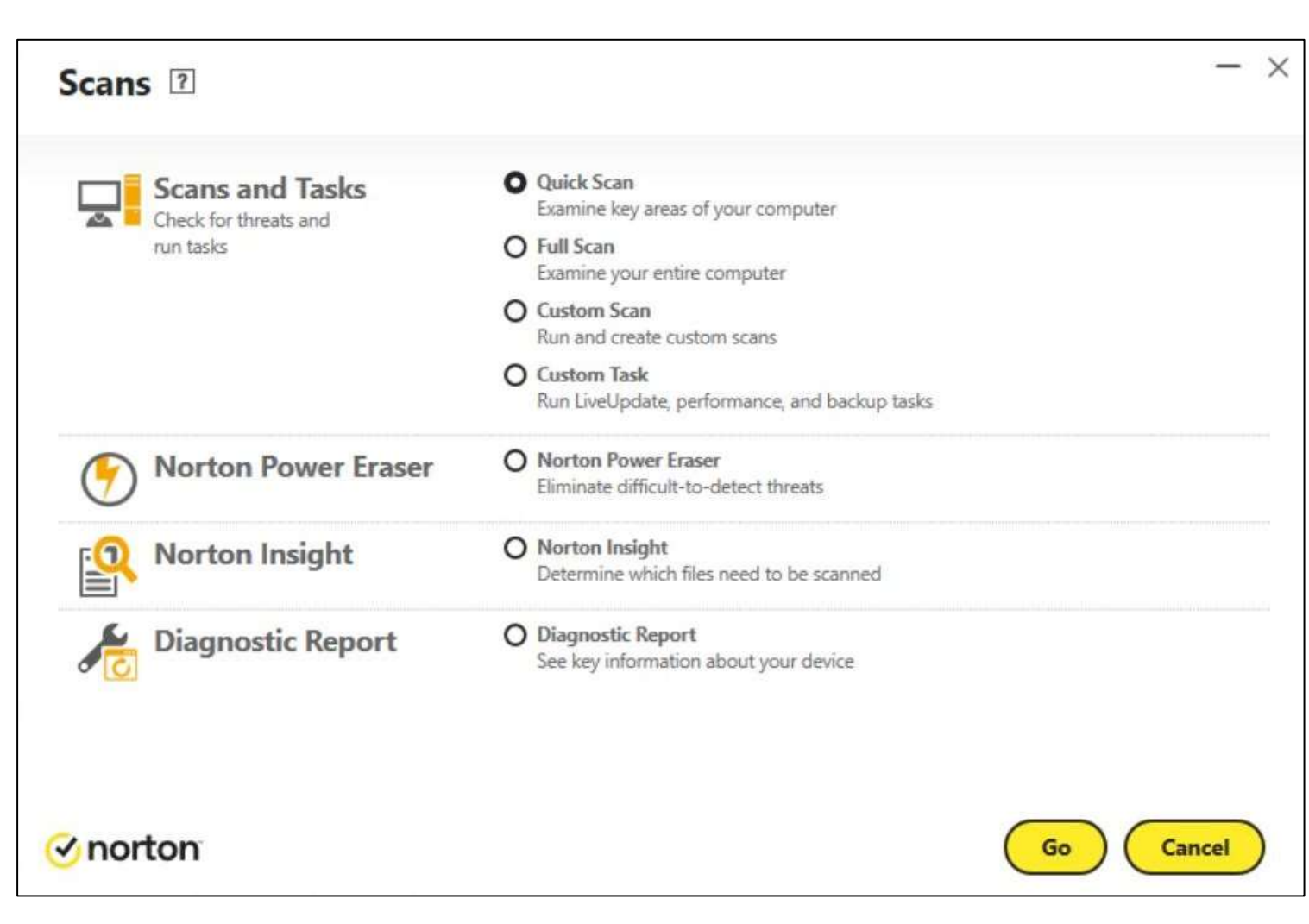

#### **Tipovi skeniranja:**

- Najčešće korišćeni *Quick Scan*, *Full System Scan*
- *Norton Power Eraser* moćan alat za brisanje virusa koji pomaže u eliminaciji teško otklonjivih sigurnosnih rizika
- *Norton Insight Scan* Preskače pouzdanu datoteku kako bi skeniranje zahtijevalo manje vremena i resursa
- *Diagnostic Report* Izvještaj koji daje pregled o performansama uređaja i Nortona

**Windows** 

## **Security –Ažuriranje uživo**

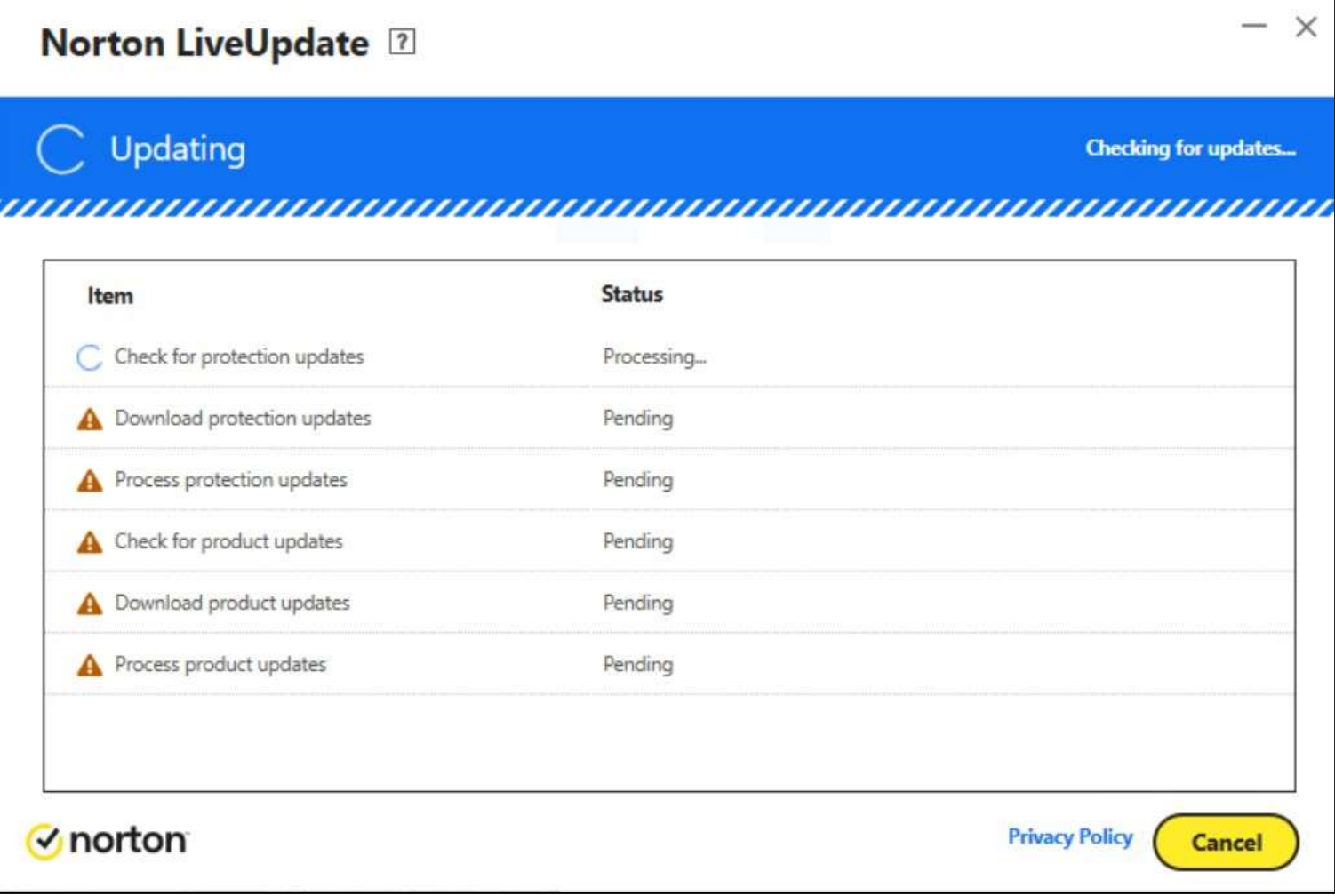

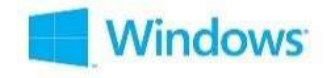

#### **Da ručno pokrenete Ažuriranje uživo:**

- U glavnom Norton prozoru, 2x kliknite na "**Security**", a zatim izaberite opciju "**LiveUpdate**".
- U LiveUpdate prozoru, kada se ažuriranje uspješno završi, kliknite "**OK**".
- Obično, nema potrebe da ručno pokrećete LiveUpdate. Norton 360 automatski provjerava i preuzima ažuriranja.

# **Security – Istorija**

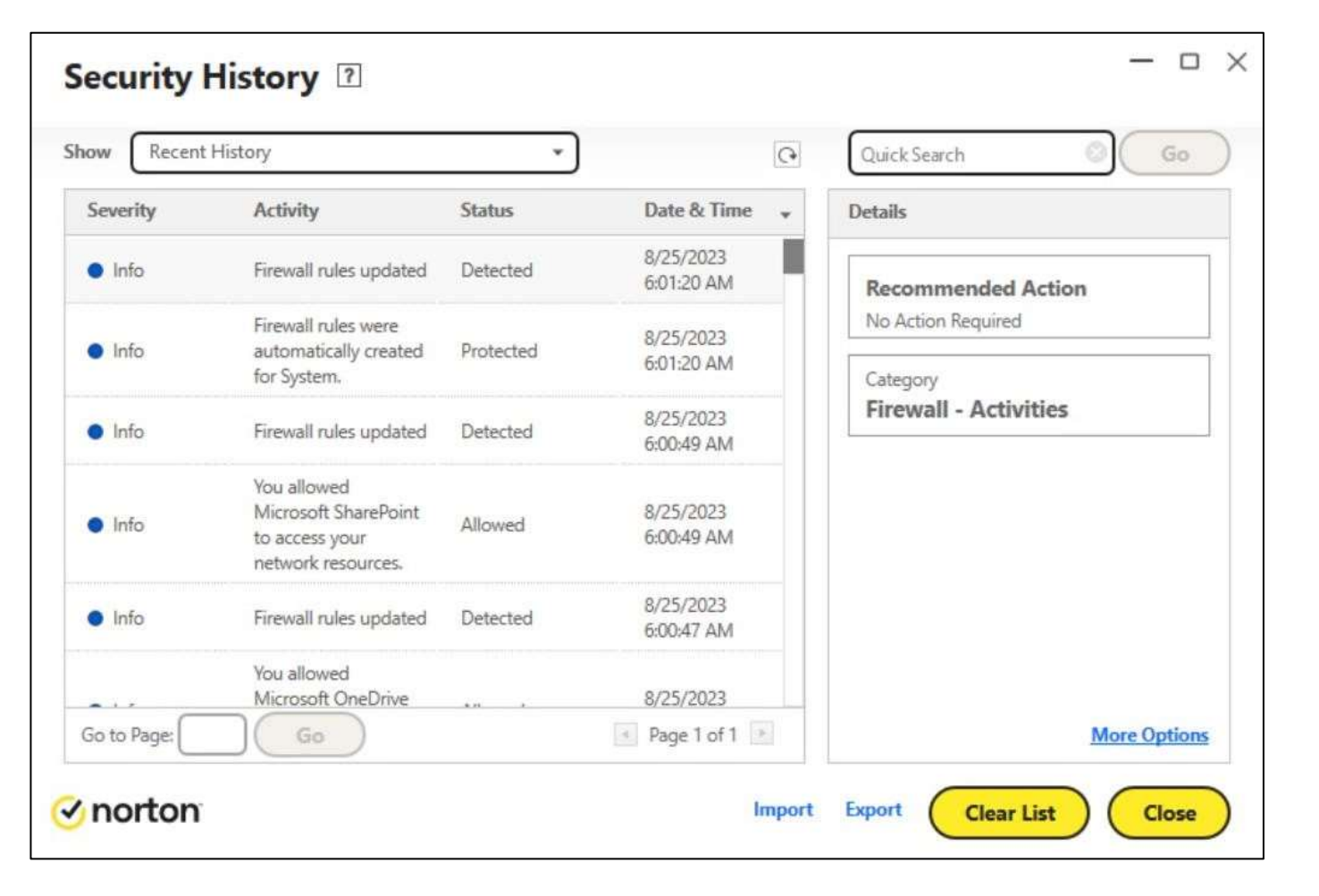

- Kada se rizik otkrije, prijetnja se uklanja i izoluje.
- Obavještenja *Prijetnje otkrivene* ili *Sigurnosni rizik* mogu biti pregledani pretraživanjem istorije.
- Korisnik može da importuje i eksportuje istoriju sigurnosti.

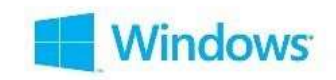

## **Security – SafeCam**

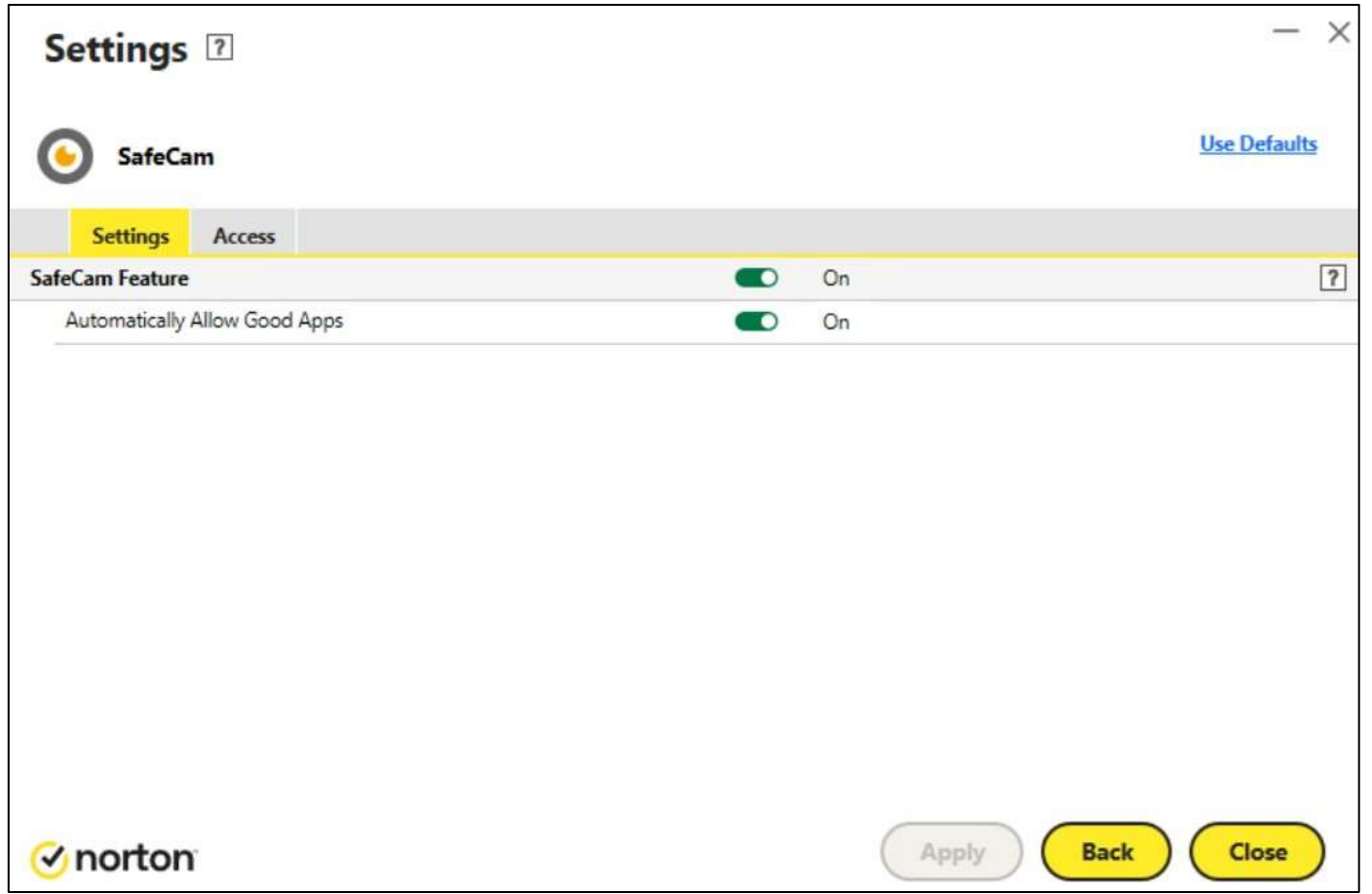

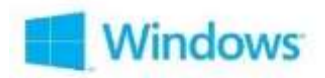

- Onemogućava hakerima nedozvoljeni pristup korisnikovoj web kameri na Windows računaru.
- Obavještava korisnika kada neko pokušava da koristi njegovu web kameru, kako bi ta namjera bila spriječena.
- Nadgleda softver i korisnike koji žele da pristupe web kameri i nudi opcije odobravanja ili blokiranja pristupa.

# **Security – Napredna podešavanja**

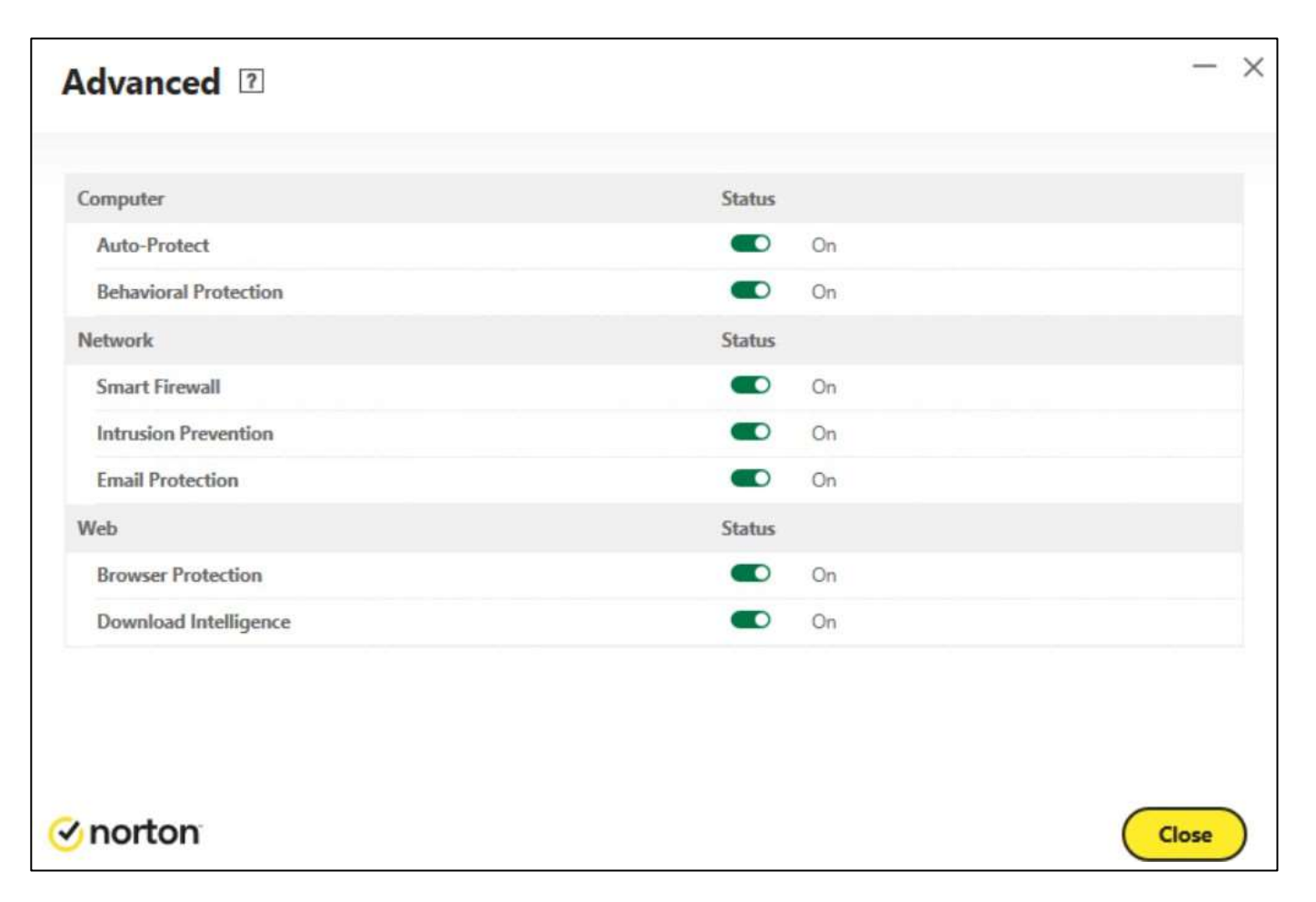

- **Napredna podešavanja** pomažu korisniku u upravljanju određenim sigurnosnim funkcijama u aplikaciji.
- **Behavioral Protection**  proaktivno otkriva nepoznate bezbjedonosne rizike u realnom vremenu na računaru korisnika na osnovu ponašanja aplikacija.
- **Smart Firewall** nadgleda komunikaciju između računara korisnika i drugih računara na internetu.

**Nindows** 

## **Internet Security**

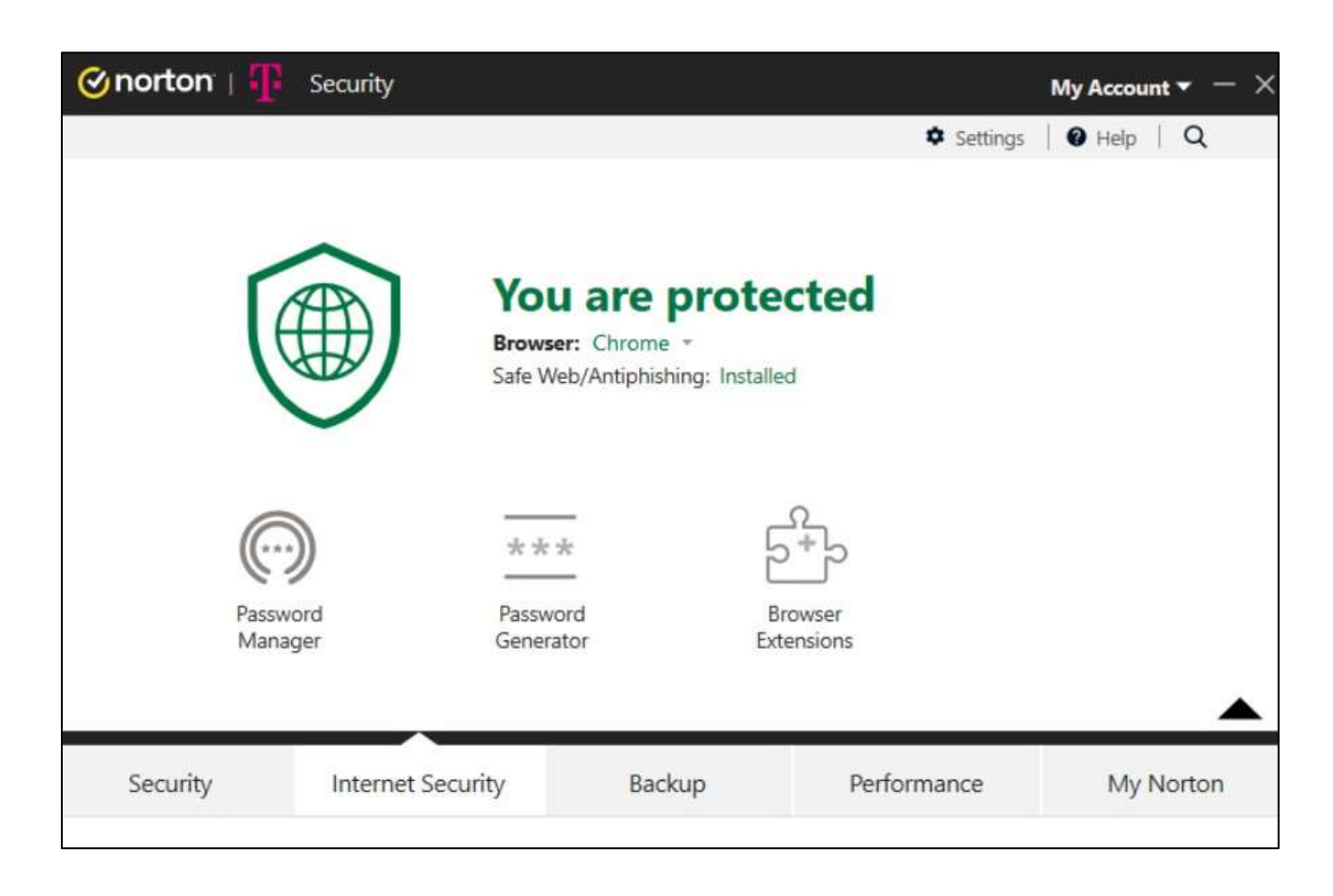

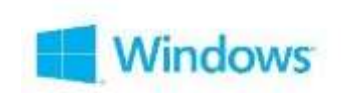

• Podešavanja sigurnosti na internetu uključuju opcije upravljanja šifrom, generisanjem šifre i ekstenzijama pretraživača.

## **Norton Password Manager**

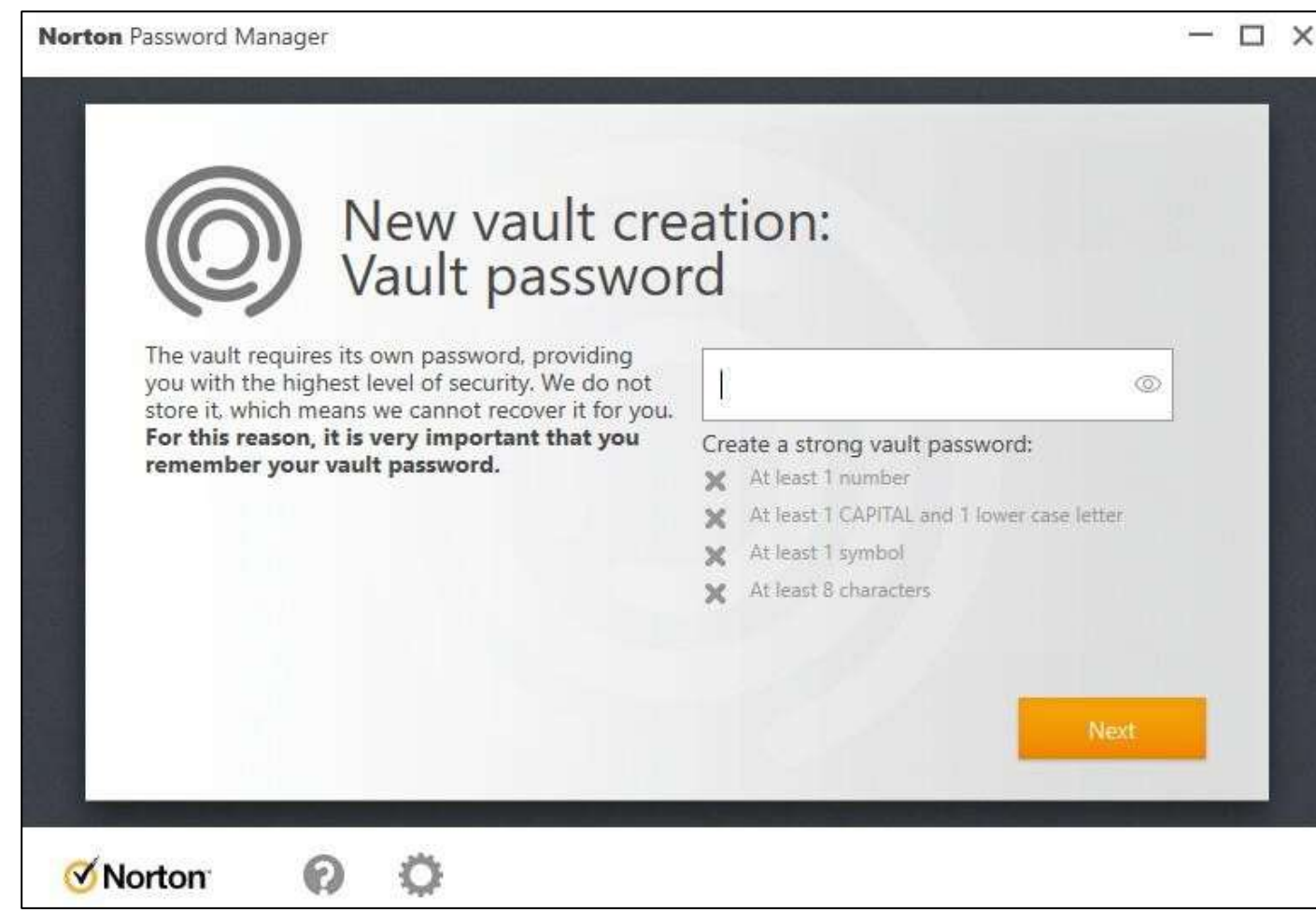

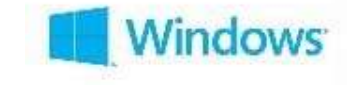

- Norton Password Manager pomaže korisnicima u generisanju, skladištenju i bezbjednijem upravljanju njihovim lozinkama i drugim online kredencijalima.
- Omogućava sinhronizaciju lozinki kroz različite pretraživače i mobilne uređaje.

## **Norton Password Generator**

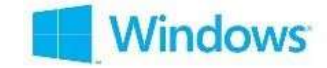

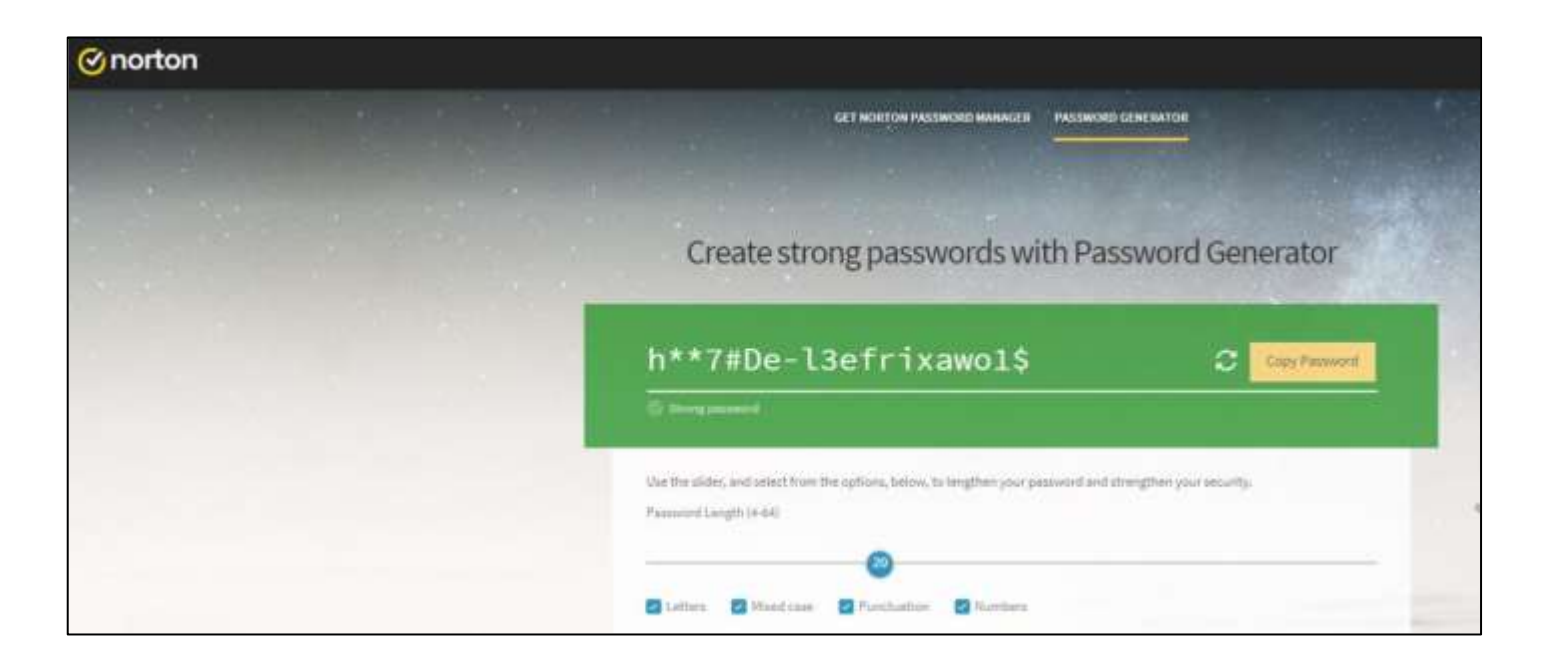

- Generator lozinke omogućava kreiranje lozinki koje su sigurnije i teže za otkrivanje.
- Kada god korisnik kreira novi login, može da koristi ovaj generator za kreiranje jakih lozinki.

## **Rezervna kopija**

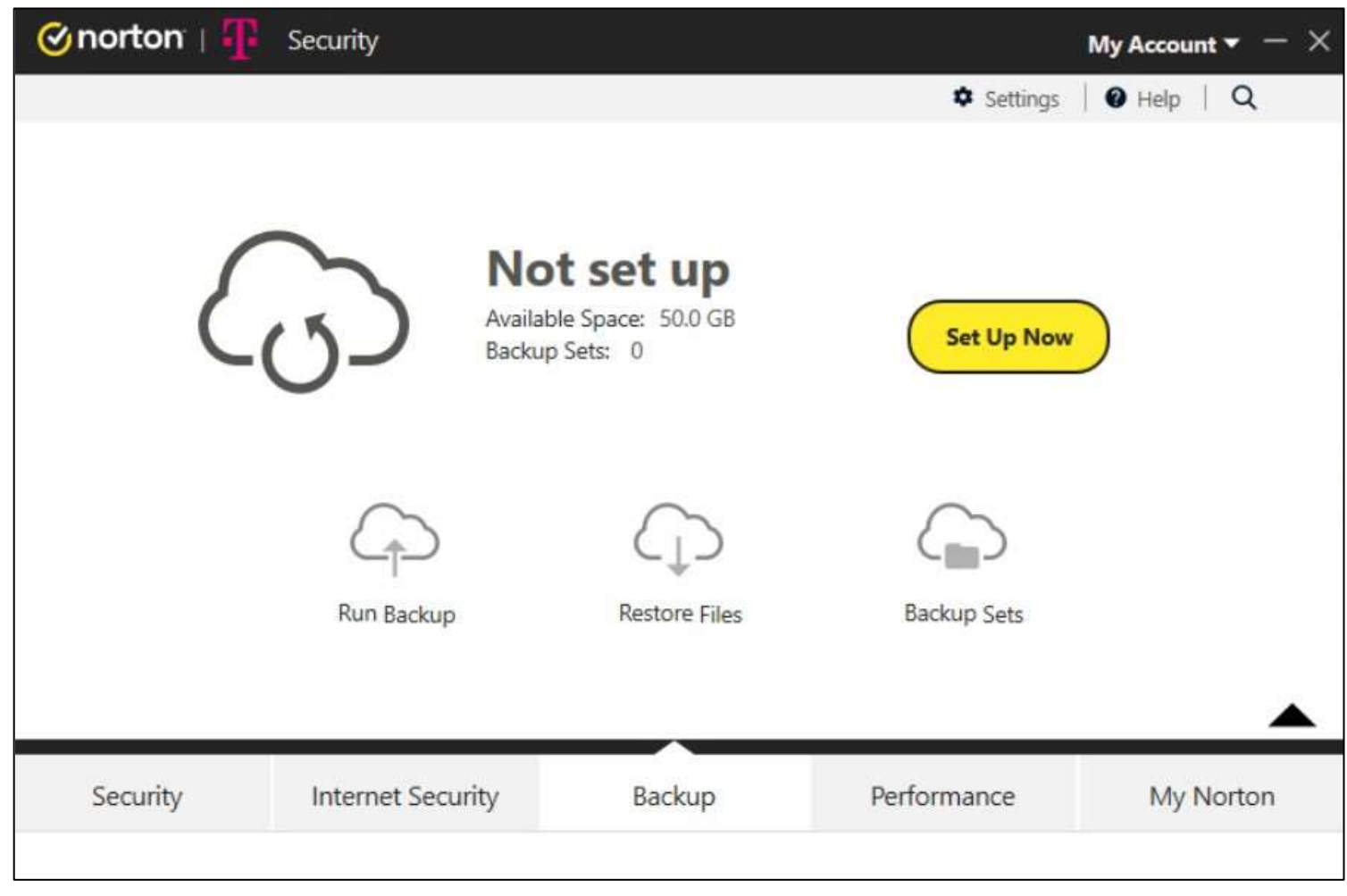

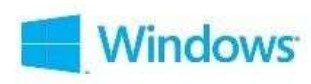

- Ova funkcija omogućava kreiranje rezervne kopije važnih podataka, kako isti ne bi bili bespovratno izgubljeni.
- Rezervna kopija se može kreirati na skladišnim prostorima (hard disk, USB disk ili mrežni uređaj za skladištenje (lokalno mapiran).
- Ova funkcija je dostupna samo za Windows OS.
- Norton 360 podržava rez. kopiju na lokalnom skladištu uređaja kao i na cloud skladištu (osim Windows-a u S verziji i Windows-a koji radi na ARM procesoru).
- Korisnici Crnogorskog Telekoma dobijaju 50 GB prostora na cloud-u, za kreiranje rezervne kopije, uz plan Norton 360 (slajd 5).

## **Proces kreiranja rezervne kopije**

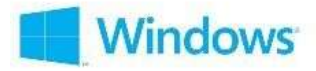

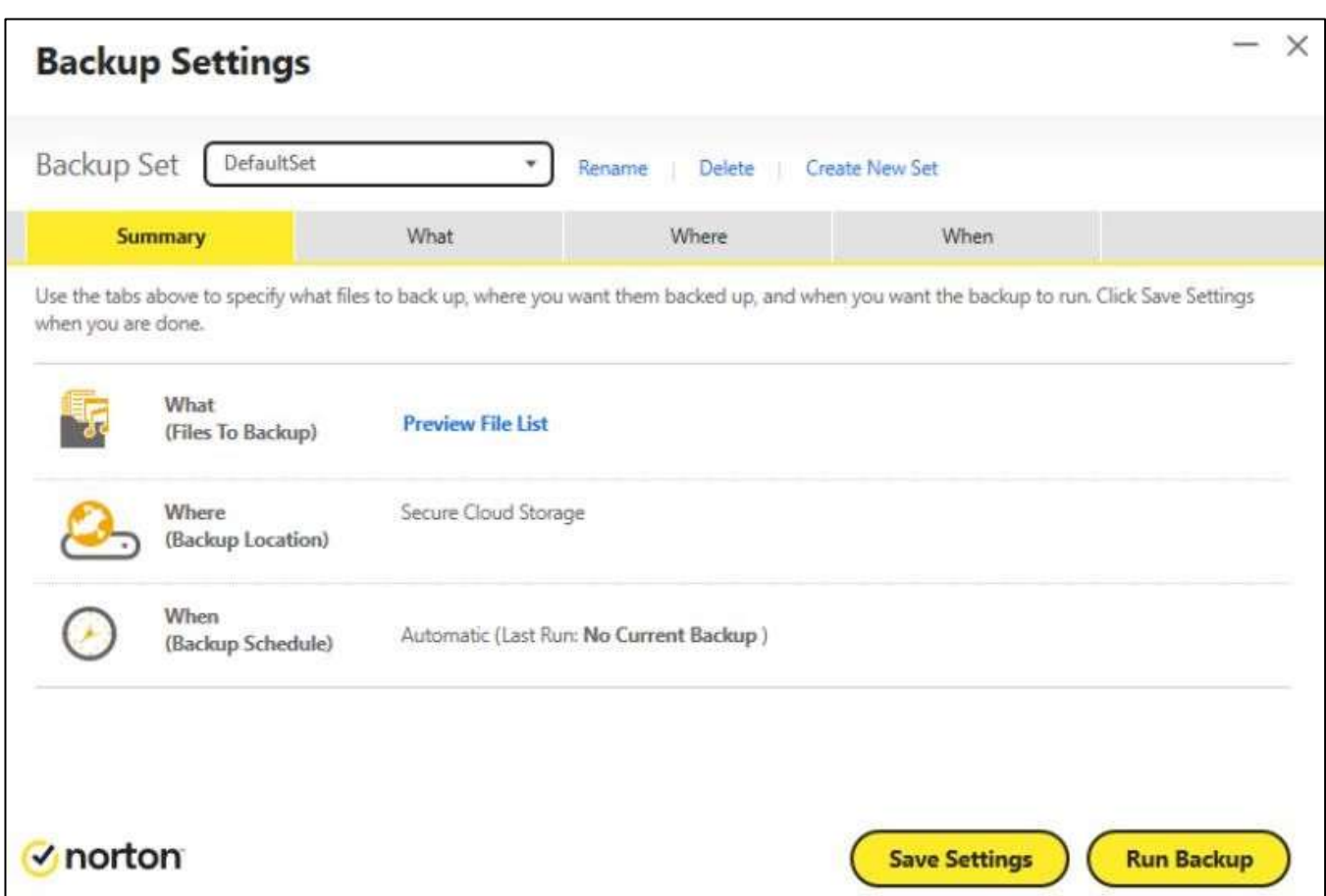

#### **Proces se sastoji od 3 koraka:**

**1) What** – izabrati datoteke i foldere za koje se želi kreirati rezervna kopija.

**2) Where** – izabrati lokaciju gdje će rezervna kopija biti sačuvana, npr. cloud skladište, interno skladište računara, ili eksterno skladište.

**3) When** – izabrati raspored za izradu rezervne kopije, npr. automatski, ručno ili definisati konkretno vrijeme.

### **Proces kreiranja rezervne kopije –Upravljanje skupom rezervnih kopija**

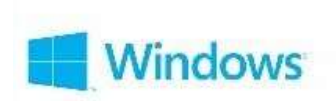

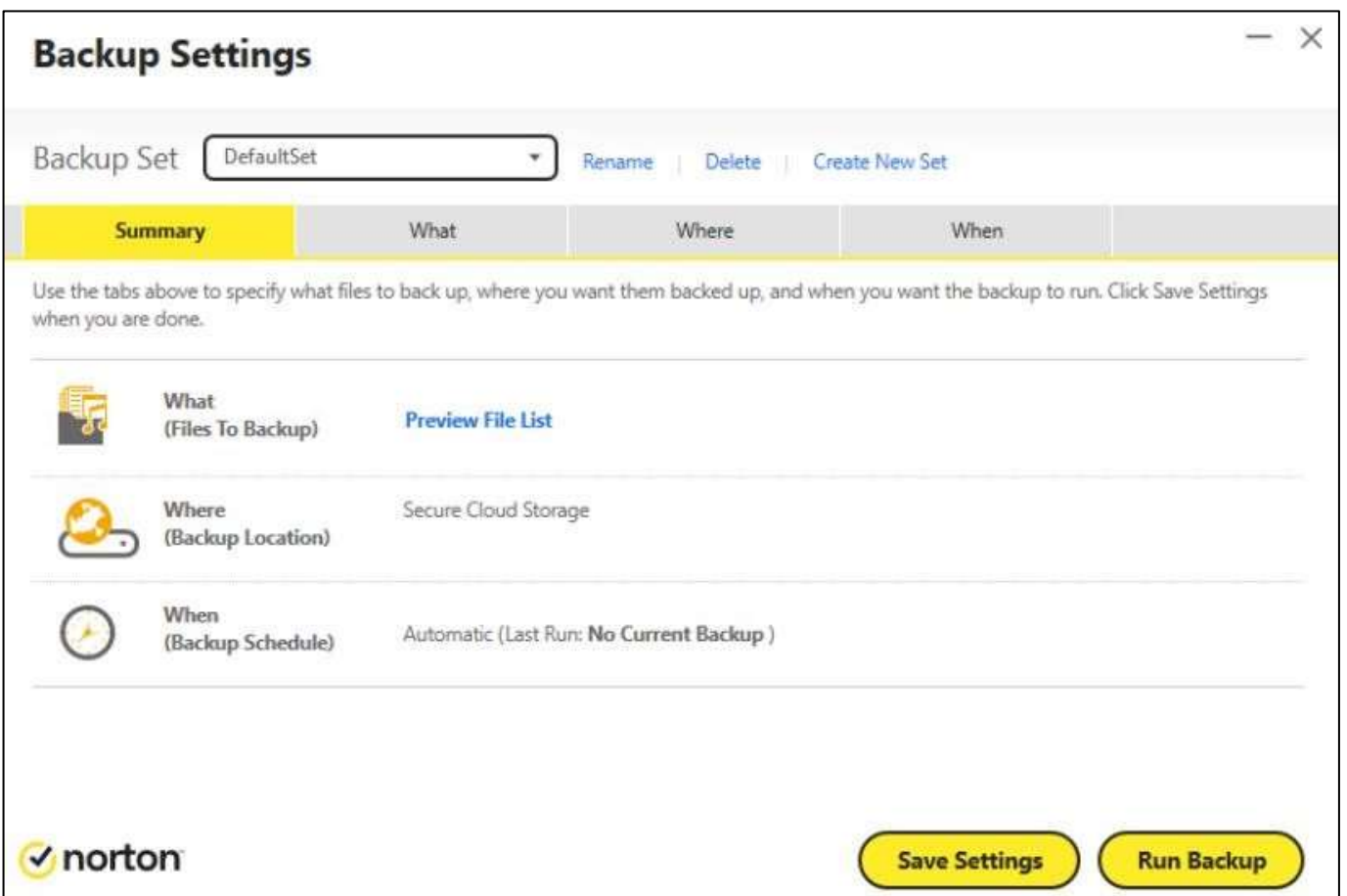

#### **Kreirajte novi skup rezervnih kopija:**

• Ova opcija vam omogućava da kreirate novi skup rezervnih kopija i da ga imenujete po želji.

#### **Obrišite skup rezervnih kopija :**

- Ne možete da obrišete sve skupove rezervnih kopija. Morate da imate najmanje jedan.
- Postoje 2 opcije za brisanje:
	- 1. Obrišite skup rezervnih kopija: ovo će obrisati samo skup rezervnih kopija iz podešavanja, stoga se prostor za skladištenje na disk jedinici rezervne kopije neće promijeniti.
	- 2. Obrišite skup rezervnih kopija i datoteke: ovo će obrisati skup rezervnih kopija i datoteke koje se u njima nalaze, pa će se prostor za skladištenje uvećati.

#### **Preimenujte skup rezervnih kopija :**

• Možete da preimenujete postojeći skup rezervnih kopija. Ovo neće uticati na podešavanja rez. kopija niti na podatke unutar njih.

### **Proces kreiranja rezervne kopije – Korak 1: Za šta treba izraditi rezervnu kopiju**

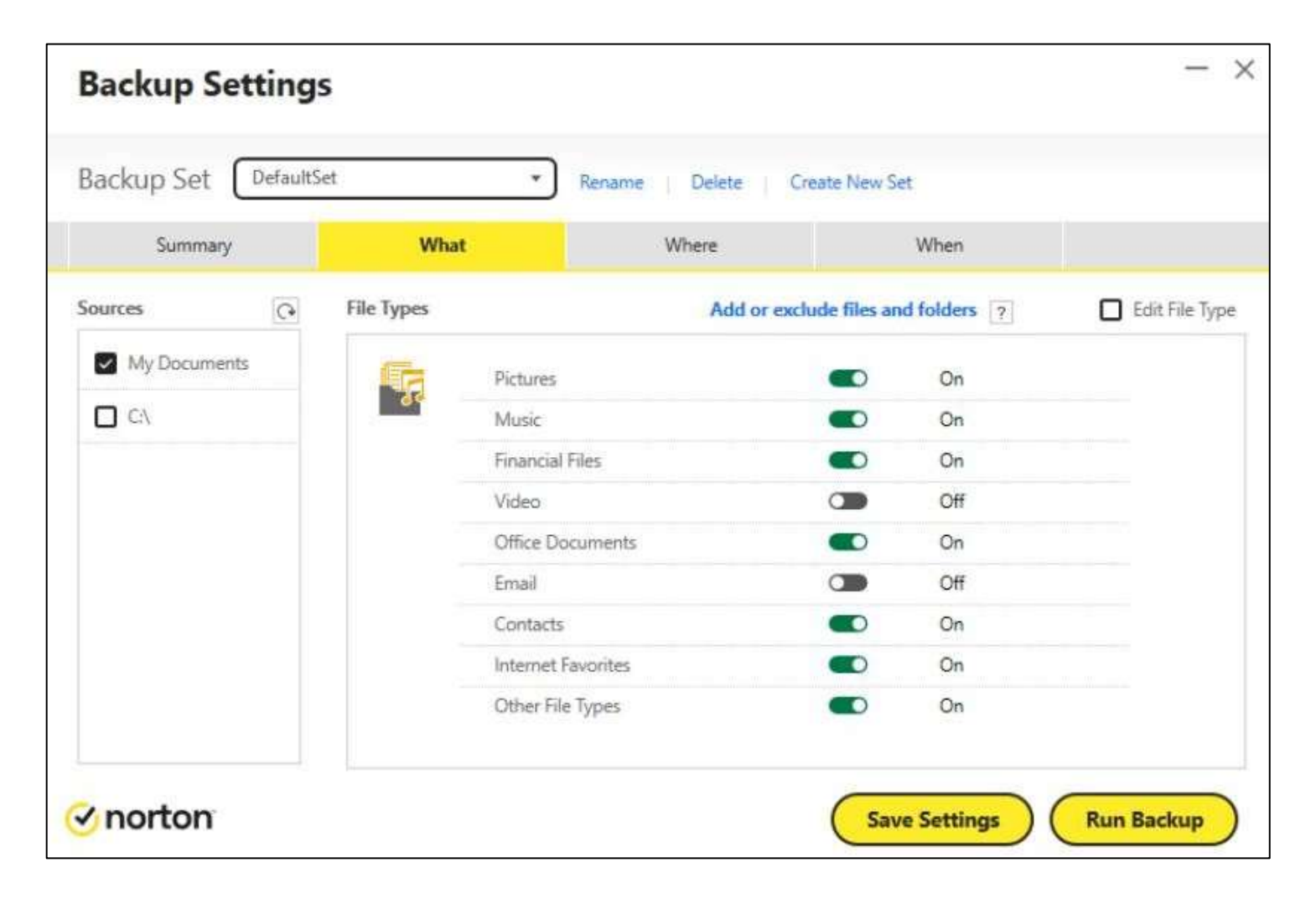

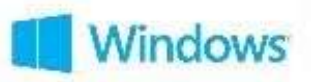

• Izaberite vrste datoteka za koje želite da izradite rezervnu kopiju

## **Proces kreiranja rezervne kopije – Korak 2: Gdje želite da izradite rezervnu kopiju**

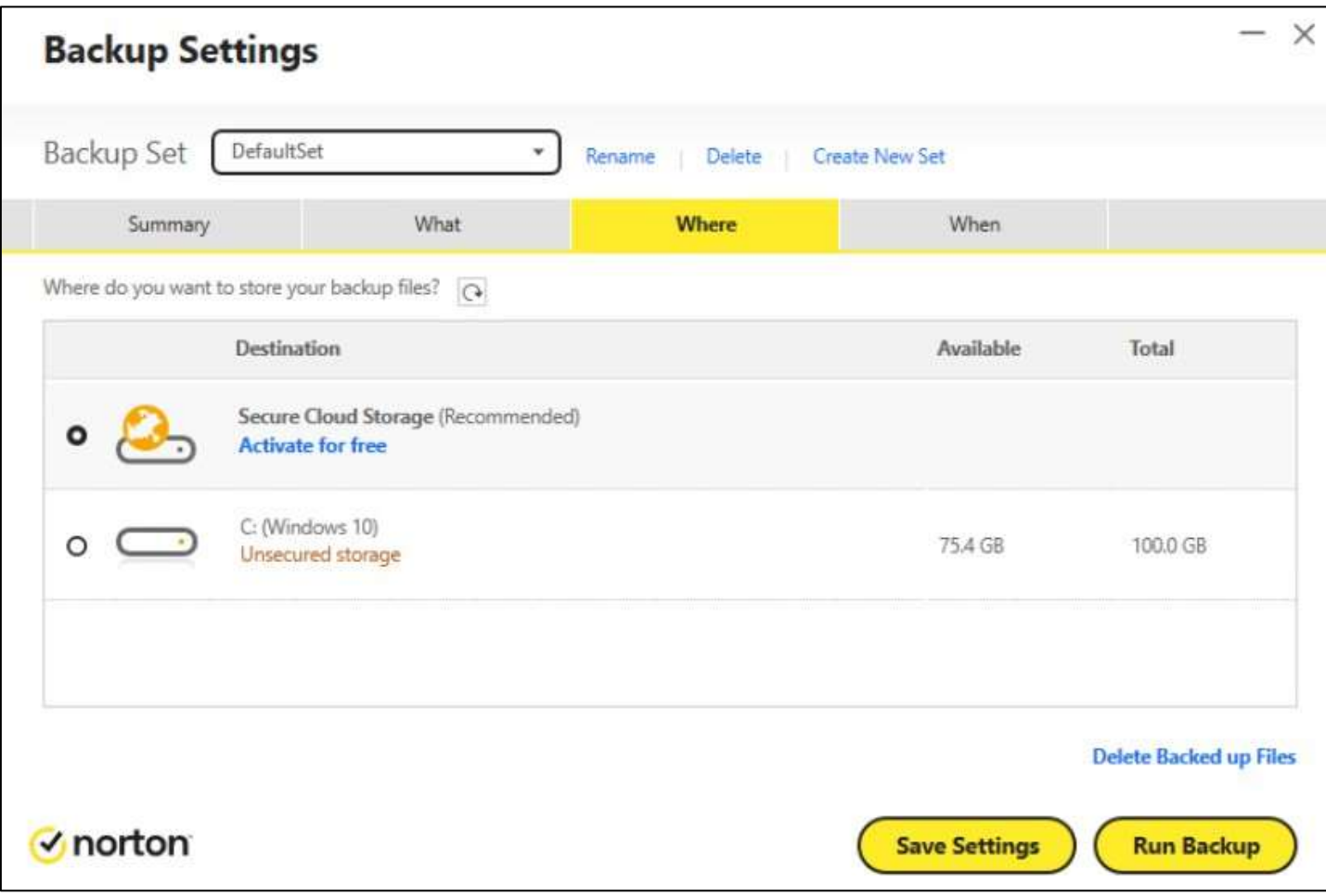

- Odaberite gdje ćete napraviti rezervnu kopiju.
- **Napomena:** izaberite izradu rez. kopije na Cloud-u kao preventivnu mjeru protiv gubitka podataka usljed oštećenja hard diska, krađe računara i *ransomware*-a. Takođe, možete da prenosite i vraćate datoteke u prethodno stanje bilo kada i bilo gdje, kao i da pristupite višestrukim verzijama vaših datoteka.

indows<sup>®</sup>

### **Proces kreiranja rezervne kopije – Korak 3: Kada želite da izradite rezervnu kopiju**

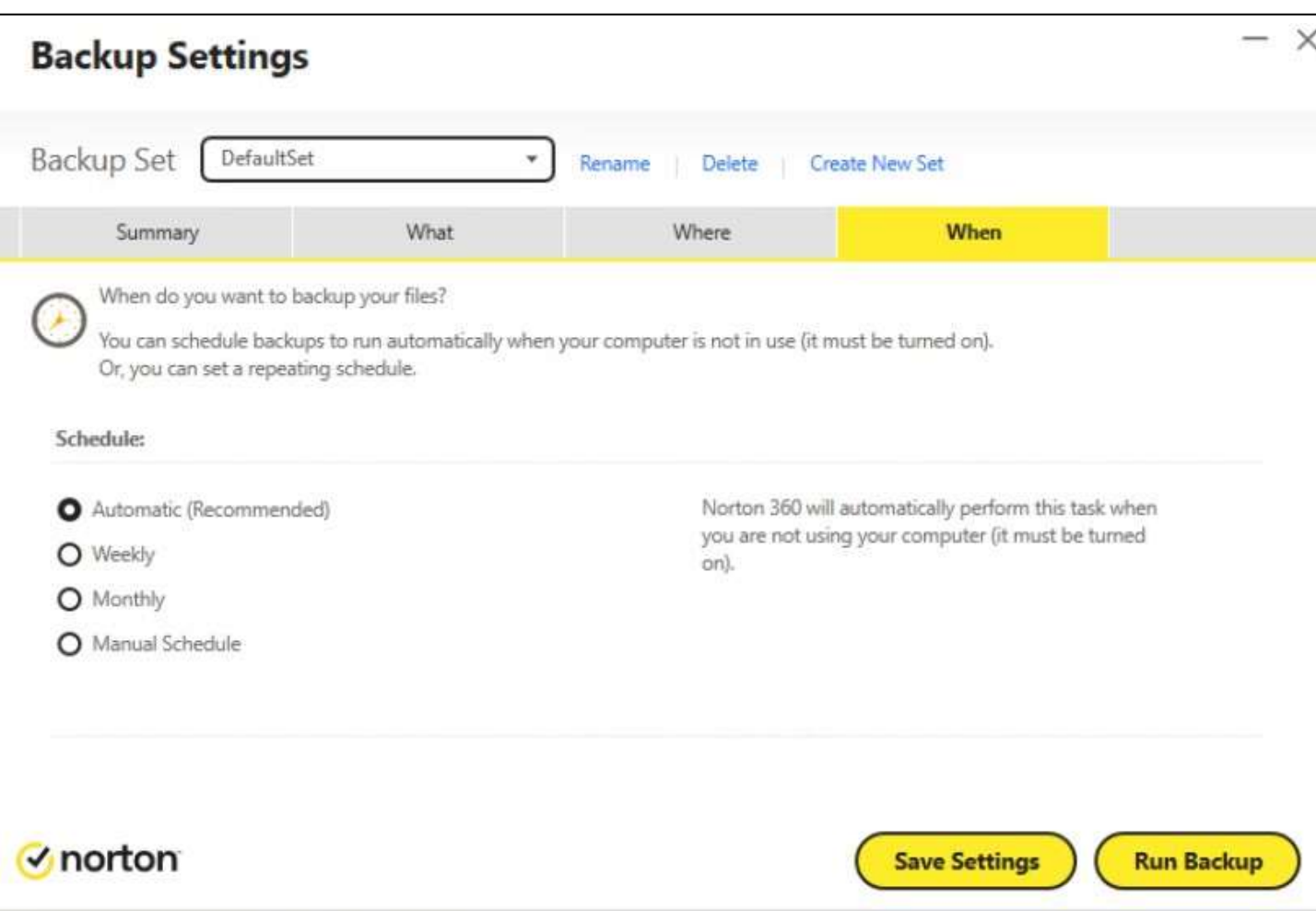

#### **4 opcije:**

- **Automatski** (podrazumijevano) pravljenje rezervne kopije pokreće se kada je računar u stanju mirovanja
- **Nedjeljno** izaberite konkretan dan i satnicu za izradu rez. kopije (ako je računar upaljen a lokacija za izradu rez. kopije dostupna)
- **Mjesečno** kao prethodna opcija, samo na mjesečnom nivou
- **Ručno** pokrenite izradu rez. kopije ručno, u skladu sa potrebama.

**Windows** 

## **Proces kreiranja rezervne kopije**

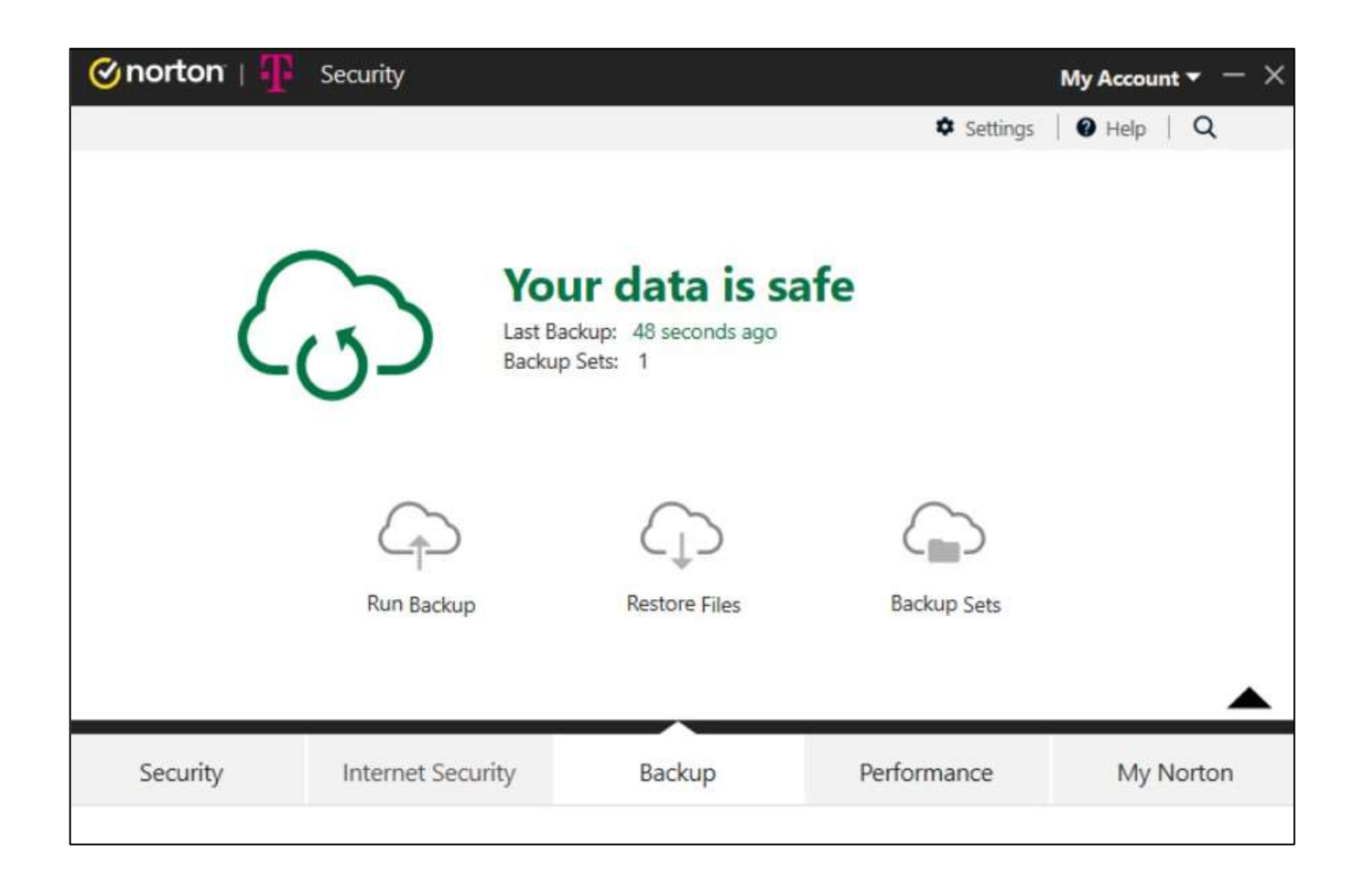

Vindows

1. Izrada rezervne kopije će se pokrenuti po planu u skladu sa definisanom konfiguracijom: *Šta*, *Gdje*, *Kad*?

2. Prva rezervna kopija je rezervna kopija čitavog sistema, što znači da se pravi rezervna kopija svih izabranih datoteka.

Sljedeće izrade rezervnih kopija su djelimične, što znači da se izrađuje rez. kopija samo novih datoteka ili onih ažuriranih.

Dakle, prva izrada rezervne kopije zahtijeva više vremena, a sve naredne – manje.

### **Podešavanja rez. kopije –Upravljanje rezervnom kopijom**

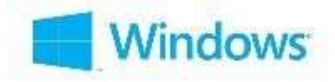

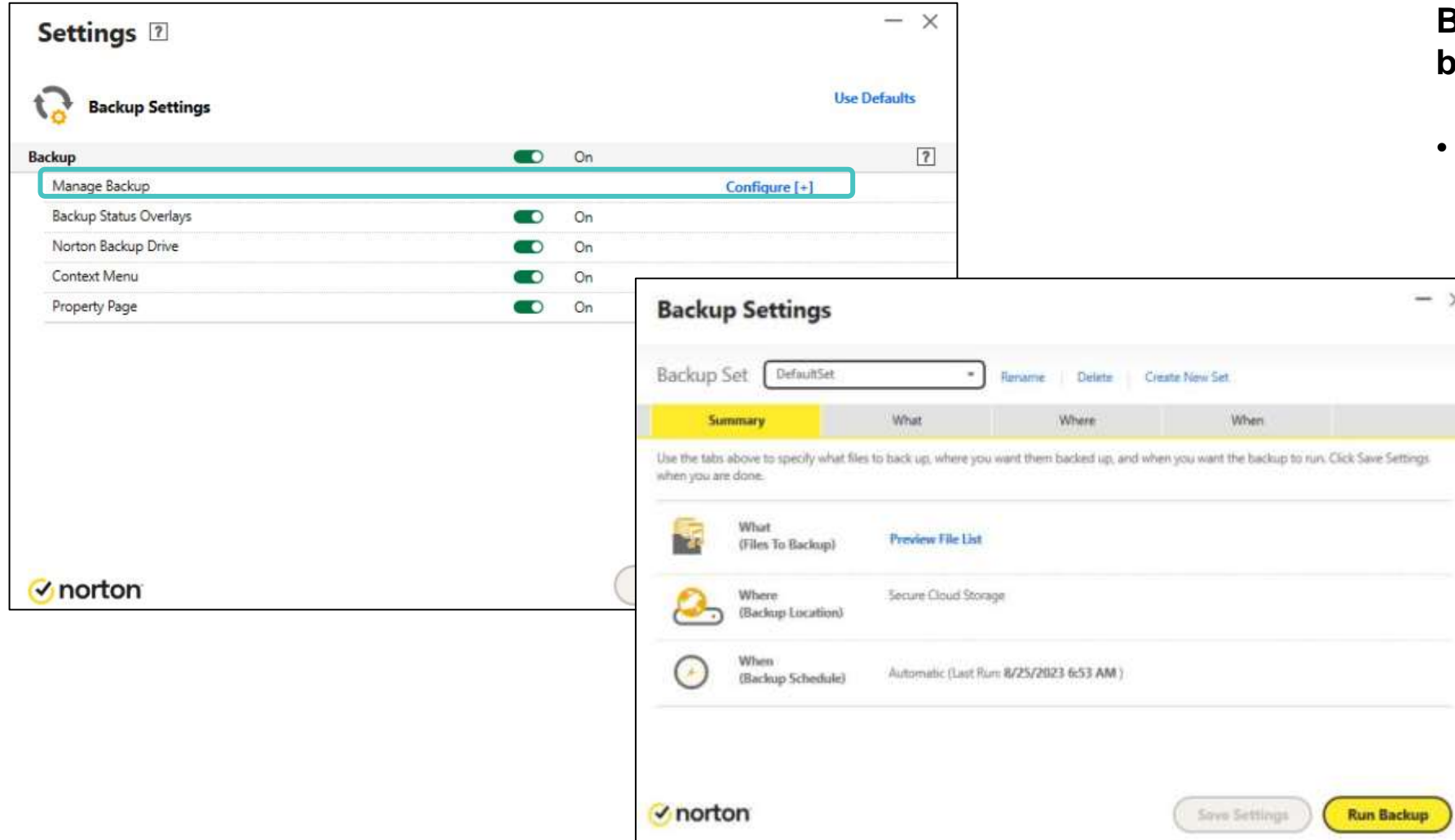

#### **Backup Settings > Manage backup > Configure**

• Izborom opcije "**Configure**" otvara se prozor **"Manage Backup Sets"** koji obezbjeđuje pregled podešavanja rez. kopije i omogućava korisniku da upravlja istim.

### **Podešavanja rez. kopije – Status rezervne kopije**

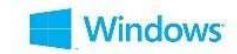

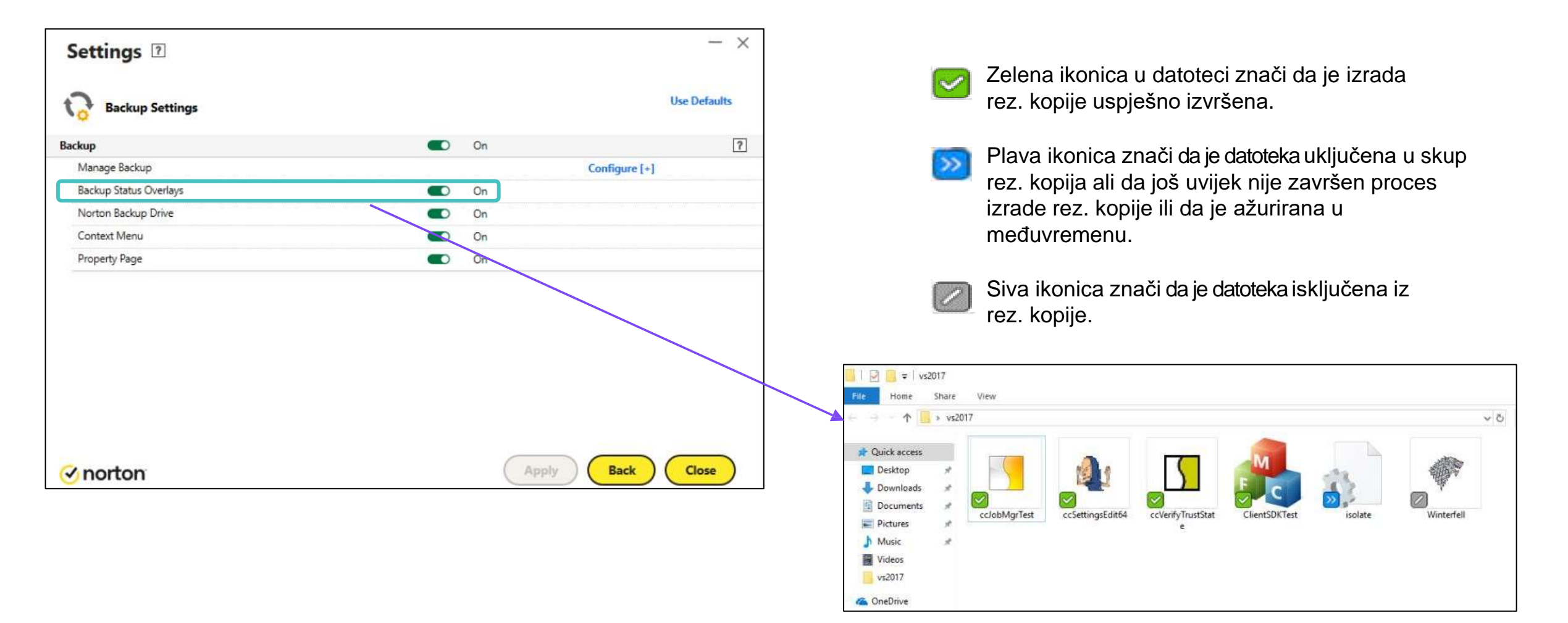

### **Podešavanja rez. kopije –Norton Backup Drive**

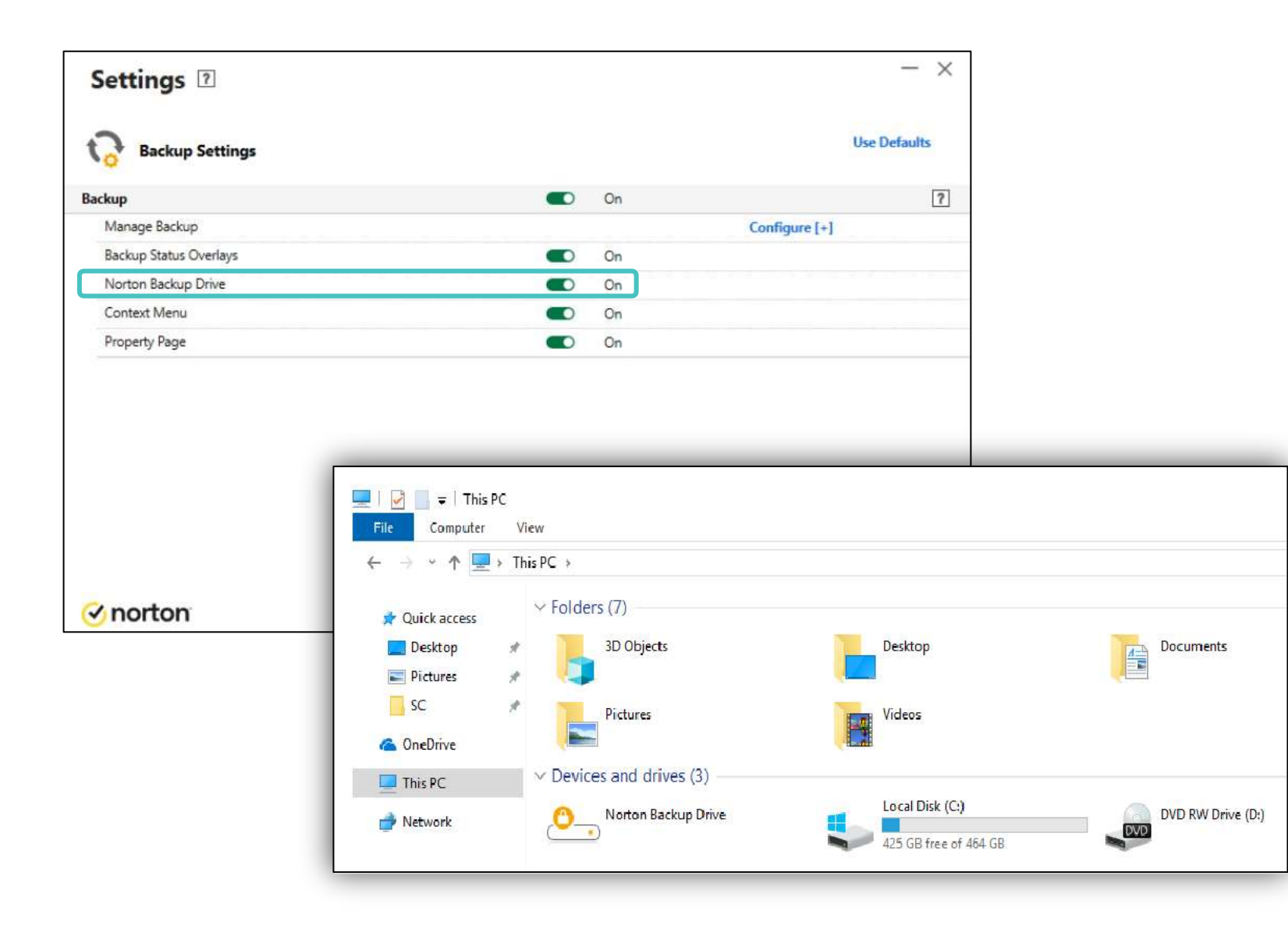

**Windows** 

#### **Norton Backup Drive:**

- Norton 360 obezbjeđuje **Norton Backup Drive** u File Explorer-u nakon konfiguracije rez. kopije.
- **Norton Backup Drive** sadrži listu odredišta rezervnih kopija. Svako odredište rezervne kopije sadrži skupove rezervnih kopija na koje je konfigurisano odredište rezervne kopije.

#### **Norton Backup Drive pruža sljedeće mogućnosti:**

- Pregled fajlova čije su rez. kopije izrađene na različitim destinacijama.
- Povratite datoteku iz skupa rezervnih kopija na *Norton Backup Drive-u* da biste je vratili na računar.
- Izaberete i obrišete datoteku iz skupa rezervnih kopija na *NBD-u*. (Norton Backup ne pravi rezervnu kopiju datoteke koju ste izbrisali kada sljedeći put pokrenete pravljenje rezervne kopije).
- Otvorite datoteku da vidite njen sadržaj prije nego što je povratite ili izbrišete na *NBD-u*.
- Korišćenje komande "Search" u "Start meniju" ili opciju "Search Toolbar" da biste pronašli datoteke u *NBD-u*.

*NBD pojavljuje se u File Explorer-u samo kada je opcija "Backup" u "Backup Settings" prozoru upaljena.*

\*Prikaz ekrana ima demonstrativnu svrhu i podložan je promjeni.

### **Podešavanja rez. kopije –Context Menu**

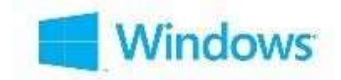

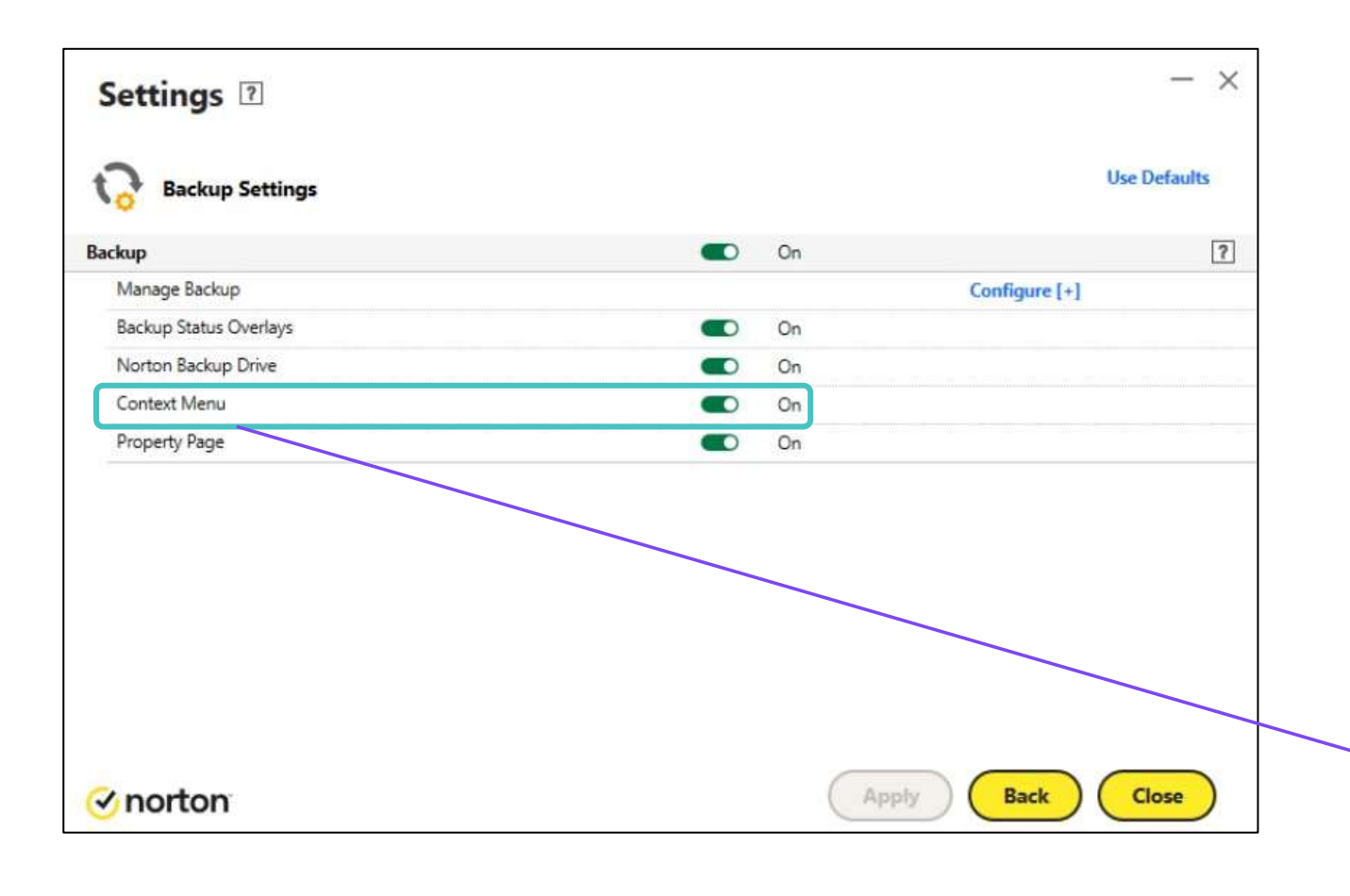

#### **Context Menu:**

- Dozvoljava korisniku da koristi prečicu za meni (pritiskom na desni-klik) za dodavanje ili brisanje datoteka iz skupa rez. kopija.
- Korisnik može da doda datoteku ili da je ukloni iz rezervnih kopija.

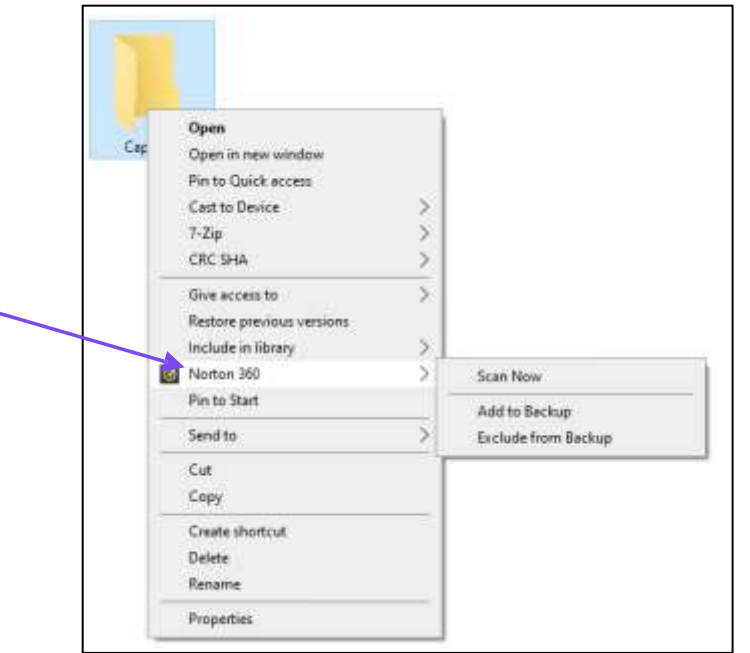

\*Prikaz ekrana ima demonstrativnu svrhu i podložan je promjeni.

### **Podešavanja rez. kopije – PropertyPage**

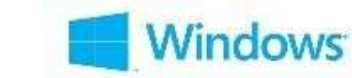

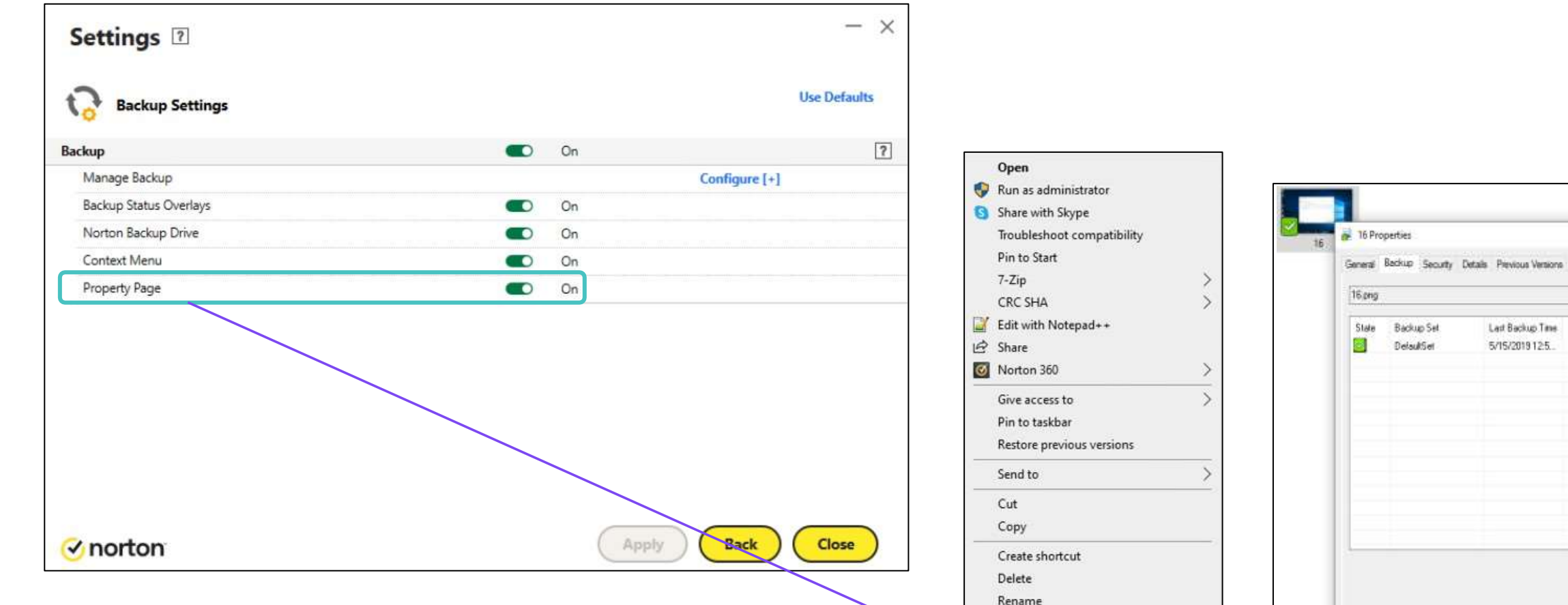

File Insight

Properties

#### **Property Page:**

- Dodaje detalje o Norton rez. kopijama na stranicu "File Properties".
- Desnim-klikom na fajl > Properties > Backup tab može se vidjeti status rez. kopije (zelena, plava, siva), skup rezervnih kopija kojem pripada i vrijeme poslednjeg ažuriranja.

\*Prikaz ekrana ima demonstrativnu svrhu i podložan je promjeni.

Cancel

 $-$  April-

 $OC$ 

## **Proces vraćanja podataka u prethodno stanje**

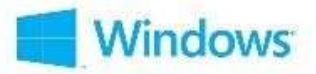

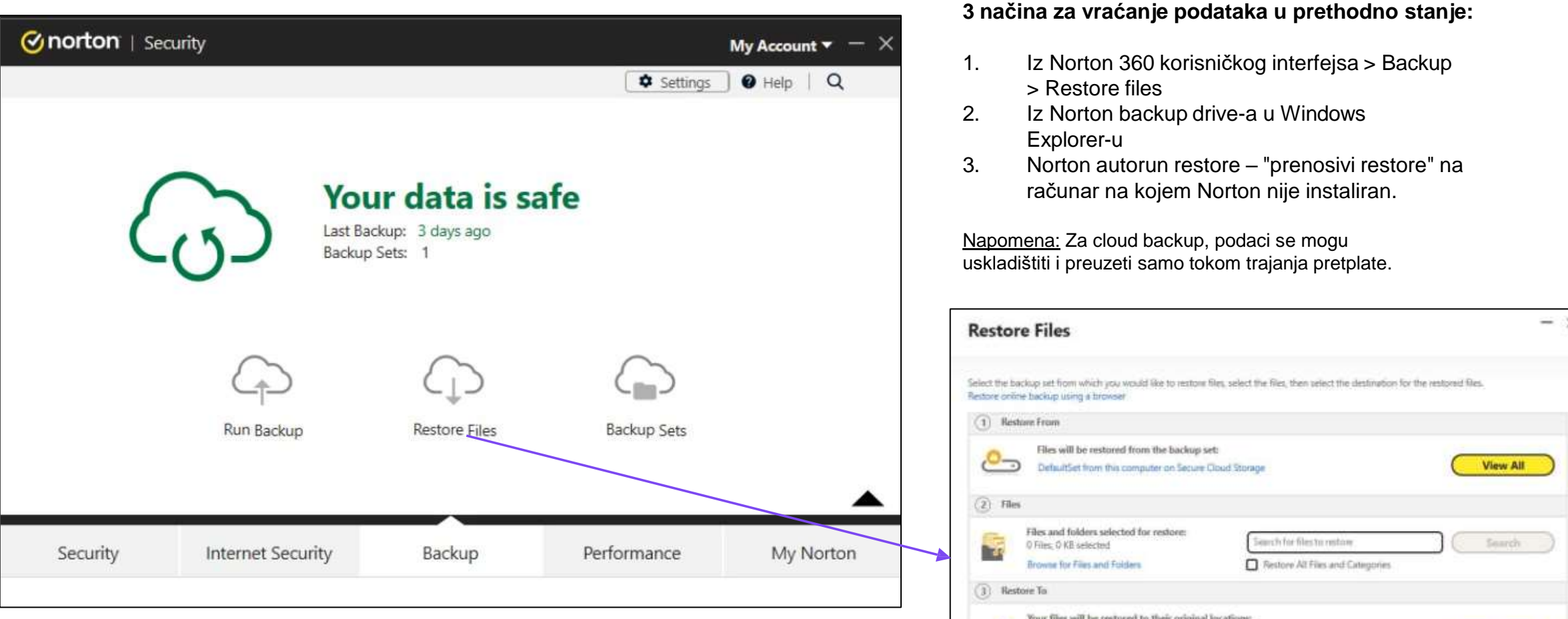

**Da započnete ovaj proces iz korisničkog interfejsa, odaberite:**

- "Restore From" (lokacija na kojoj se nalazi rezervna kopija)
- "Files" (određena datoteka ili sve datoteke, nad kojima želite da sprovedete ovu akciju)
- "Restore To" (lokacija gdje će fajlovi biti sačuvani nakon ove akcije)

\*Prikaz ekrana ima demonstrativnu svrhu i podložan je promjeni.

Close

Change

**Restore Files** 

les to their original location may replace existing files on your PC.)

 $\rightarrow$  norton

## **Performanse**

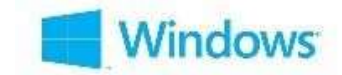

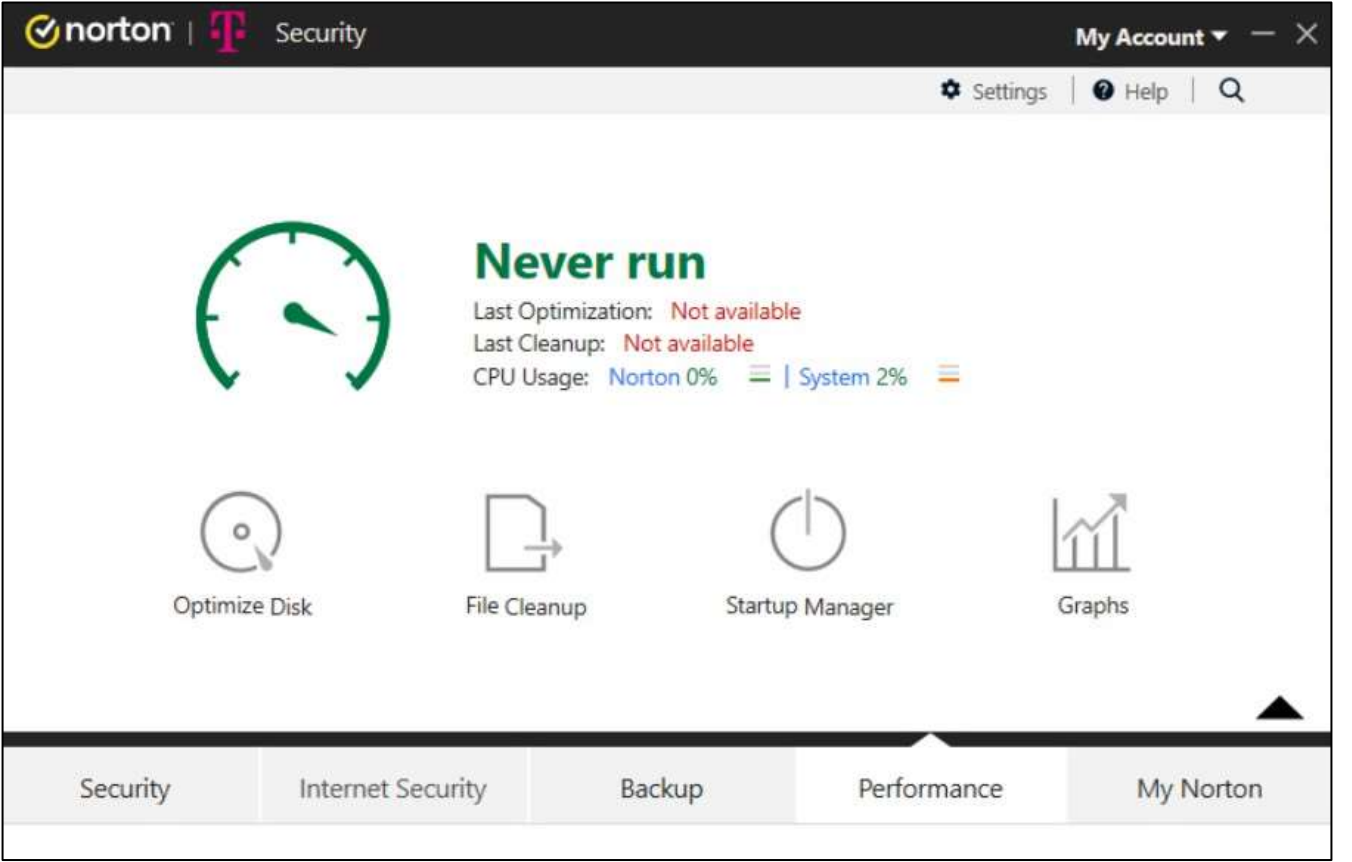

#### **Upravljanje performansama**

- Optimizacija diska
- Čišćenje datoteka
- Upravljanje pokretanjem programa
- Grafici (Izvještaj)

## **Performanse –Optimizacija diska**

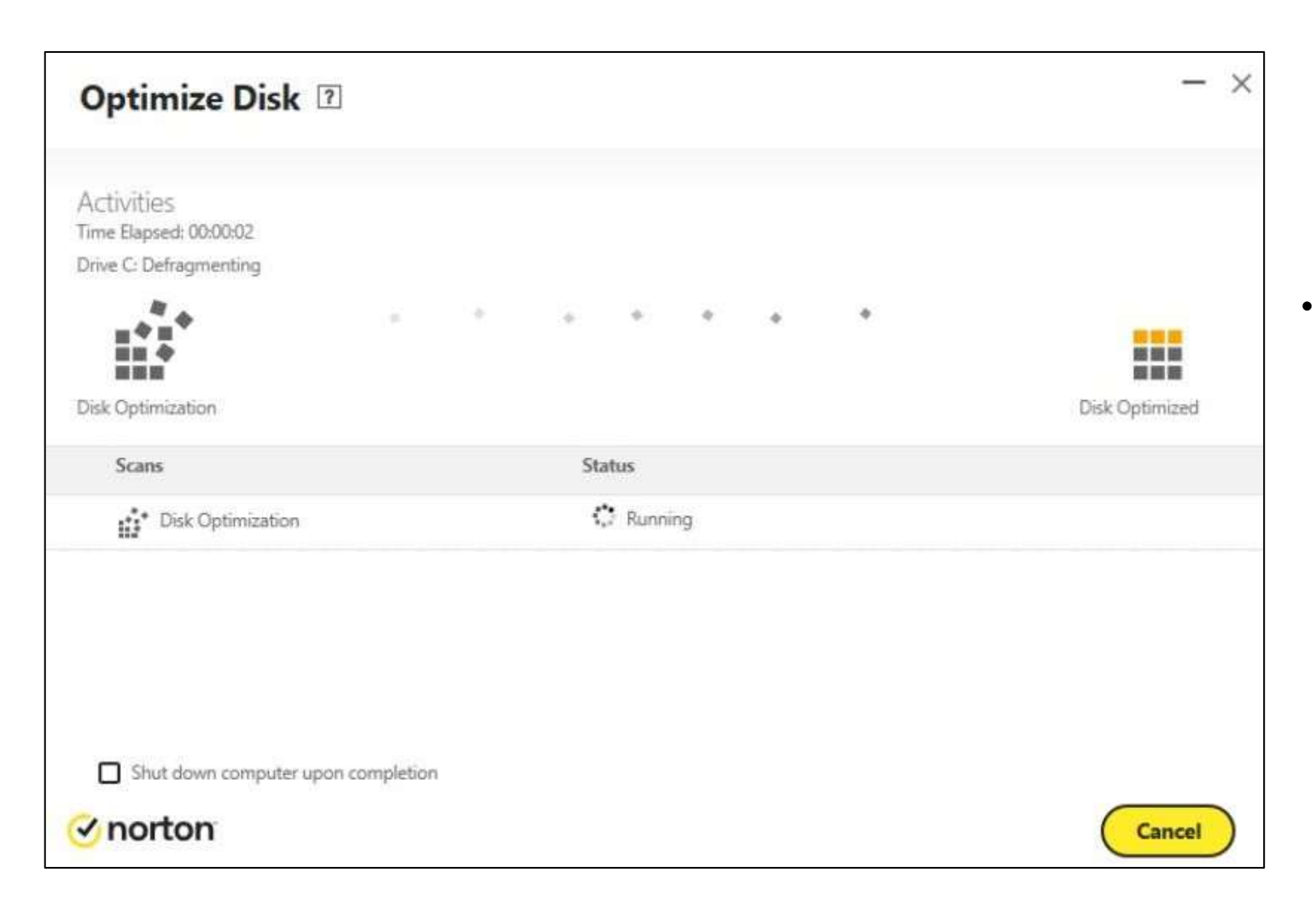

**Windows** 

• Alat za optimizaciju diska preraspoređuje fragmente datoteka koji se vremenom rasprše po računaru. Poboljšava performanse računara i time unapređuje vašu efikasnost.

# **Performanse – Čišćenje datoteka**

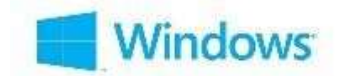

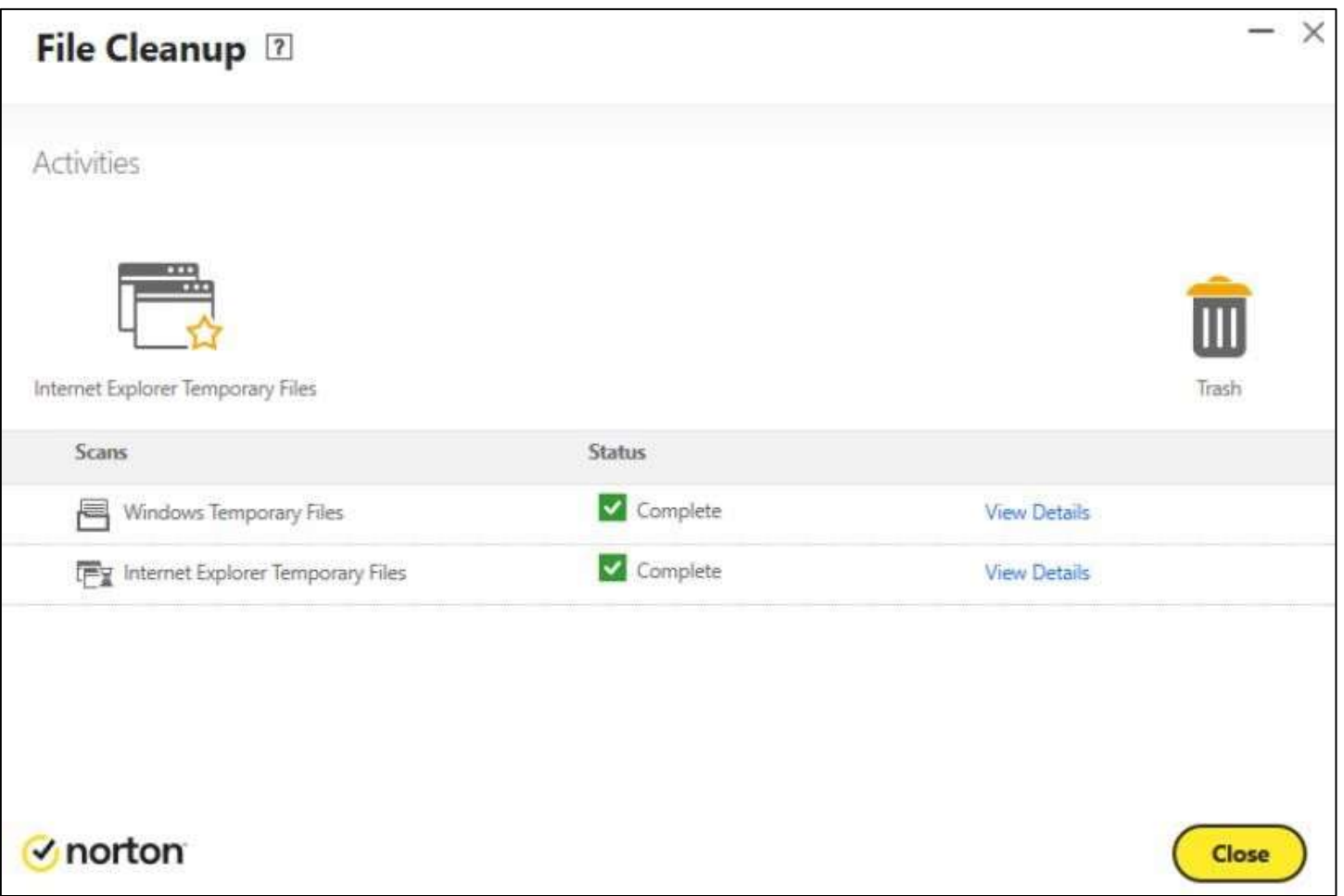

• Svaki put kada vršite pretragu ili preuzimanje, vaš računar skladišti privremene datoteke. Iako vam nisu potrebne, vremenom se nakupljaju i usporavaju vaš računar. Alat za čišćenje datoteka uklanja nered da bi računar brže radio.

\*Prikaz ekrana ima demonstrativnu svrhu i podložan je promjeni.

## **Performanse –Upravljanje pokretanjem programa**

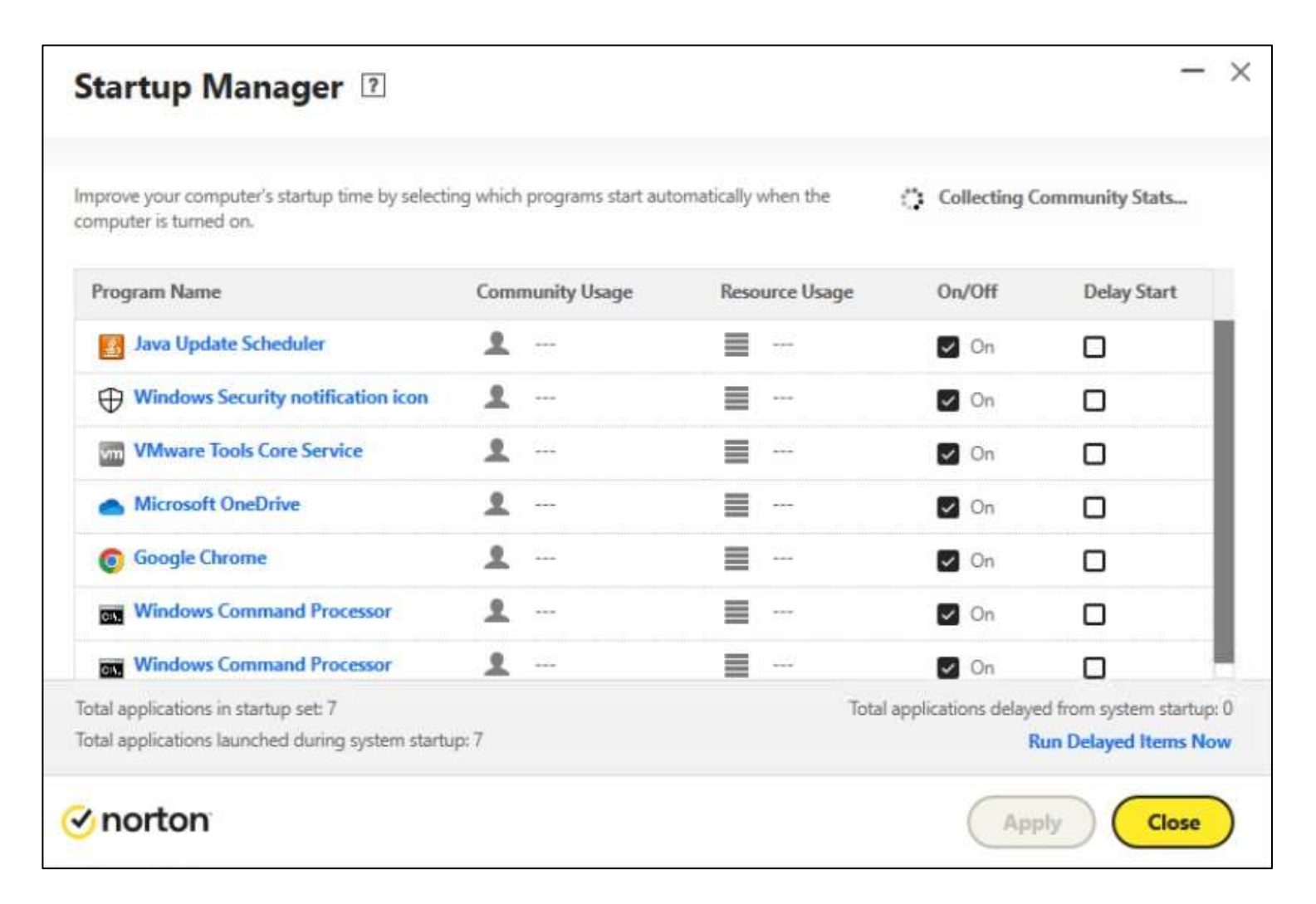

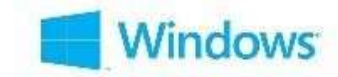

- Mnoge aplikacije su konfigurisane tako da se pokreću kada upalite računar. Među njima se nalaze i programi koje nikada ne koristite ili rijetko, ali i oni za koje niste ni znali da ih imate.
- Uz **Norton Startup Manager** možete da onemogućite ili odložite programe koji se pokreću sa sistemom da biste brže osposobili svoj računar za rad.

## **Performanse -Izvještaj**

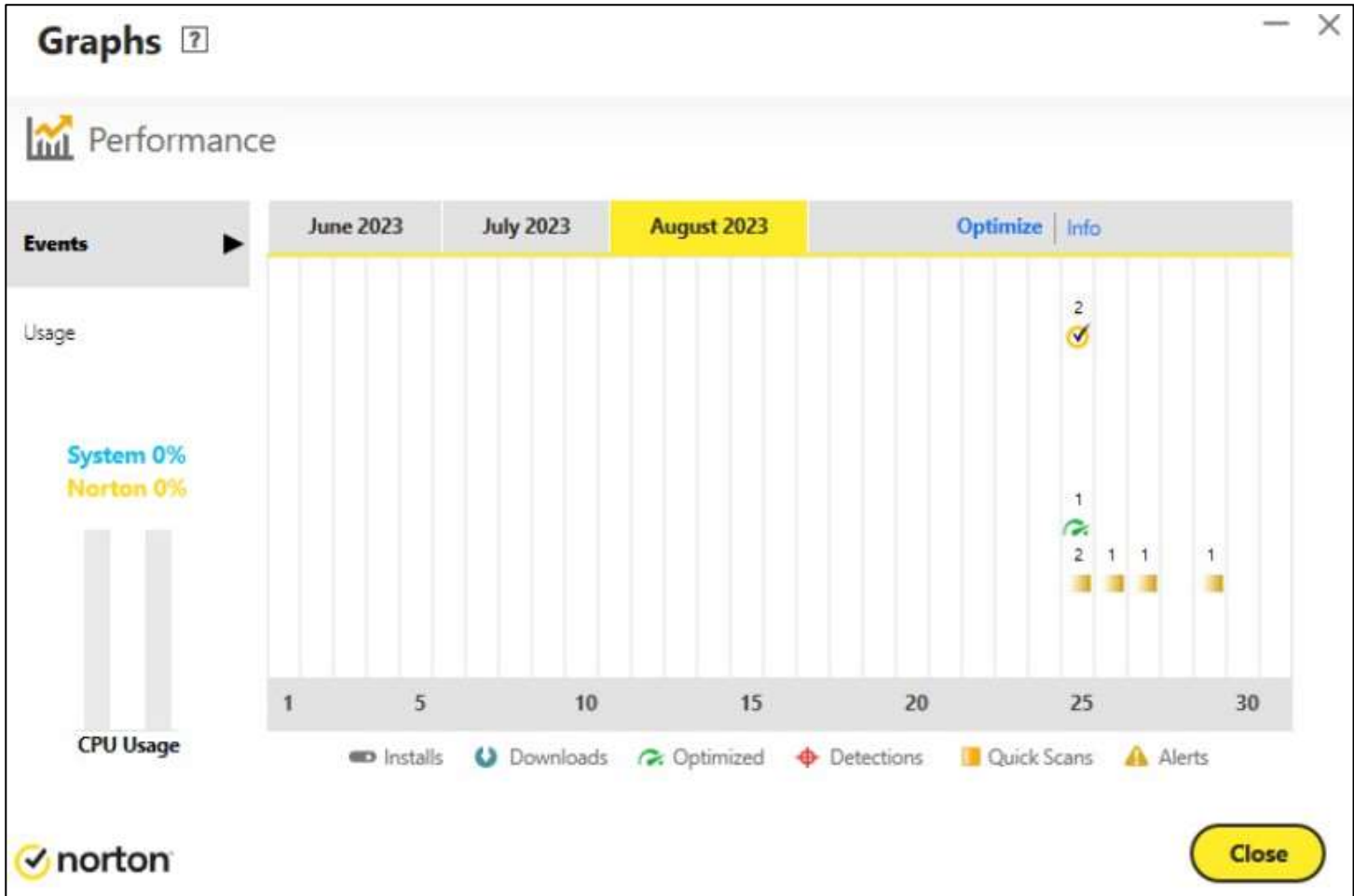

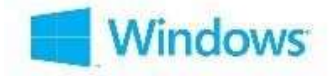

• Norton 360 nadgleda računar i može da upozori ako se čini da program ili proces koriste neuobičajenu količinu resursa. Možete da ugasite ove programe ukoliko ih ne koristite i time poboljšate performanse.

## **Pomoć – O Nortonu**

**Windows** 

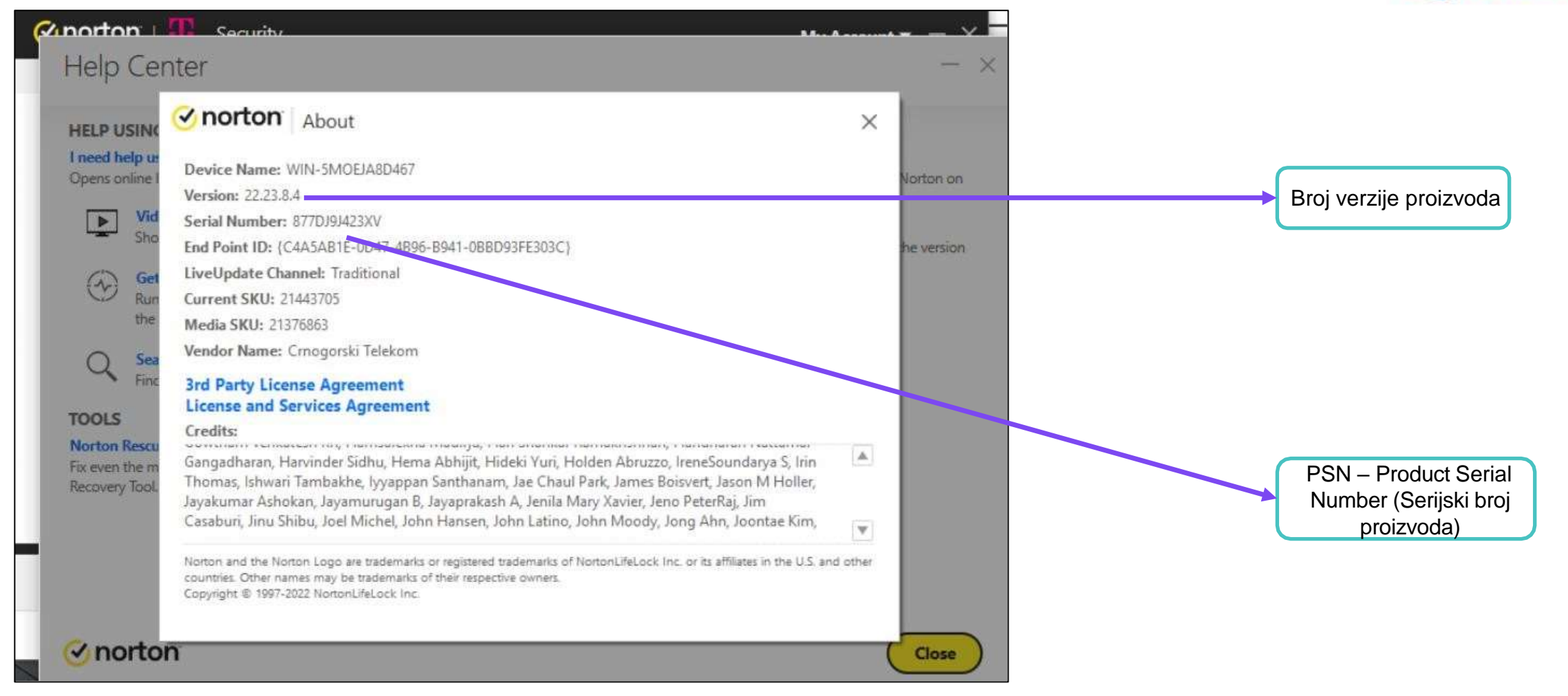

# <span id="page-39-0"></span>**Norton 360 za Mac: Preuzimanje i instalacija**

## **Proces instalacije na Mac OS**

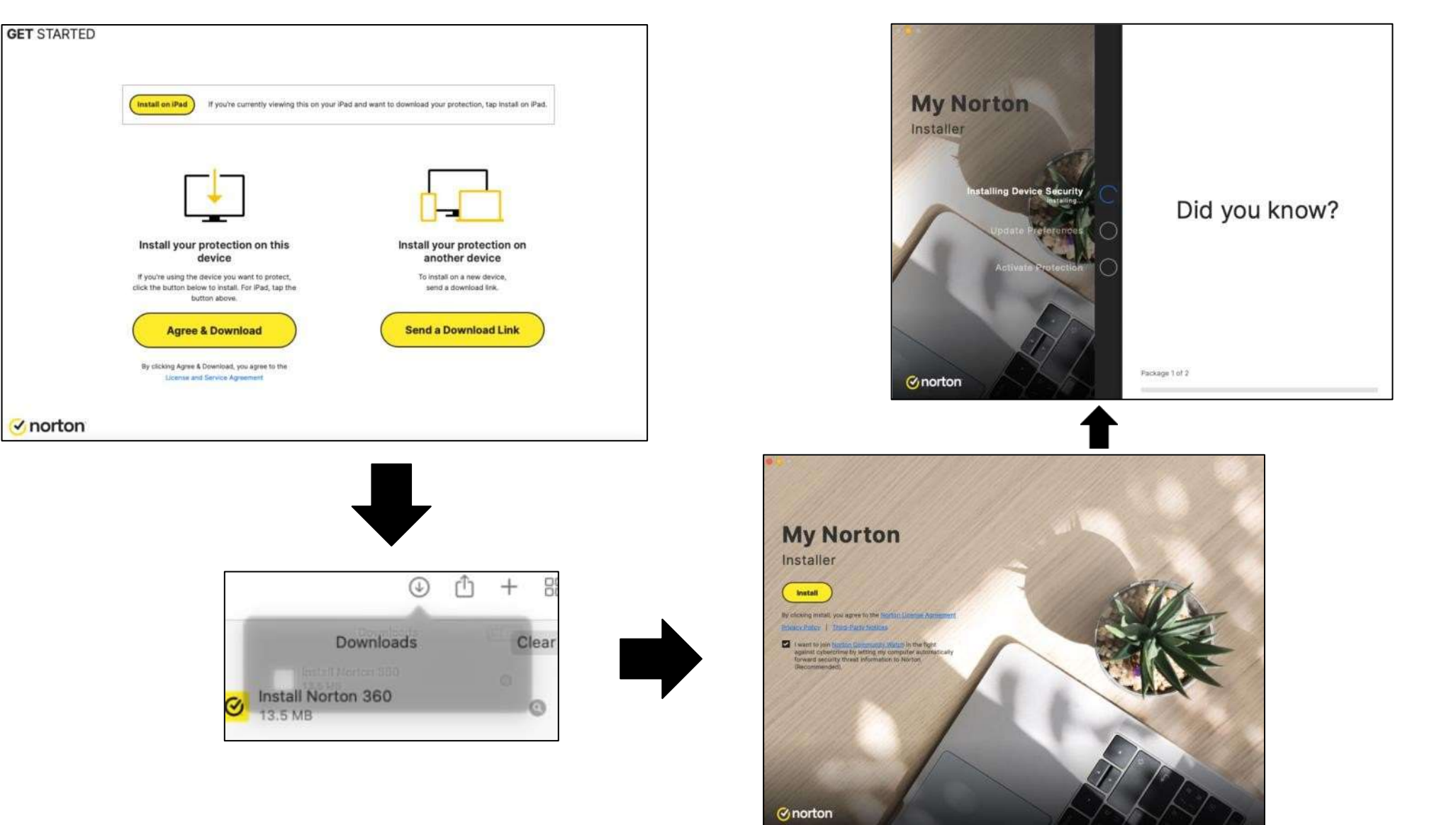

## **Neophodne dozvole Mac OS-a za instalaciju Norton-a**

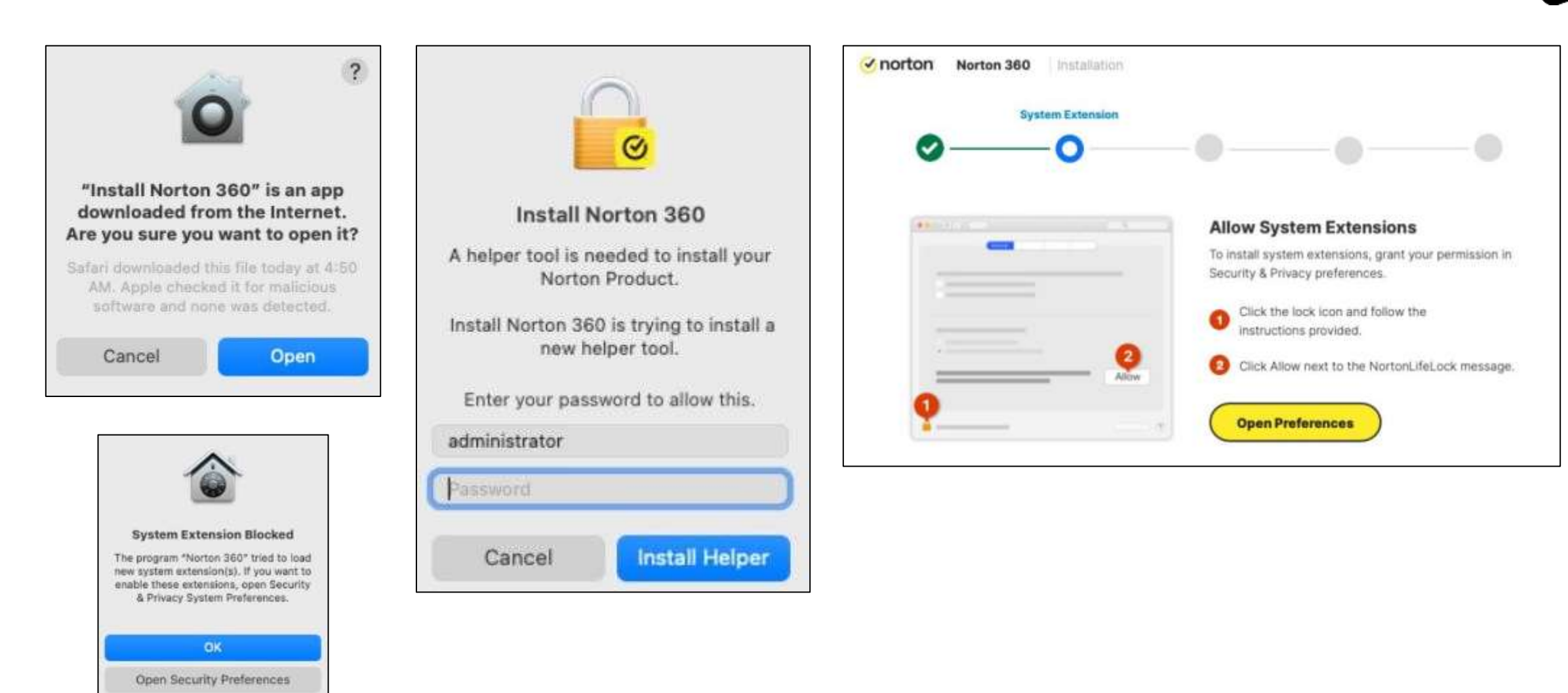

# <span id="page-42-0"></span>**Norton 360 za Mac: Funkcije**

# **Glavne komponente korisničkog interfejsa**

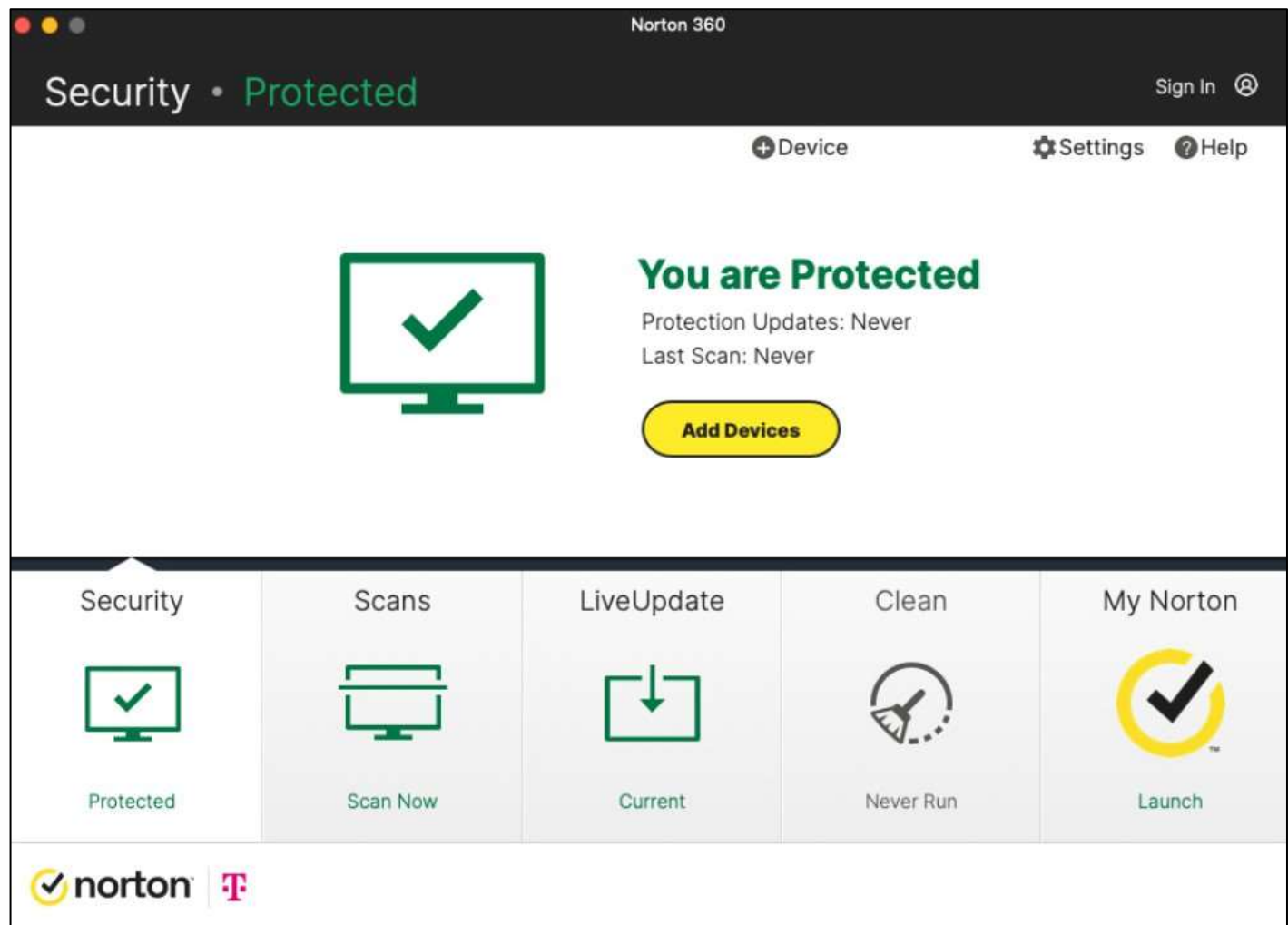

**Norton 360 za Mac uključuje:**

- Norton Antivirus
- Norton Firewall
- Vulnerability **Protection**
- Norton Safe Web

## **Skeniranje**

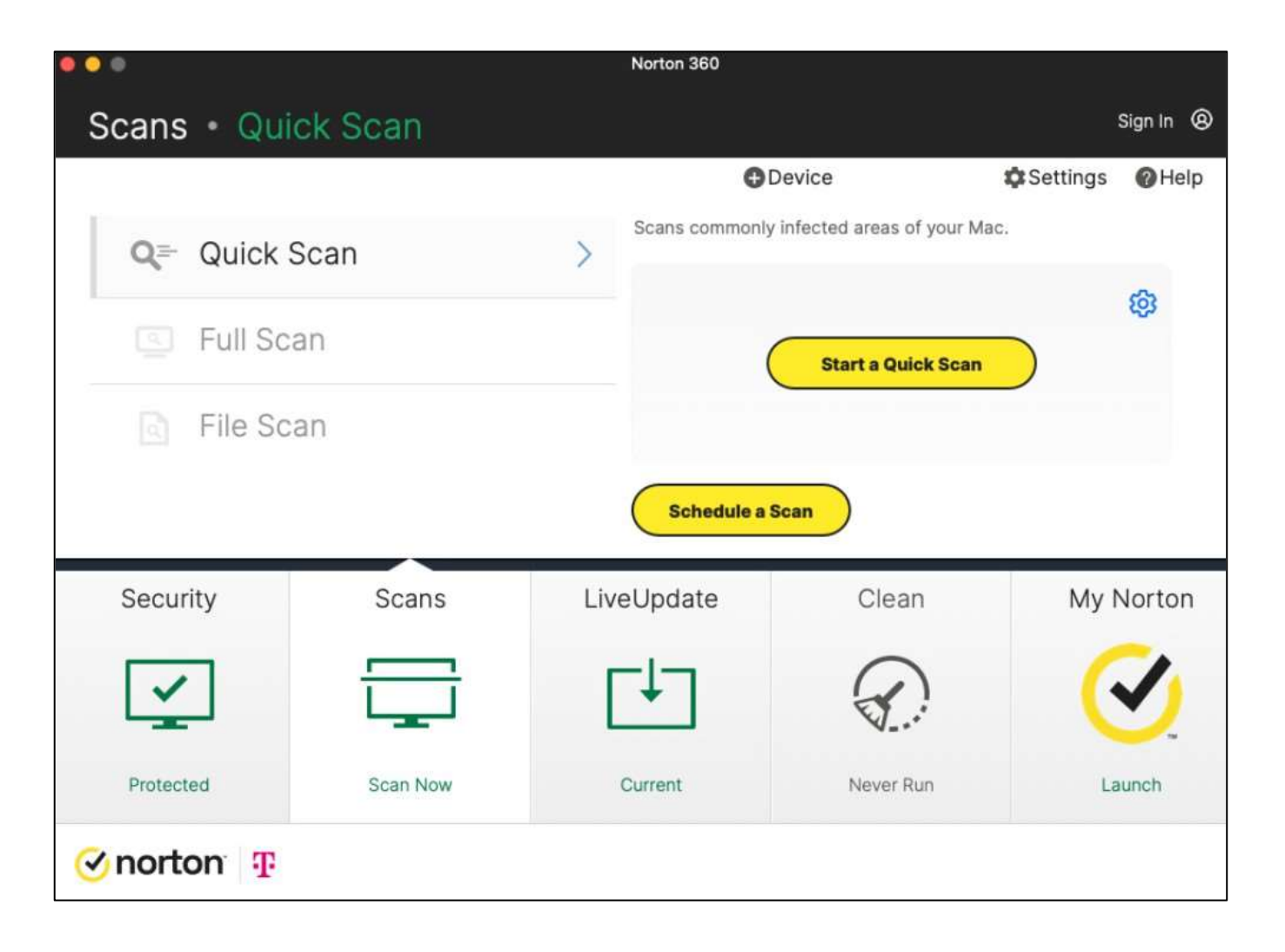

- **Quick Scan** za analizu djelova računara najosjetljivijih na prijetnje.
- **Full Scan** za analizu čitavog sistema uključujući manje ranjive aplikacije, fajlove i pokrenute procese u odnosu na one provjerene tokom brzog skeniranja (Quick Scan).
- **File Scan** za analiziranje pojedinačnih fajlova ili foldera, ako postoji sumnja da su rizični.

## **Ažuriranje uživo**

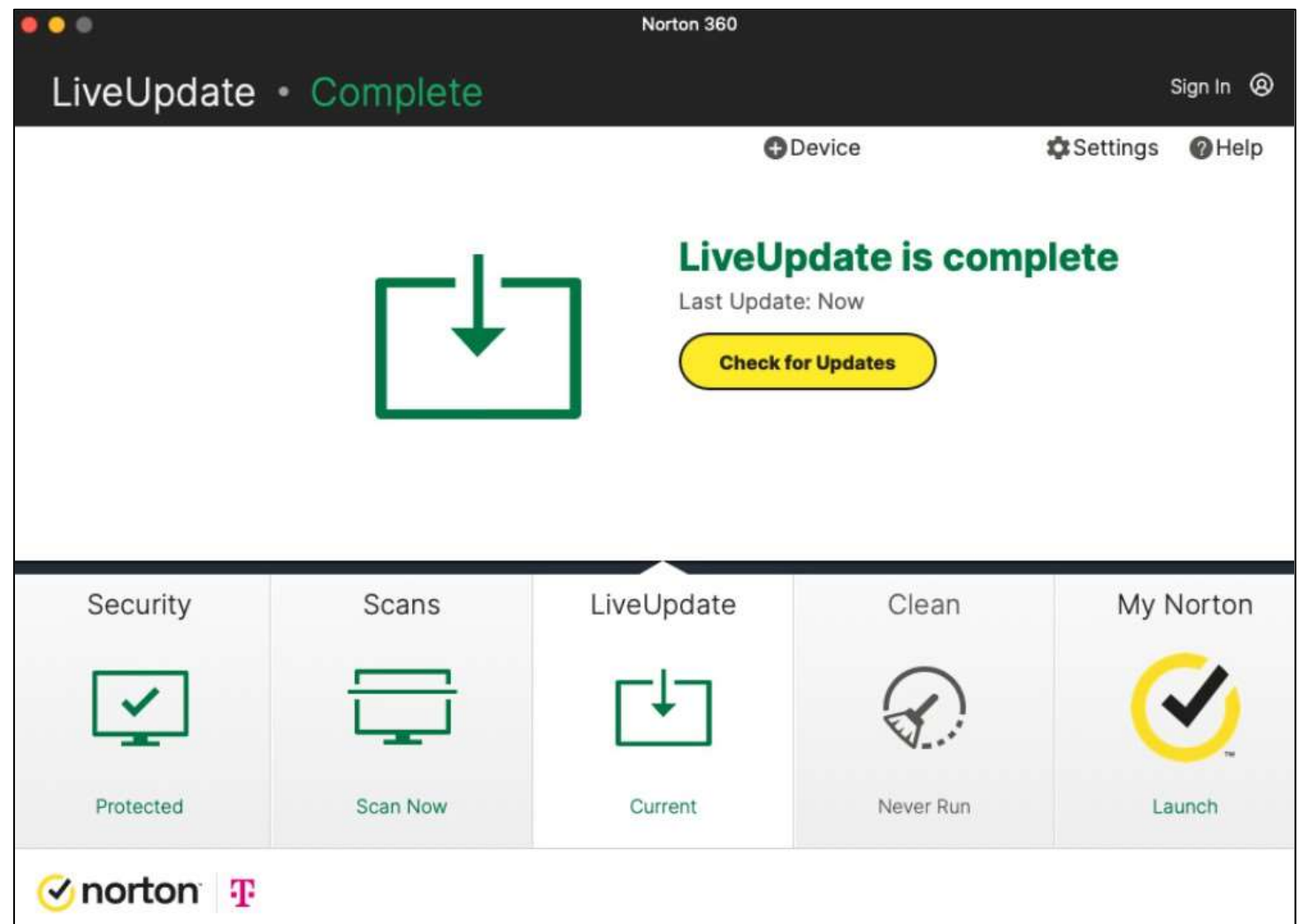

- Norton 360 redovno preuzima i instalira poslednja ažuriranja programa sa Norton servera, u cilju zaštite računara od sajber prijetnji.
- Ako ste bili offline ili ste isključili automatsko ažuriranje uživo, možete da ga pokrenete kad god želite.

# **Norton Firewall(Napredna podešavanja)**

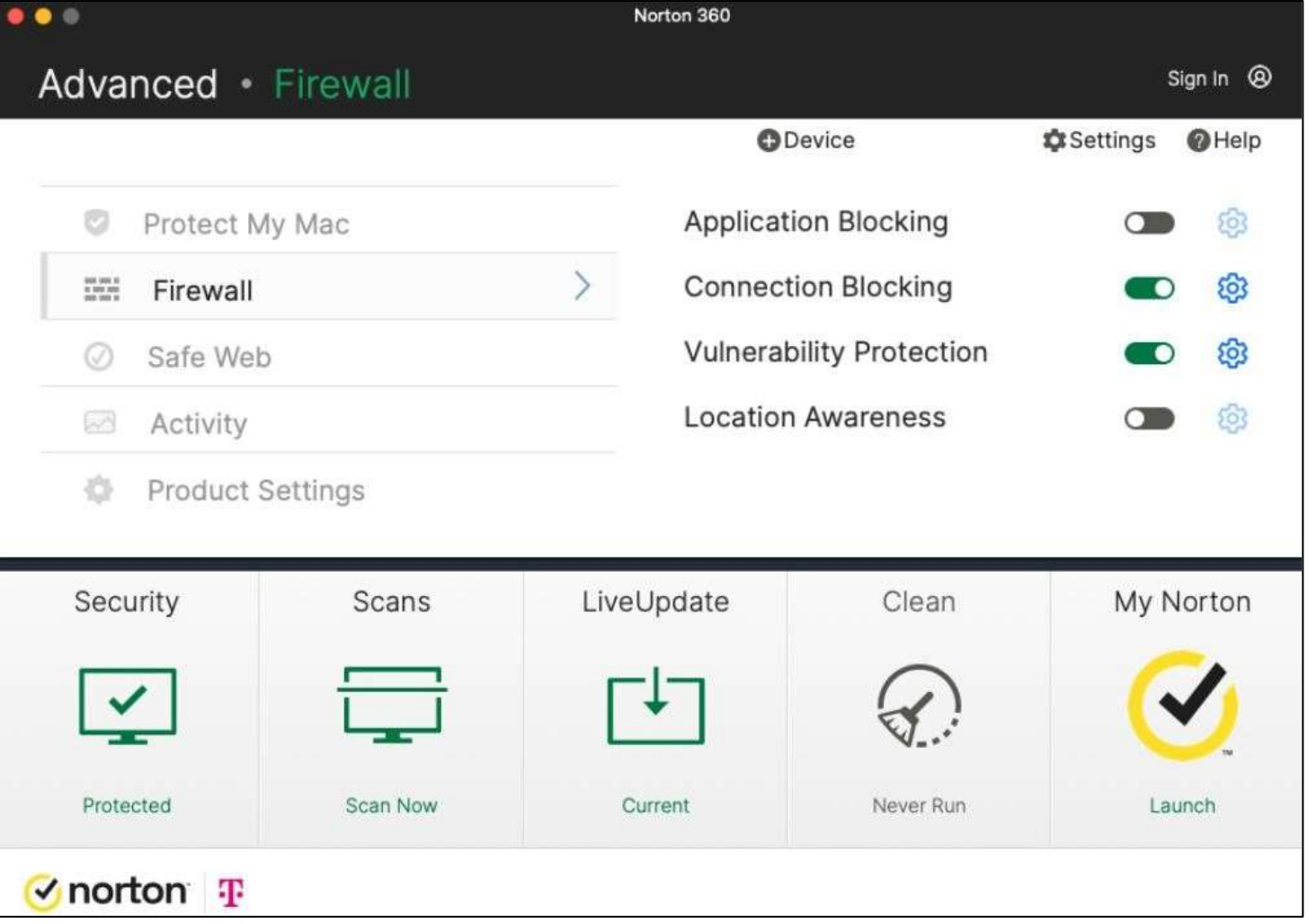

- Pametni dvosmjerni softver koji upravlja mrežom i pomaže u zaštiti računara od eksternih prijetnji.
- *LocationAwareness* funkcionalnost omogućava vam da navedete različita podešavanja blokiranja tokova mrežnog saobraćaja za svaku mrežu na koju se vaš Mac povezuje.

## **Norton Clean**

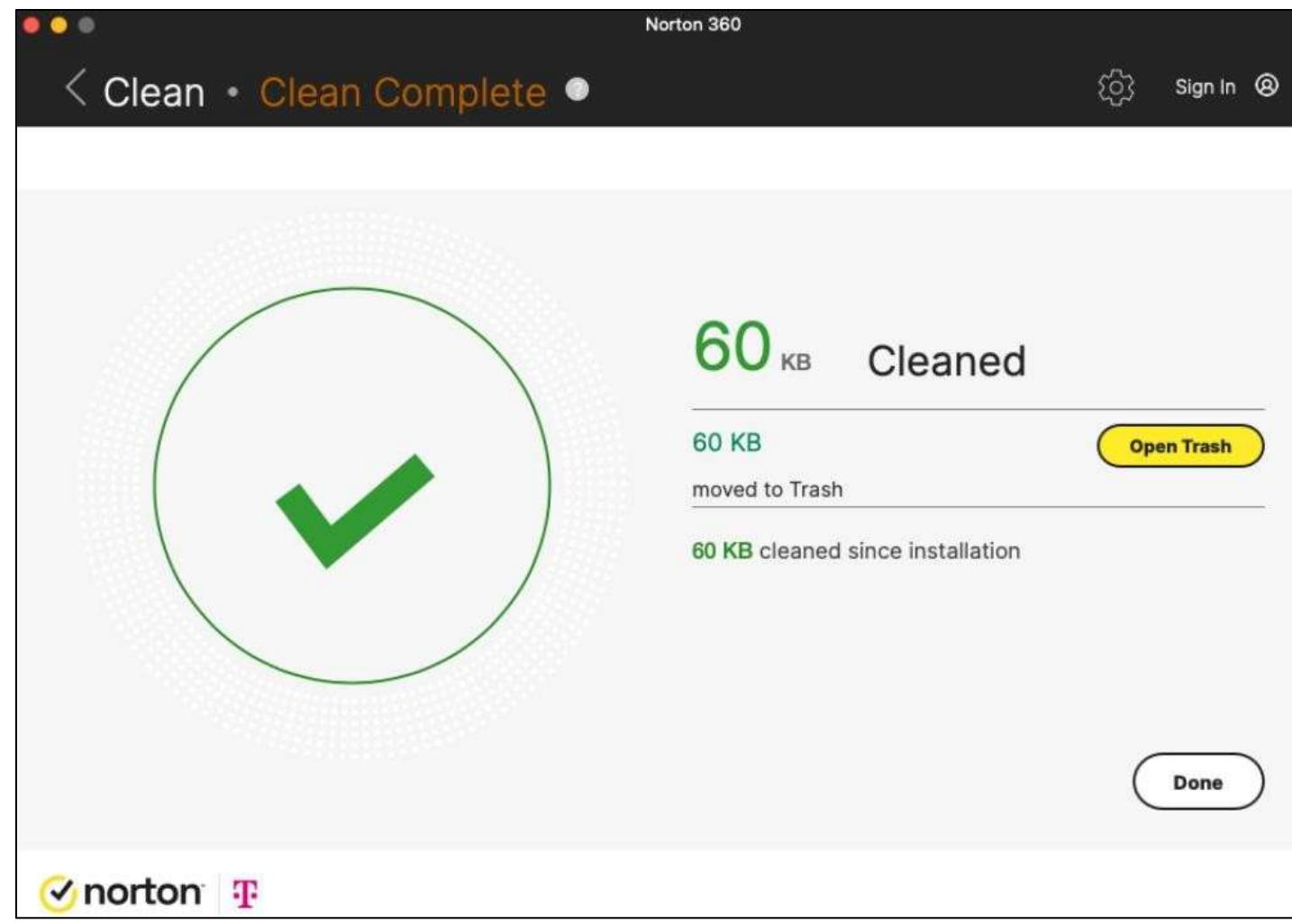

Norton Clean pomaže vam da povratite prostor za skladištenje, čišćenjem neželjenih datoteka, uklanjanjem ostataka datoteka, i optimizacijom memorije uređaja.

#### **Glavne funkcije:**

- Junk File & Cache **Cleaner**
- App Manager

# <span id="page-48-0"></span>**Norton 360 Mobilna Aplikacija za Mobilne Uređaje**

## **Preuzimanje& Instalacija iz Google Play prodavnice (Android)** android

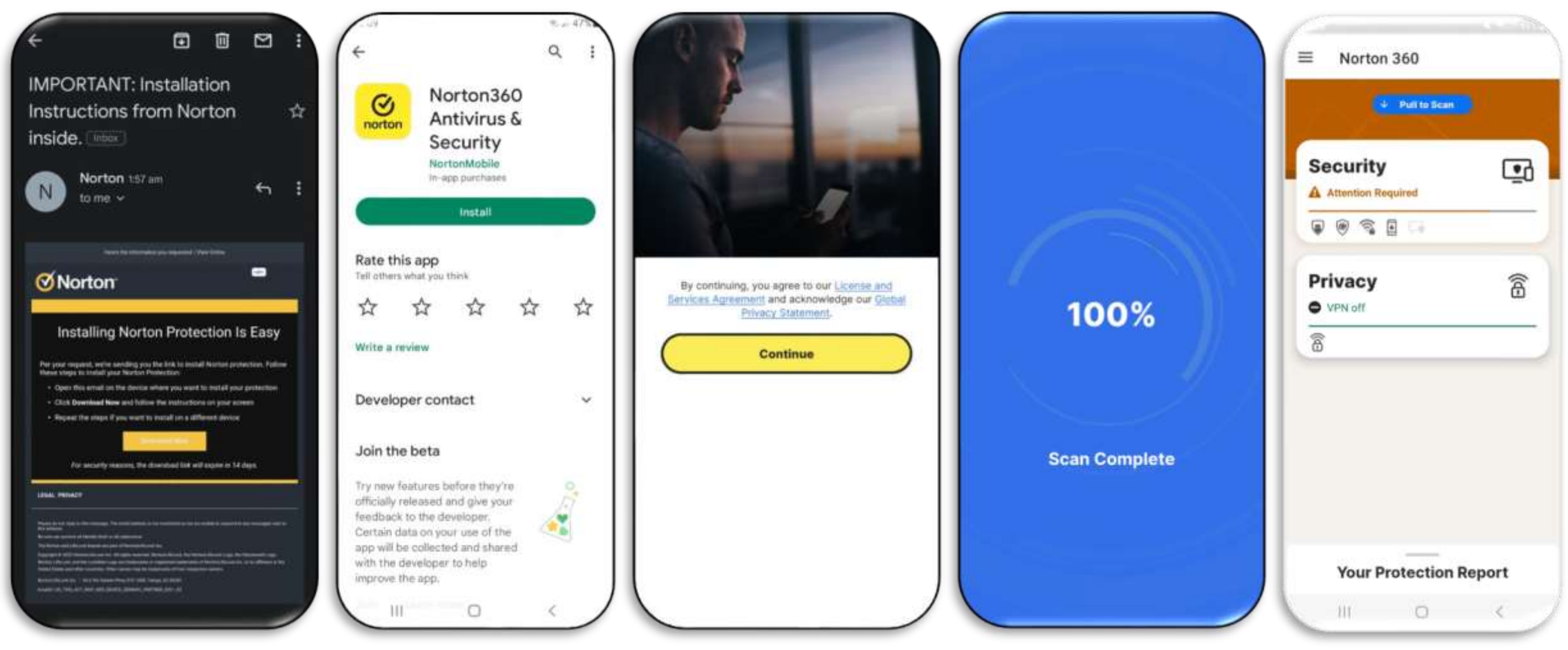

## **Preuzimanje& Instalacija izAppleApp prodavnice (iOS)**

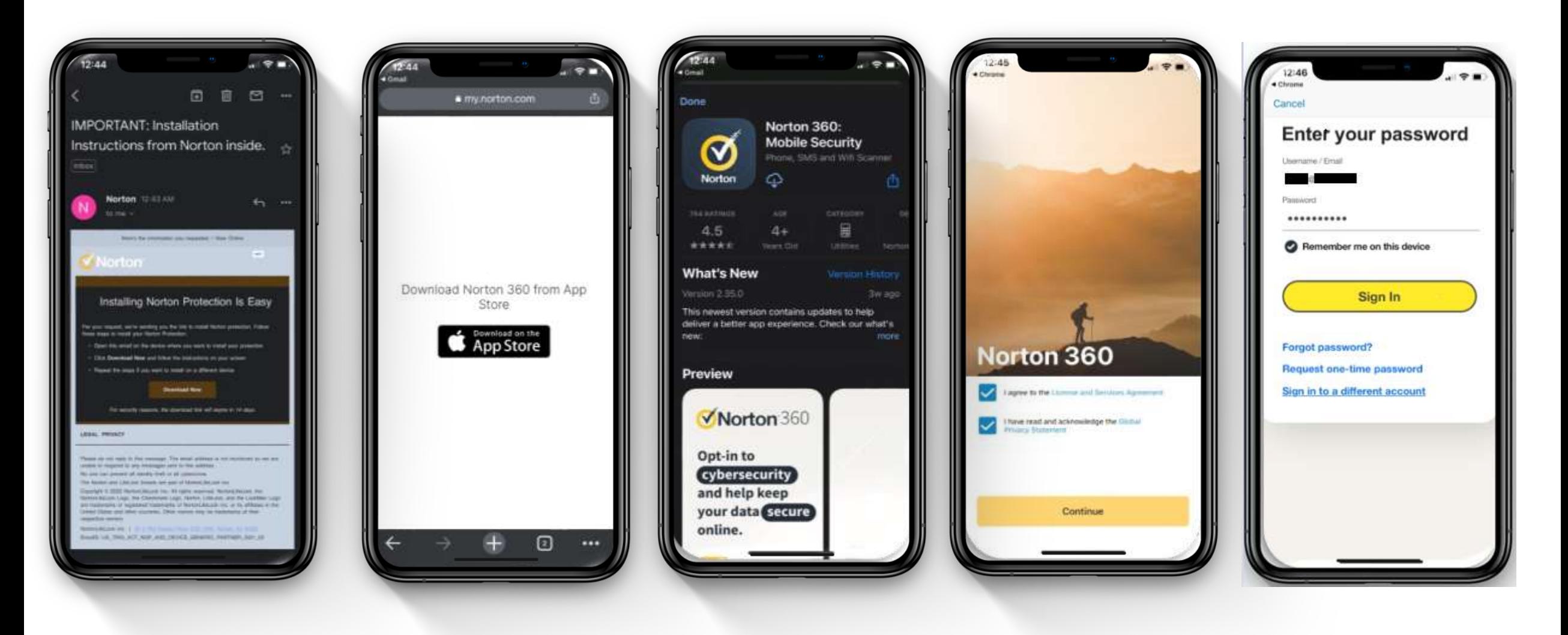

## **Norton 360MobilnaaplikacijazaAndroid – Funkcije**

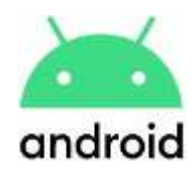

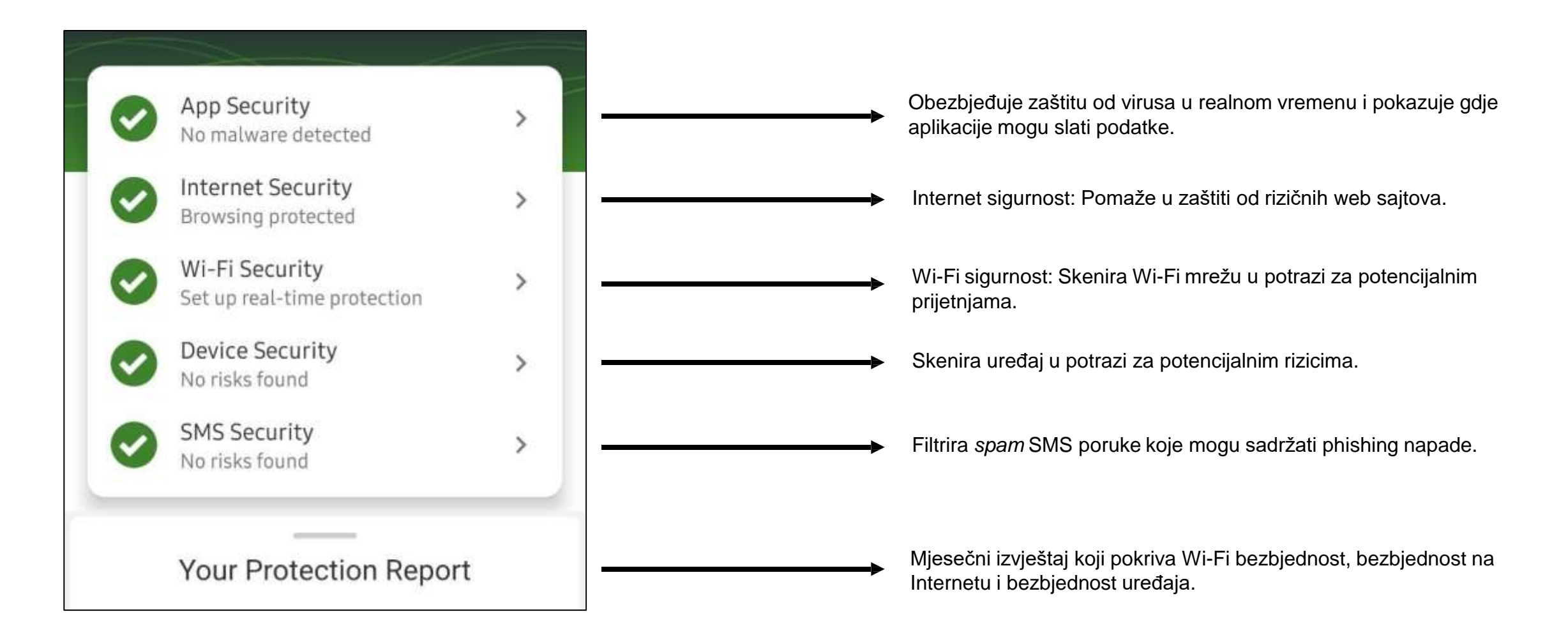

\*Prikaz ekrana ima demonstrativnu svrhu i podložan je promjeni.

### **Norton 360Mobilna aplikacija zaAndroid – bočnimeni**

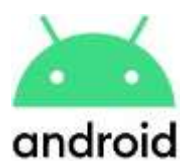

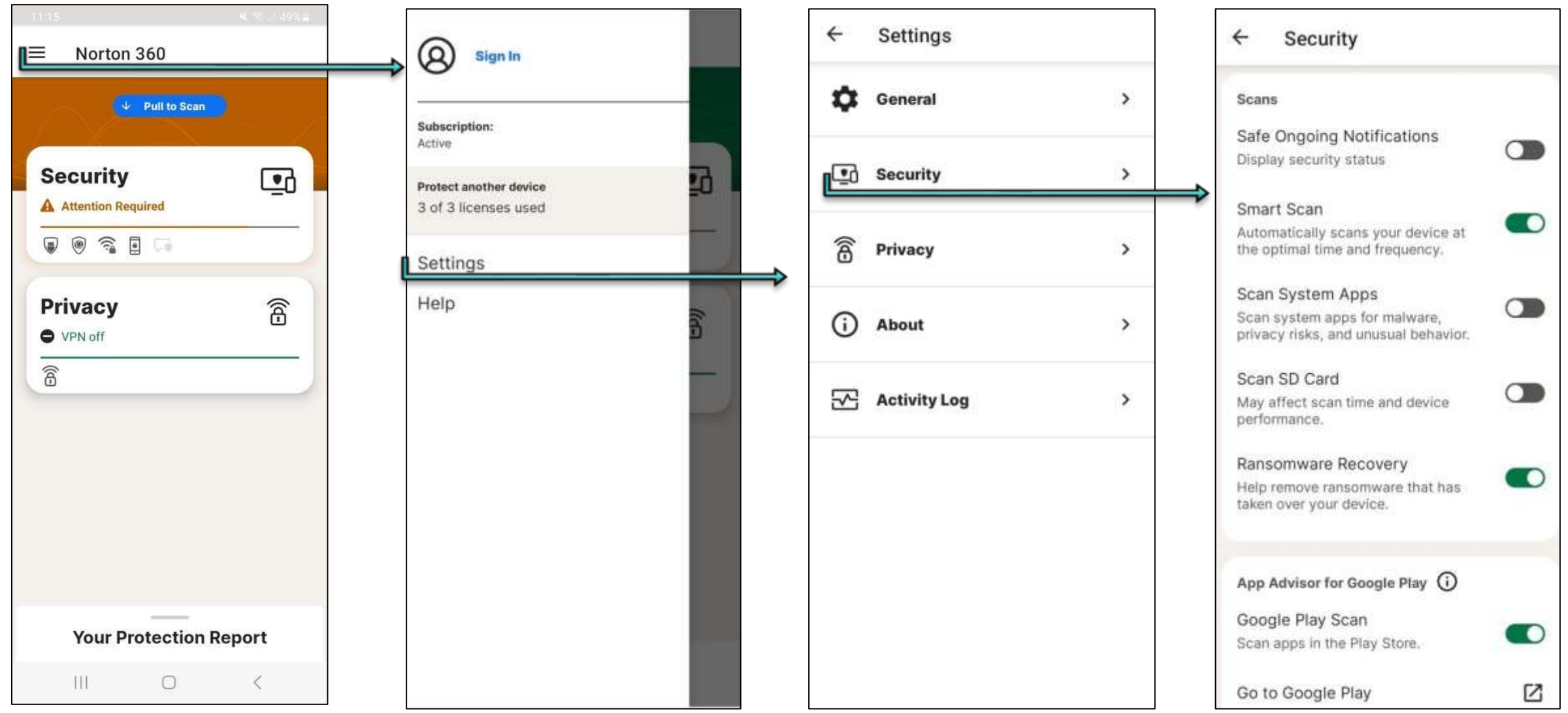

\*Prikaz ekrana ima demonstrativnu svrhu i podložan je promjeni.

### **Norton 360Mobilna aplikacija zaAndroid – App Security**

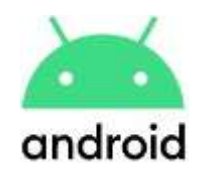

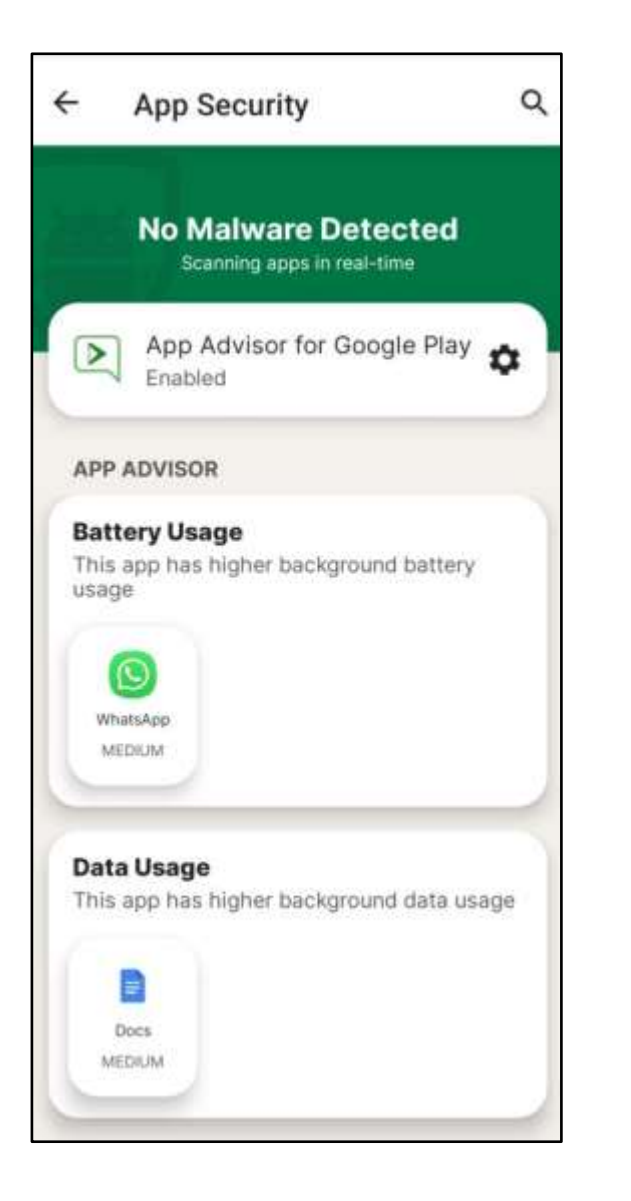

- **App Advisor za Google Play** *(za aplikacije, PRIJE njihovog preuzimanja)*: Skenira aplikacije prije preuzimanja i upozorava na one rizične prije njihove instalacije.
- **App Advisor** *(za POSTOJEĆE aplikacije i njihova ažuriranja)*: Skeniranjem postojećih aplikacija i njihovih ažuriranja pomaže u zaštiti Android uređaja od online prijetnji (malware, ransomware, adware, curenje privatnosti).

### **Norton 360Mobilna aplikacija zaAndroid – Internet Security**

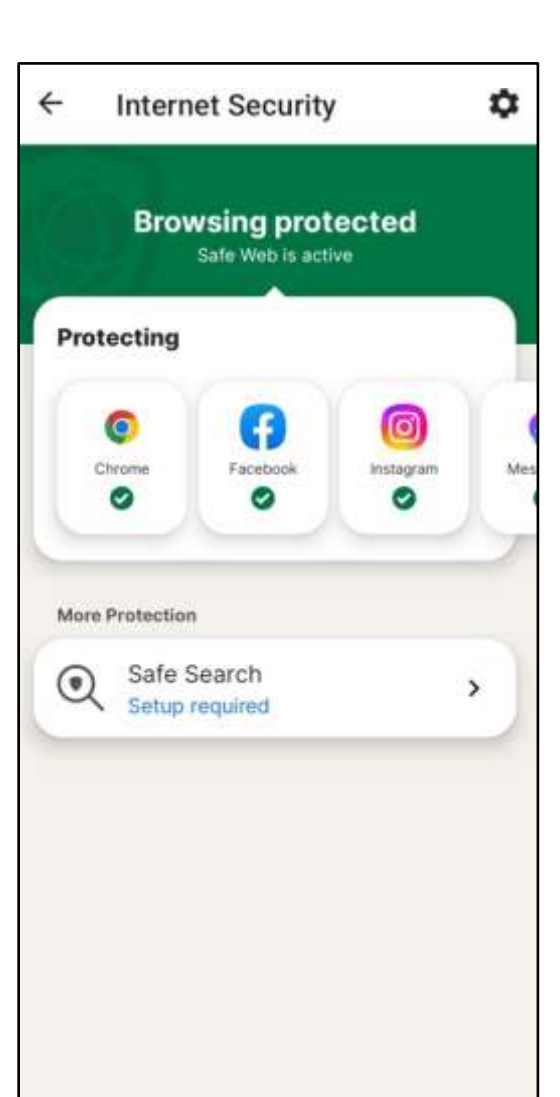

- **Safe Web** pomaže u zaštiti od opasnih sajtova tokom pretraživanja Interneta.
- **Safe Search** obezbjeđuje ocjenu sigurnosti web sajtova ponuđenih u rezultatima pretrage. (Ne pruža ocjenu sigurnosti za (potencijalno nebezbjedne) sponzorisane linkove niti ih isključuje iz rezultata pretrage.)

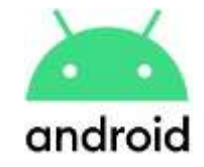

### **Norton 360Mobilna aplikacija zaAndroid –Wi-Fi Security**

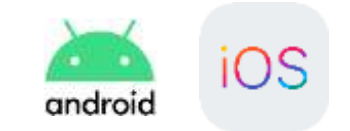

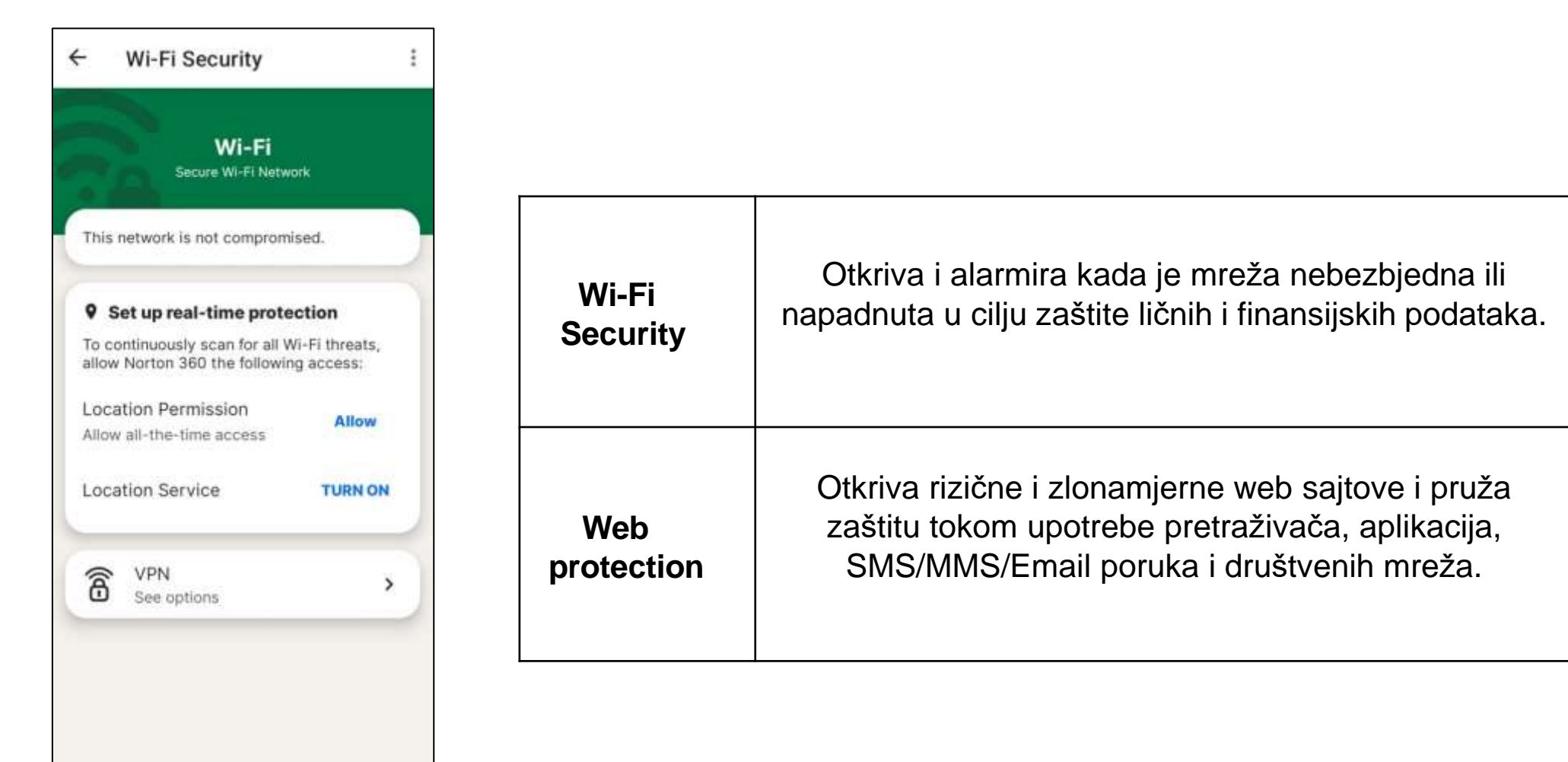

### **Norton 360Mobilna aplikacija zaAndroid –Device Security**

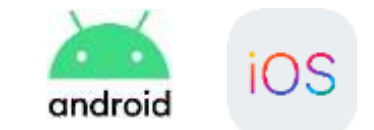

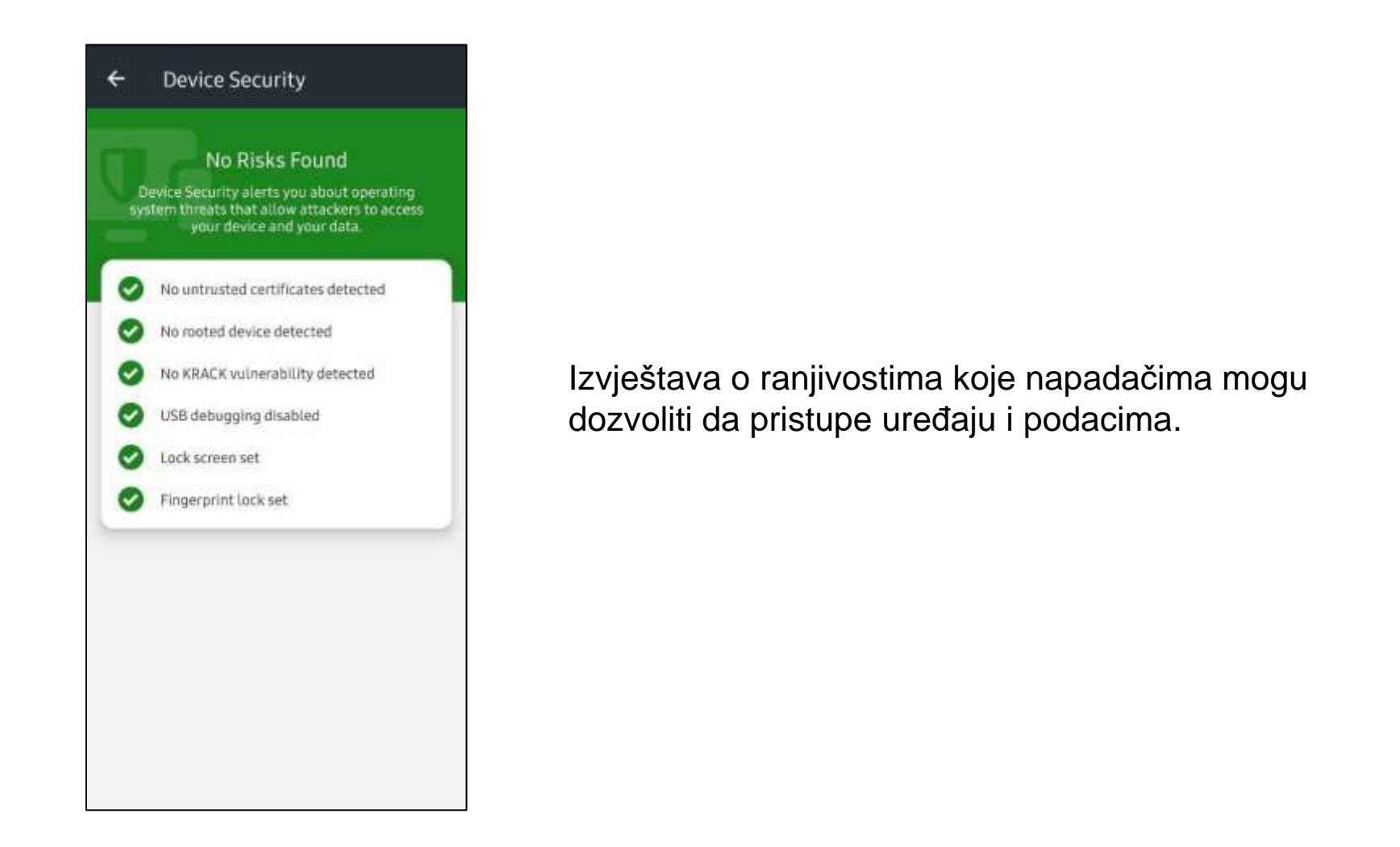

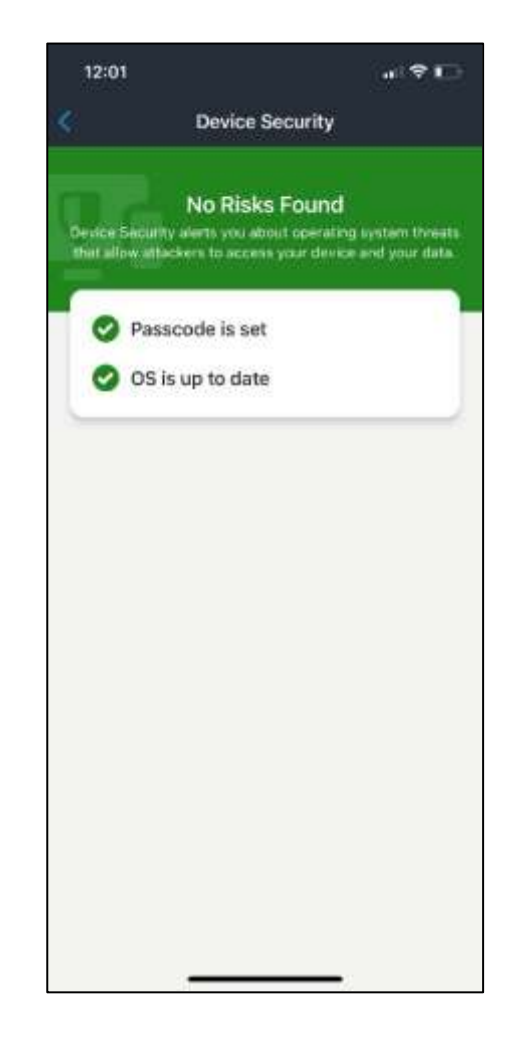

### **Norton 360 Mobilna aplikacija za iOS – Funkcije**

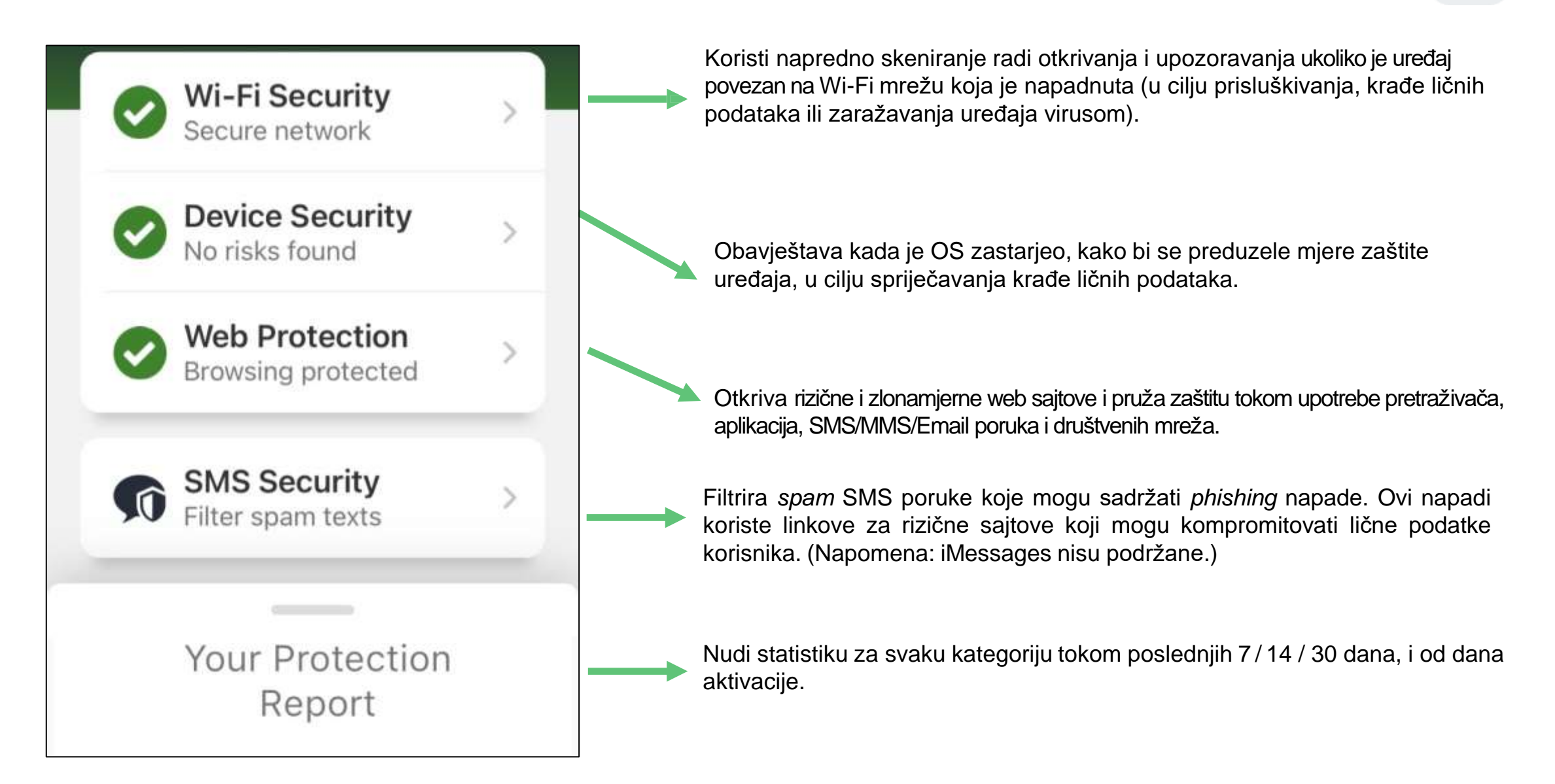

\*Prikaz ekrana ima demonstrativnu svrhu i podložan je promjeni.

#### **Norton 360 Mobilnaaplikacija za iOS – Funkcije**

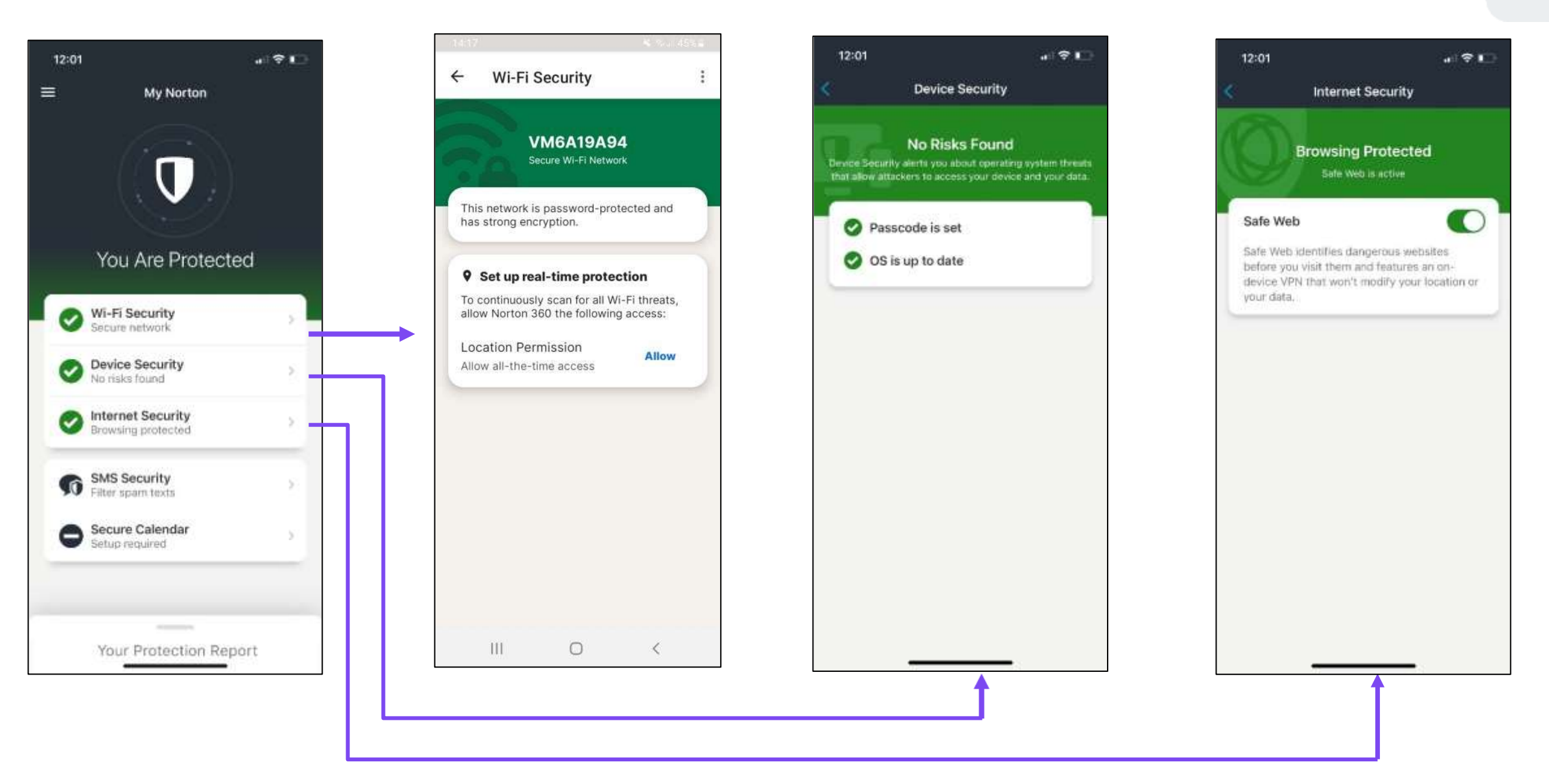

### **Norton 360 Mobilna aplikacija za iOS – SMS Security (podešavanje)**

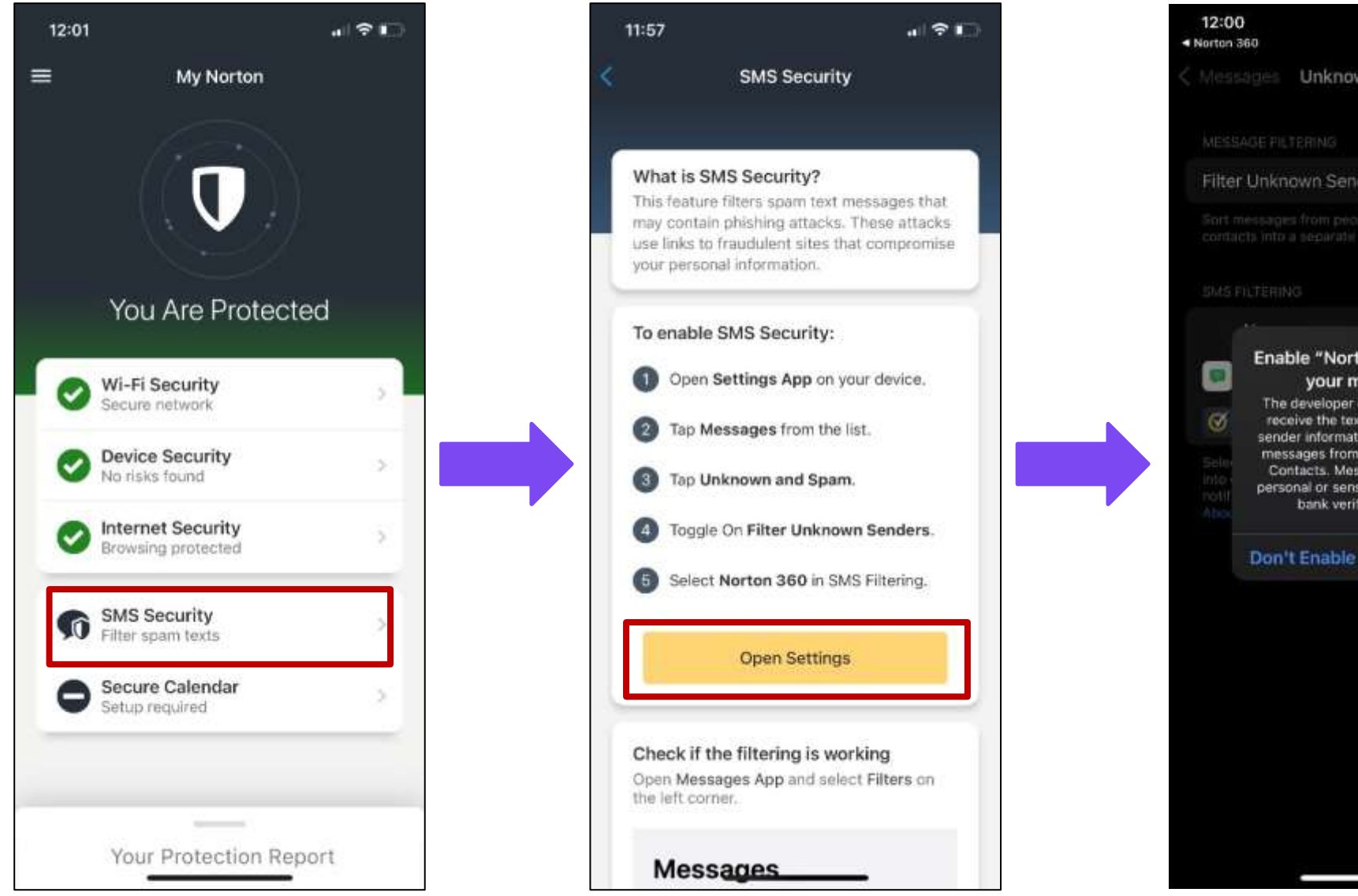

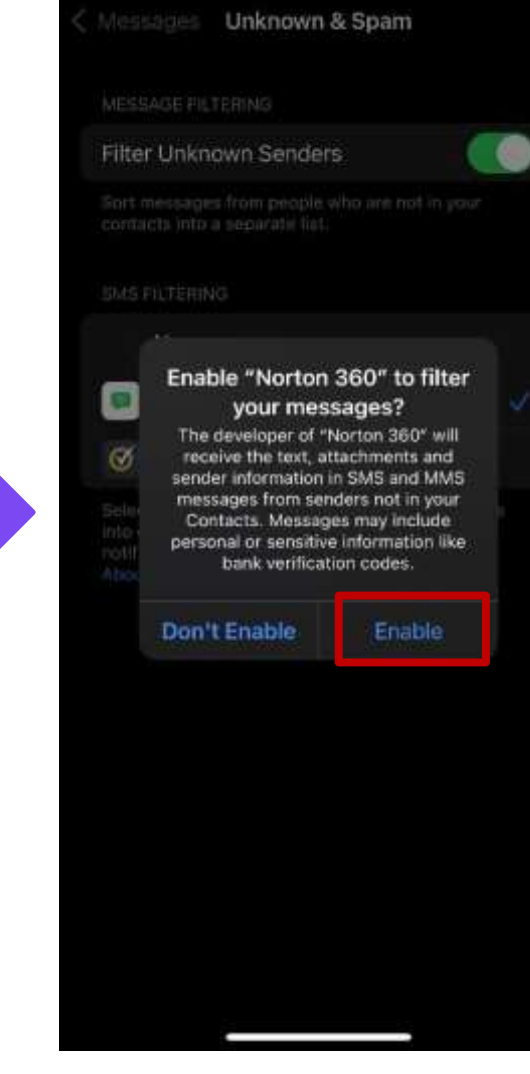

 $\blacksquare$ 

### **Norton 360 Mobilna aplikacija za iOS – Secure Calendar (podešavanje)**

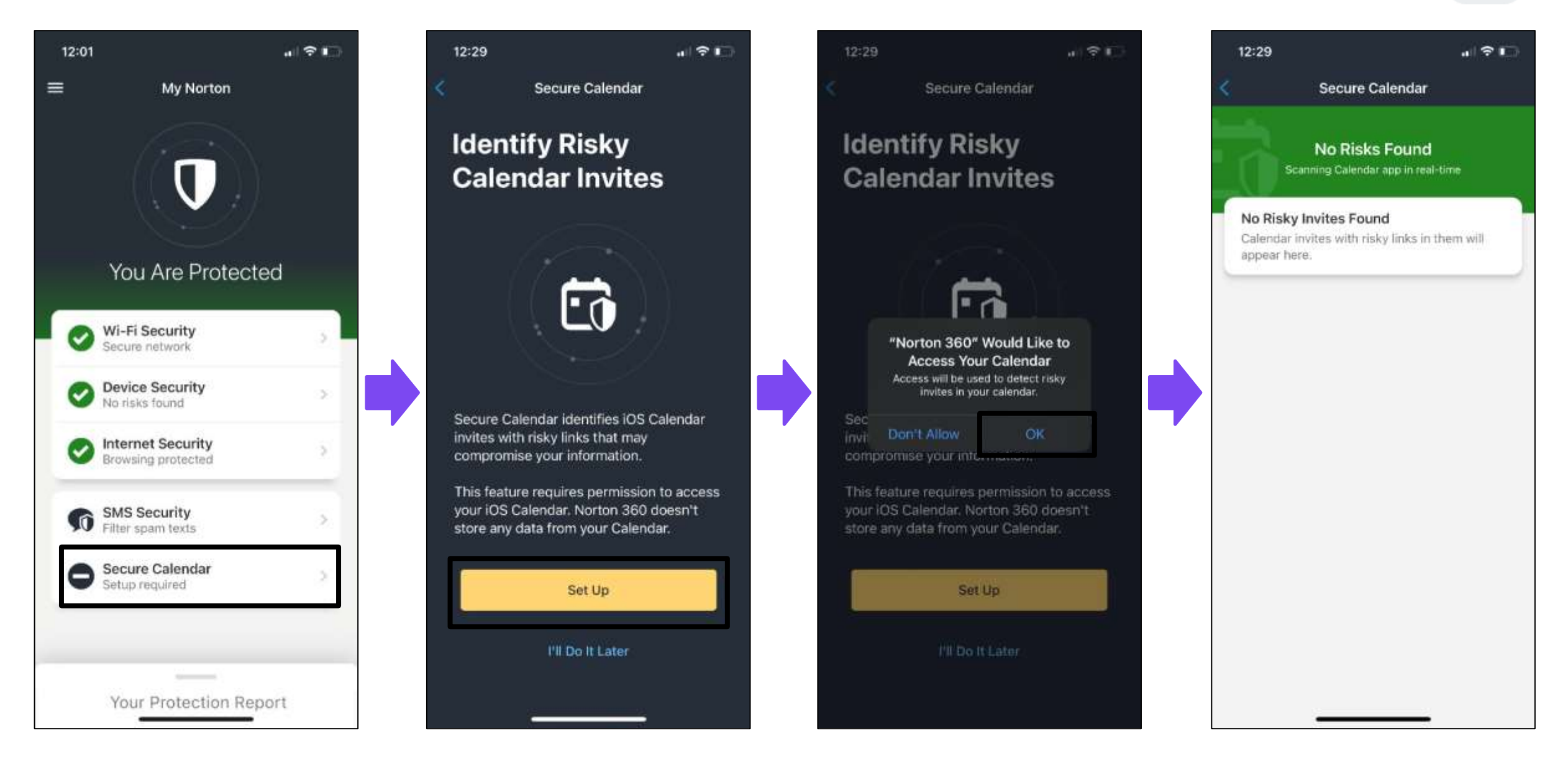

## <span id="page-61-0"></span>**Secure VPN**

- Omogućava vam da sakrijete IP adresu i lokaciju.
- Dizajniran da štiti vašu privatnost na mreži, blokiranjem nepoželjnih aktivnosti (praćenje vaših online aktivnosti ili lokacije od strane online oglašivača, web sajtova i dr. kompanija).

## **Secure VPN**

- VPN (virtuelna privatna mreža) omogućava korisnicima da kreiraju privatnu i šifrovanu vezu – obično se naziva bezbedni tunel – između korisnika i Interneta.
- Secure VPN obezbeđuje anonimnost vašeg identiteta i aktivnosti u online prostoru šifrovanjem vaših ličnih podataka koje šaljete i primate online. Takođe, omogućava da vaša lokacija ili online aktivnosti ne budu praćeni i evidentirani.
- Spriječava ad-trakere da prate vaše online aktivnosti kako biste pretraživali bez napornih targetiranih oglasa.

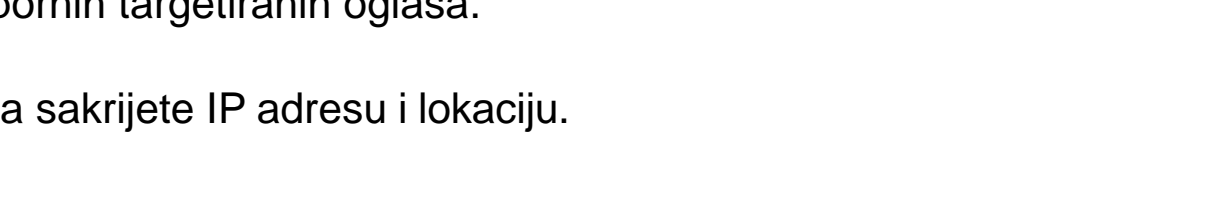

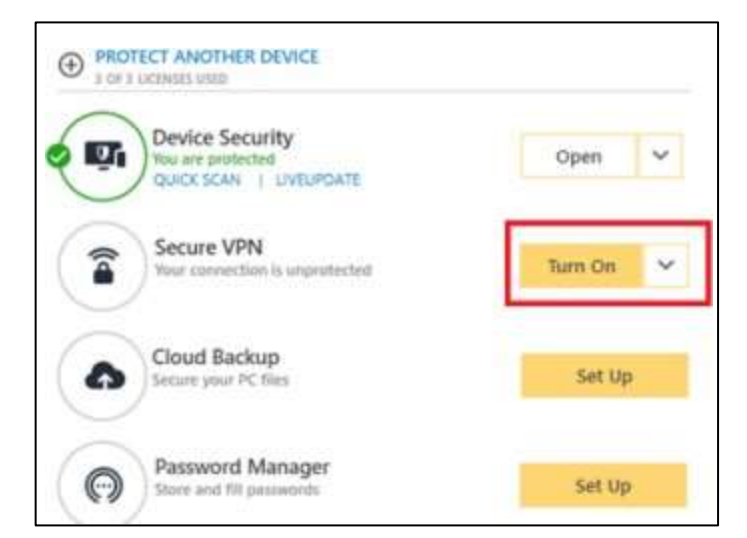

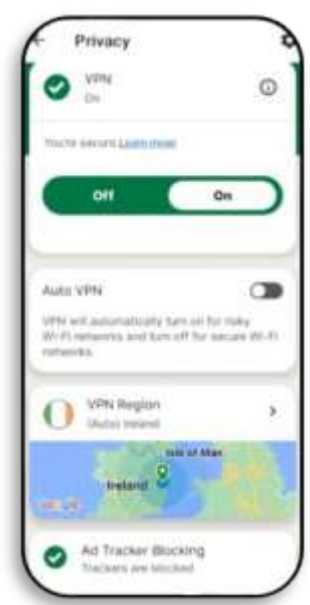

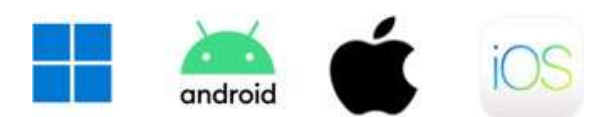

## **Secure VPN – Funkcije/Podešavanja**

- **Location:** Korisnik može da mijenja lokaciju sa koje se konektuje.
- **Auto-connect VPN at Launch:** Učitava Secure VPN uslugu svaki put kada se sistem pokreće.
- **Kill Switch:** Kada je aktivan, omogućava uređaju da se automatski diskonektuje sa Interneta ako je VPN veza izgubljena, kako IP adresa i druge privatne informacije ne bi bili slučajno otkriveni. (*Nije dostupno za S verziju Windows-a, Windows koji radi na ARM procesoru i za iOS*).
- **Ad Tracker Blocker:** Spriječava oglase, online oglašivače i dr. kompanije da prate vaše online aktivnosti.
- **Split Tunneling:** Omogućava korisniku da odabere koji saobraćaj treba da se usmjerava kroz VPN, a koji treba da koristi standardnu internet konekciju (*Nije dostupno za S verziju Windows-a, Windows koji radi na ARM procesoru, Mac i iOS*).

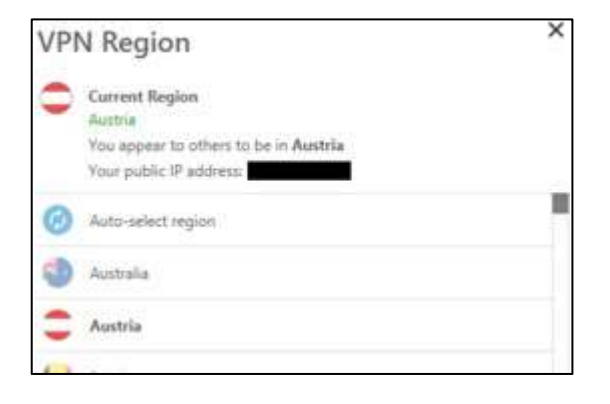

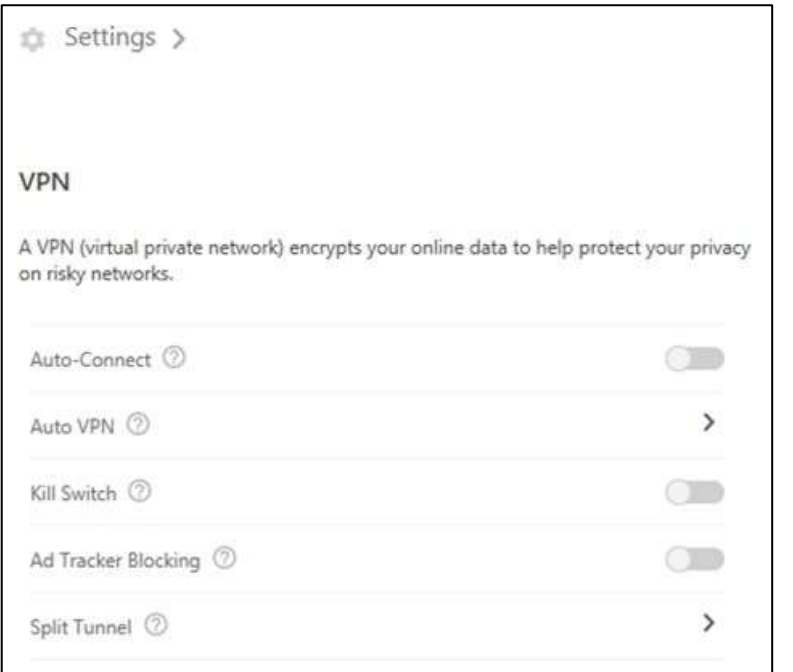

## **Secure VPN – Glavne funkcije**

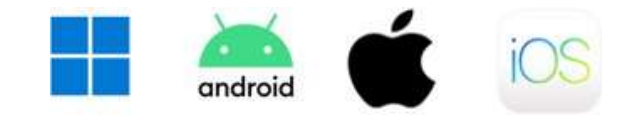

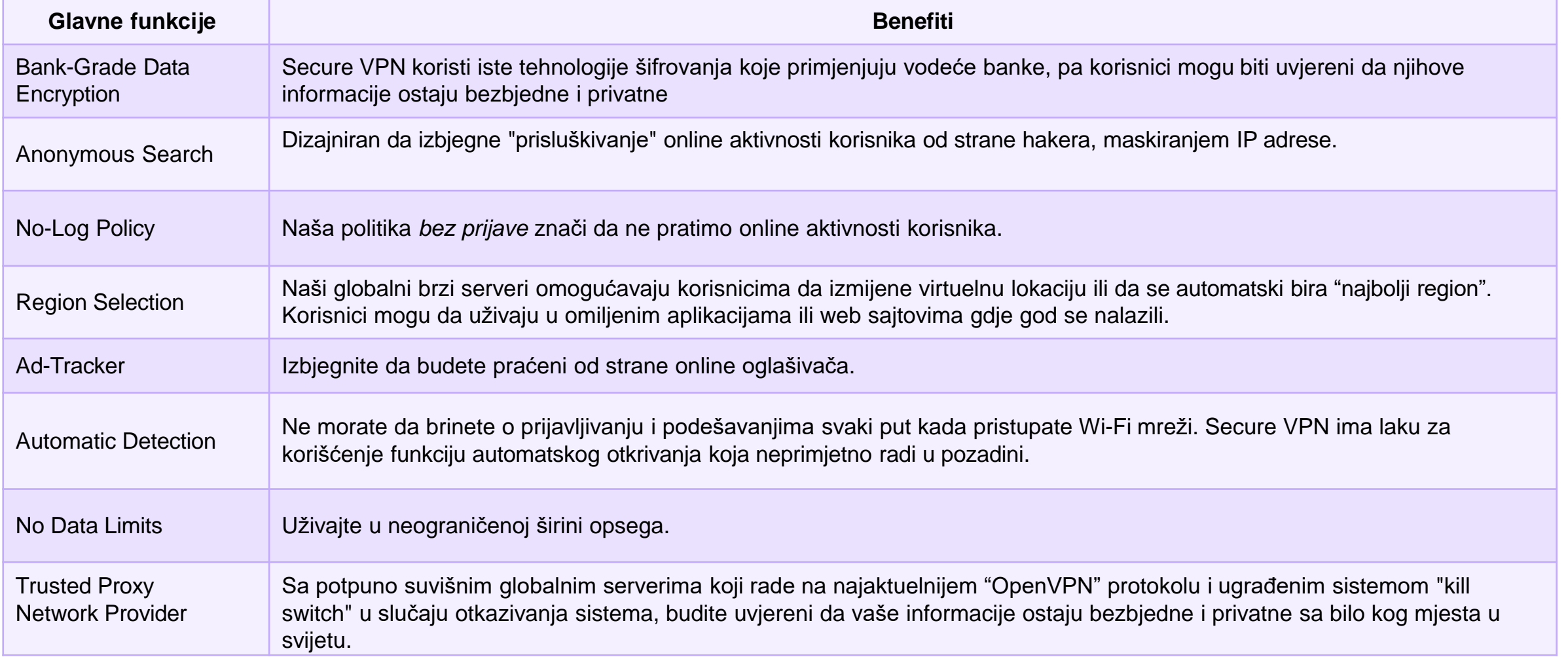

## **Secure VPN – Često postavljana pitanja**

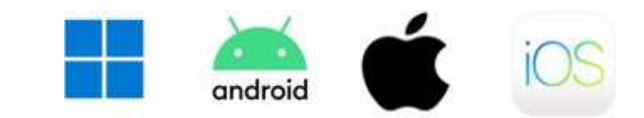

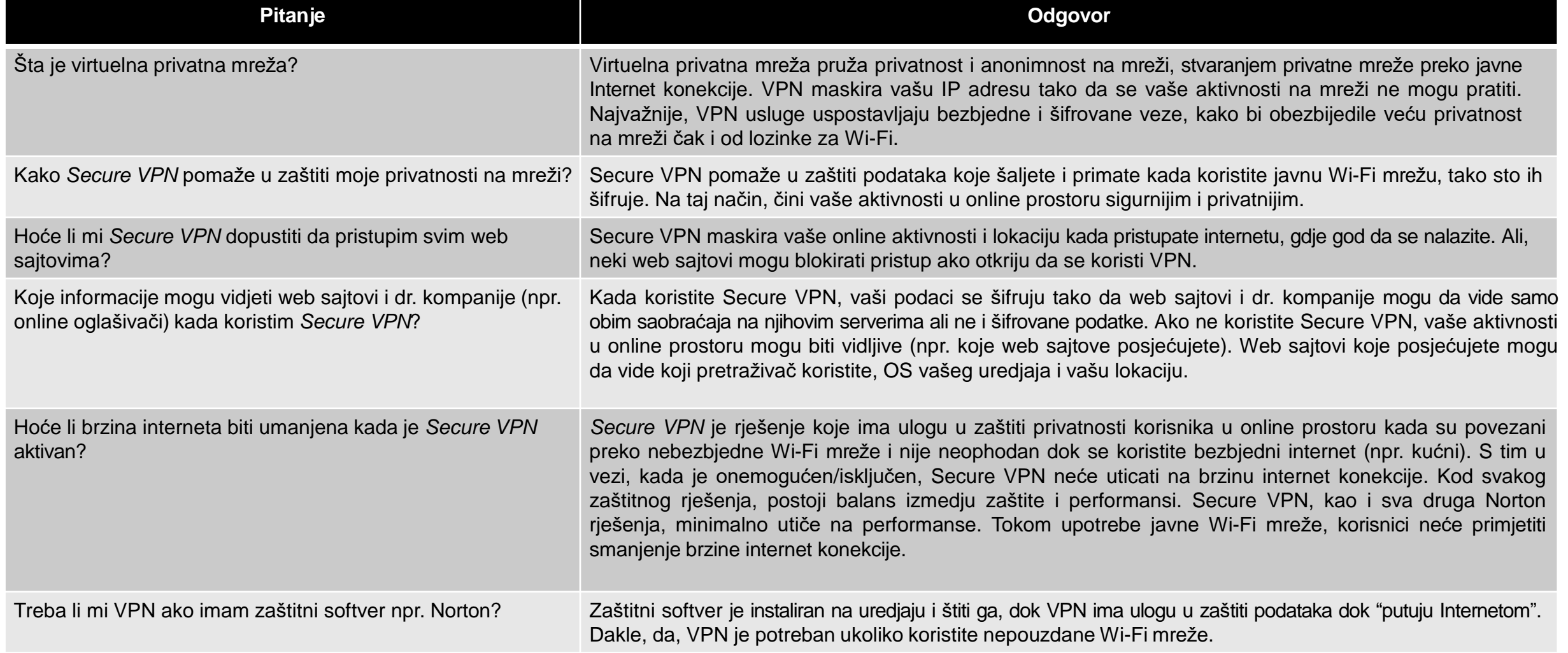

## <span id="page-66-0"></span>**Norton Management Portal**

## **Norton Management Portal**

#### **<https://my.norton.com/partnerview/home?puid=1241>**

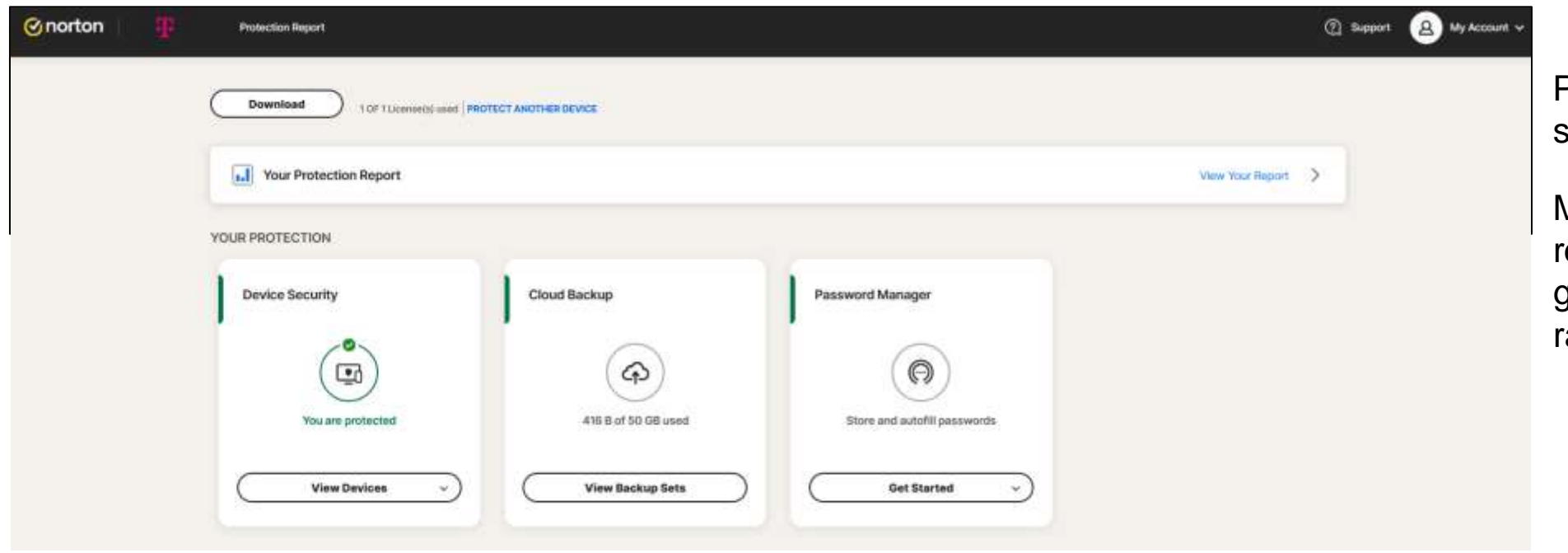

Pomaže vam da upravljate svojom pretplatom.

Možete se ovdje prijaviti da reinstalirate Norton 360 ili da ga instalirate na drugom računaru.

## **Device Management Console**

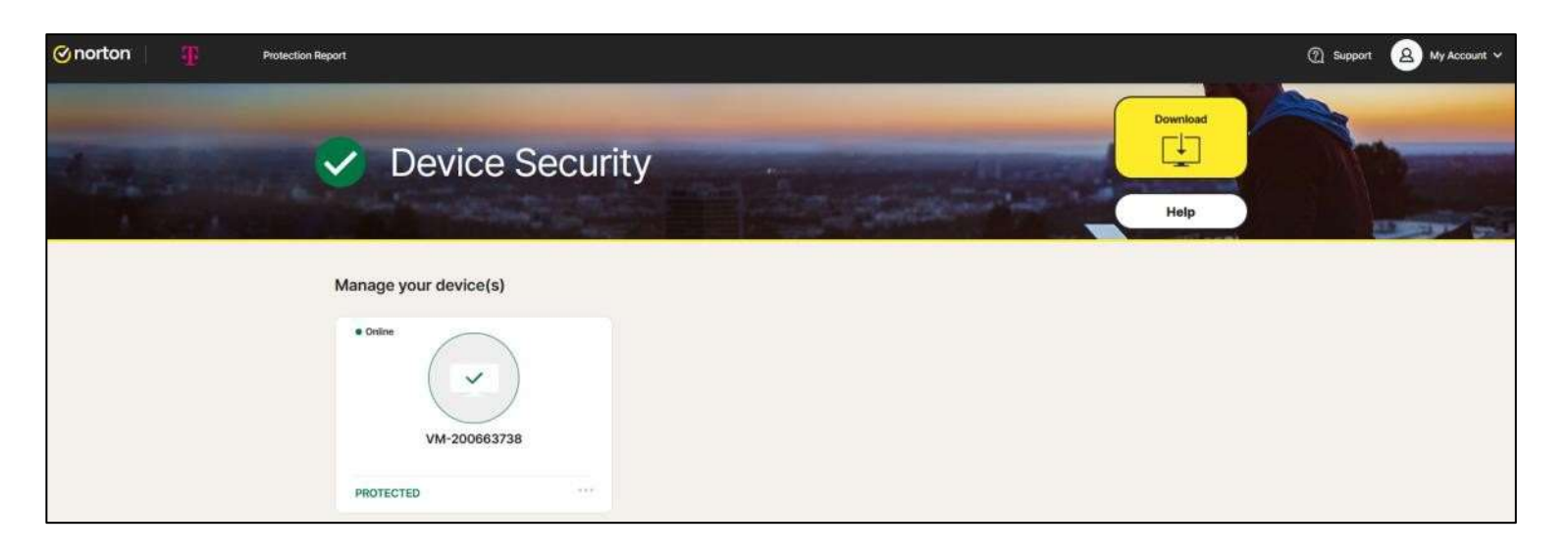

- Pregledajte uređaje na kojima je instaliran Norton 360 i njihov status zaštite.
- Možete da preimenujete uređaj ili da ga uklonite sa spiska zaštićenih uređaja.
- Ovdje će takođe biti vidljivi svi uređaji koji su nekada imali instaliranu Norton zaštitu, preko konkretnog naloga.

## **Protection Report**

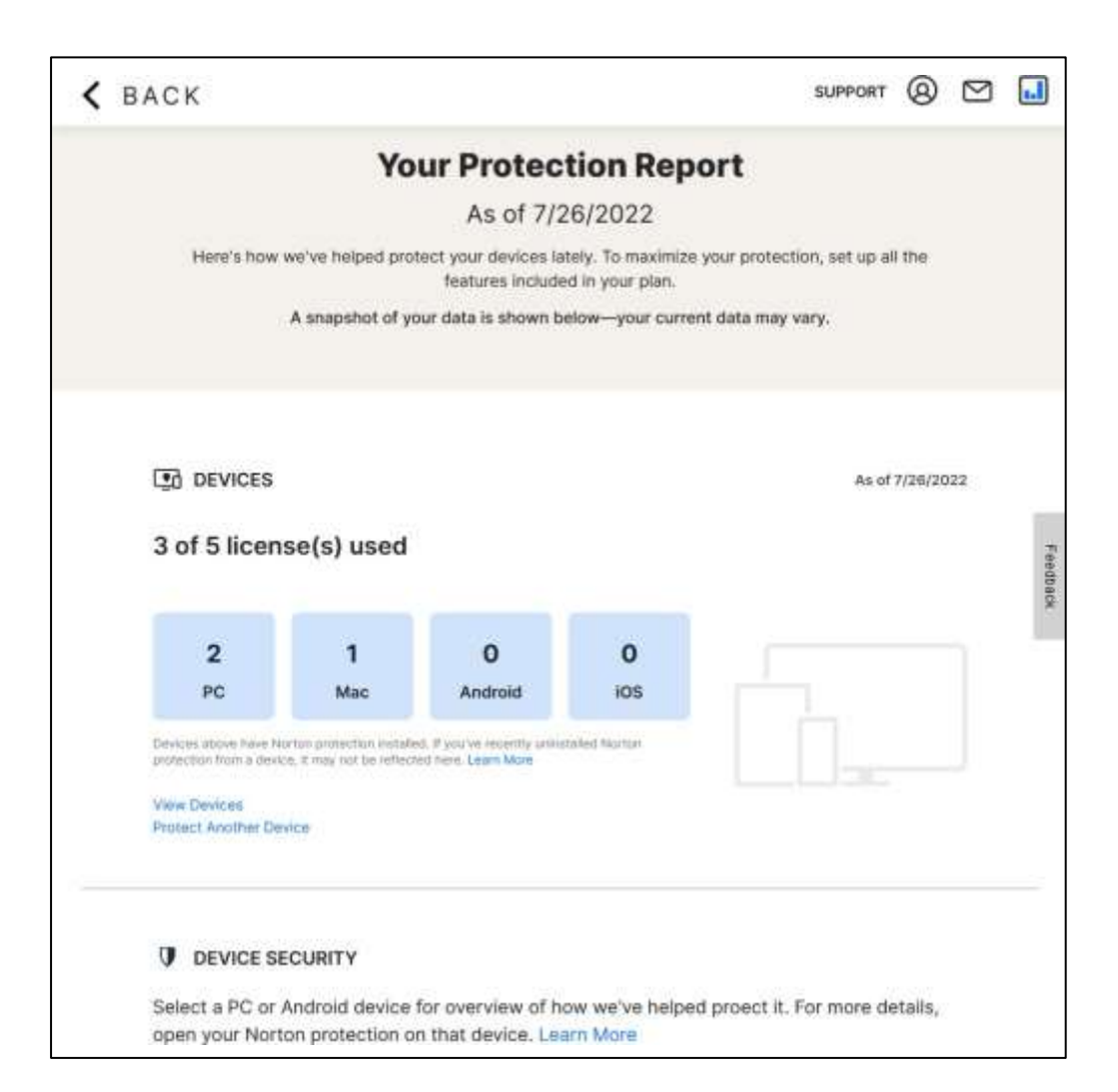

- Izvještaj o zaštiti pruža rezime aktivnosti izvršenih od strane Norton 360 u cilju zaštite vašeg uređaja.
- Svaki put kada Norton 360 skenira vaše datoteke ili aplikacije, prepozna sajber prijetnje, identifikuje ugrožene mreže, ili druge online prijetnje, informacije o tim aktivnostima se evidentiraju u ovom izvještaju.